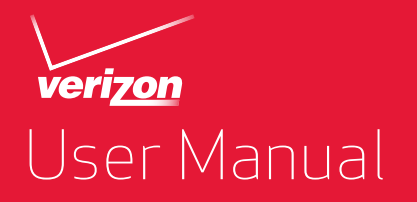

Samsung **GALAXY STELLAR** 

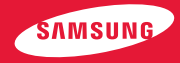

# Samsung GALAXY STELLAR

# **ANDROID SMARTPHONE**

**User Manual Please read this manual before operating your phone and keep it for future reference**

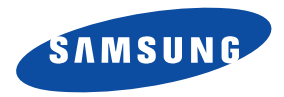

GH68-37103A Printed in Korea

# Intellectual Property

All Intellectual Property, as defined below, owned by or which is otherwise the property of Samsung or its respective suppliers relating to the SAMSUNG Phone, including but not limited to, accessories, parts, or software relating there to (the "Phone System"), is proprietary to Samsung and protected under federal laws, state laws, and international treaty provisions. Intellectual Property includes, but is not limited to, inventions (patentable or unpatentable), patents, trade secrets, copyrights, software, computer programs, and related documentation and other works of authorship. You may not infringe or otherwise violate the rights secured by the Intellectual Property. Moreover, you agree that you will not (and will not attempt to) modify, prepare derivative works of, reverse engineer, decompile, disassemble, or otherwise attempt to create source code from the software. No title to or ownership in the Intellectual Property is transferred to you. All applicable rights of the Intellectual Property shall remain with SAMSUNG and its suppliers.

### *Open Source Software*

Some software components of this product, including but not limited to 'PowerTOP' and 'e2fsprogs', incorporate source code covered under GNU General Public License (GPL), GNU Lesser General Public License (LGPL), OpenSSL License, BSD License and other open source licenses. To obtain the source code covered under the open source licenses, please visit:

http://opensource.samsung.com.

# Disclaimer of Warranties; Exclusion of Liability

EXCEPT AS SET FORTH IN THE EXPRESS WARRANTY CONTAINED ON THE WARRANTY PAGE ENCLOSED WITH THE PRODUCT, THE PURCHASER TAKES THE PRODUCT "AS IS", AND SAMSUNG MAKES NO EXPRESS OR IMPLIED WARRANTY OF ANY KIND WHATSOEVER WITH RESPECT TO THE PRODUCT, INCLUDING BUT NOT LIMITED TO THE MERCHANTABILITY OF THE PRODUCT OR ITS FITNESS FOR ANY PARTICULAR PURPOSE OR USE; THE DESIGN, CONDITION OR QUALITY OF THE PRODUCT; THE PERFORMANCE OF THE PRODUCT; THE WORKMANSHIP OF THE PRODUCT OR THE COMPONENTS CONTAINED THEREIN; OR COMPLIANCE OF THE PRODUCT WITH THE REQUIREMENTS OF ANY LAW, RULE, SPECIFICATION OR CONTRACT PERTAINING

VZW\_SCH-i200\_UM\_Eng\_JB\_MA1\_CH\_031913\_F6

THERETO. NOTHING CONTAINED IN THE INSTRUCTION MANUAL SHALL BE CONSTRUED TO CREATE AN EXPRESS OR IMPLIED WARRANTY OF ANY KIND WHATSOEVER WITH RESPECT TO THE PRODUCT. IN ADDITION, SAMSUNG SHALL NOT BE LIABLE FOR ANY DAMAGES OF ANY KIND RESULTING FROM THE PURCHASE OR USE OF THE PRODUCT OR ARISING FROM THE BREACH OF THE EXPRESS WARRANTY, INCLUDING INCIDENTAL, SPECIAL OR CONSEQUENTIAL DAMAGES, OR LOSS OF ANTICIPATED PROFITS OR BENEFITS.

SAMSUNG IS NOT LIABLE FOR PERFORMANCE ISSUES OR INCOMPATIBILITIES CAUSED BY YOUR EDITING OF REGISTRY SETTINGS, OR YOUR MODIFICATION OF OPERATING SYSTEM SOFTWARE.

USING CUSTOM OPERATING SYSTEM SOFTWARE MAY CAUSE YOUR DEVICE AND APPLICATIONS TO WORK IMPROPERLY. YOUR CARRIER MAY NOT PERMIT USERS TO DOWNLOAD CERTAIN SOFTWARE, SUCH AS CUSTOM OS. IF YOUR CARRIER PROHIBITS THIS, IF YOU ATTEMPT TO DOWNLOAD SOFTWARE ONTO THE DEVICE WITHOUT AUTHORIZATION, YOU WILL BE NOTIFIED ON THE SCREEN THAT THE PHONE WILL NO LONGER OPERATE AND BE INSTRUCTED TO POWER DOWN THE DEVICE. YOU MUST THEN CONTACT YOUR CARRIER TO RESTORE THE DEVICE TO THE CARRIER-AUTHORIZED SETTINGS.

SAFE™ ("Samsung Approved For Enterprise"): TO THE FULL EXTENT PERMITTED BY LAW SAMSUNG ELECTRONICS CO., LTD., SAMSUNG TELECOMMUNICATIONS AMERICA, LLC, AND THEIR AFFILIATES (COLLECTIVELY REFERRED TO HEREIN AS THE "SAMSUNG ENTITIES") EXPRESSLY DISCLAIM ANY AND ALL WARRANTIES, EXPRESS OR IMPLIED, INCLUDING ANY WARRANTY OF MERCHANTABILITY, FITNESS FOR A PARTICULAR PURPOSE, INTEROPERABILITY OR NON-INFRINGEMENT, WITH RESPECT TO INFORMATION TECHNOLOGY SECURITY PROTECTION, SAFE™ APPROVED DEVICES AND SAFE™ APPROVED APPLICATIONS. IN NO EVENT SHALL THE SAMSUNG ENTITIES BE LIABLE FOR ANY DIRECT, INDIRECT, INCIDENTAL, PUNITIVE, OR CONSEQUENTIAL DAMAGES OF ANY KIND WHATSOEVER WITH RESPECT TO INFORMATION TECHNOLOGY SECURITY PROTECTION, SAFE™ APPROVED DEVICES OR SAFE™ APPROVED APPLICATIONS. In addition, information technology security protection will be affected by features or functionality associated with, among other things the e-mail platform, master data management, and virtual private network solutions selected by the software provider, solution provider or user. Choice of an e-mail, master data management, and virtual private network solution is at the sole discretion of the software provider, solution provider or user and any associated

effect on information technology security protection is solely the responsibility of the software provider, solution provider or user. For complete statement of limited [w](http://www.samsung.com/us/safe)arranty, please refer to www.samsung.com/us/safe, available on the web and where Samsung smartphone and Galaxy Tab™ devices are sold.

# Samsung Telecommunications America (STA), LLC

Headquarters: 1301 E. Lookout Drive Richardson, TX 75082 Customer Care Center: 1000 Klein Rd. Plano, TX 75074 Toll Free Tel: 1.888.987.HELP (4357)

Internet Address: <http://www.samsung.com>

©2013 Samsung Telecommunications America, LLC. Samsung is a registered trademark of Samsung Electronics Co., Ltd. Do you have questions about your Samsung Mobile Phone? For 24 hour information and assistance, we offer a new FAQ/ARS System (Automated Response System) at: [www.samsung.com/us/support](http://www.samsung.com/us/support/)

The Bluetooth<sup>®</sup> word mark, figure mark (stylized "B Design"), and combination mark (Bluetooth word mark and "B Design") are registered trademarks and are wholly owned by the Bluetooth SIG.

Nuance<sup>®</sup>, VSuite™, T9<sup>®</sup> Text Input, and the Nuance logo are trademarks or registered trademarks of Nuance Communications, Inc., or its affiliates in the United States and/or other countries.

microSD™, microSDHC™ and the microSD logo are Trademarks of the SD Card Association.

DivX<sup>®</sup>, DivX Certified<sup>®</sup> and associated logos are trademarks of Rovi Corporation or its subsidiaries and are used under license. DivX Certified<sup>®</sup> to play DivX<sup>®</sup> video up to HD 720p, including premium content.

ABOUT DIVX VIDEO: DivX<sup>®</sup> is a digital video format created by DivX, LLC, a subsidiary of Rovi Corporation. This is an official DivX Certified® [device that plays DivX video. Visit w](http://www.divx.com)ww.divx.com for more information and software tools to convert your files into DivX videos.

ABOUT DIVX VIDEO-ON-DEMAND: This DivX Certified® [device must be registered in order to play purchased DivX Video-on-](http://vod.divx.com)[Demand \(VOD\) movies. To obtain your registration code, locate the DivX VOD section in License settings under Settings > About](http://vod.divx.com)  [phone > Legal information. Go to](http://vod.divx.com) vod.divx.com for more information on how to complete your registration.

Wi-Fi<sup>®</sup>, the Wi-Fi CERTIFIED logo, and the Wi-Fi logo are registered trademarks of the Wi-Fi Alliance.

LTE is a trademark of ETSI.

Google, Google Play and other marks are trademarks of Google, Inc.

©Samsung Telecommunications America, LLC ("Samsung"). Samsung, Galaxy, and Stellar are all trademarks of Samsung Electronics Co., Ltd. and/or its related entities. Other company names, product names and marks mentioned herein are the property of their respective owners and may be trademarks or registered trademarks. Appearance of device may vary.

©Verizon Wireless. Verizon Wireless and the Verizon Wireless logos are trademarks of Verizon Trademark Services LLC. All company names, trademarks, logos and copyrights not property of Verizon Wireless are the property of their respective owners.

# Table of Contents

1

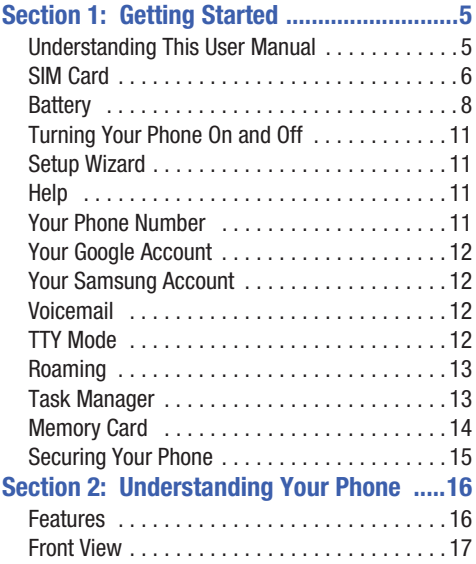

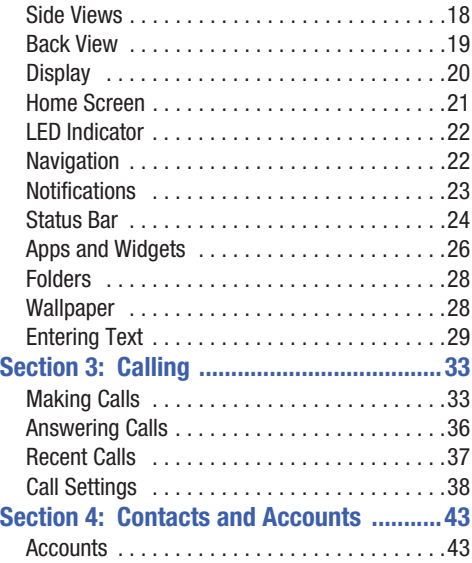

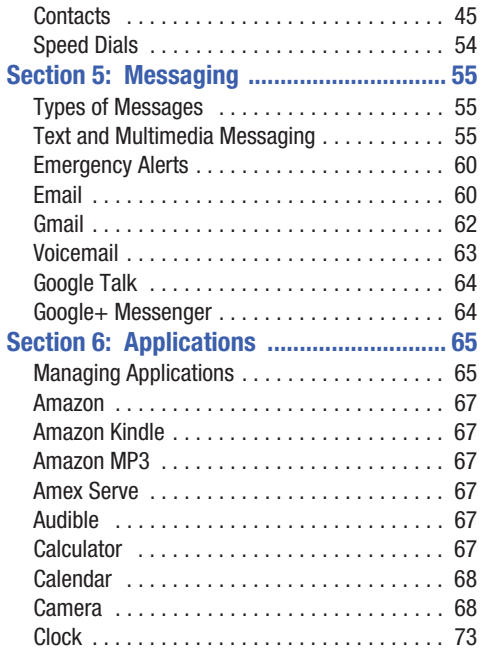

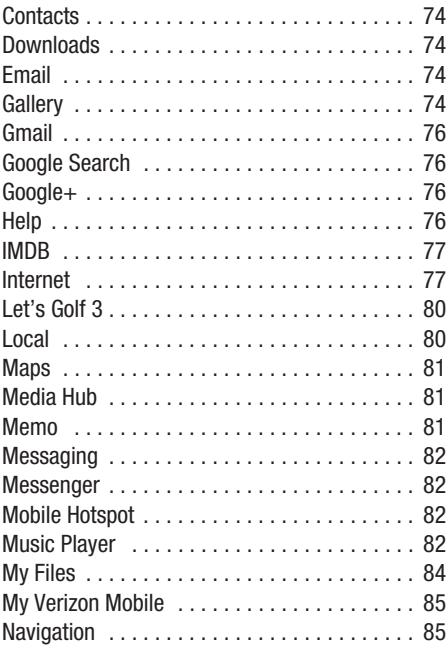

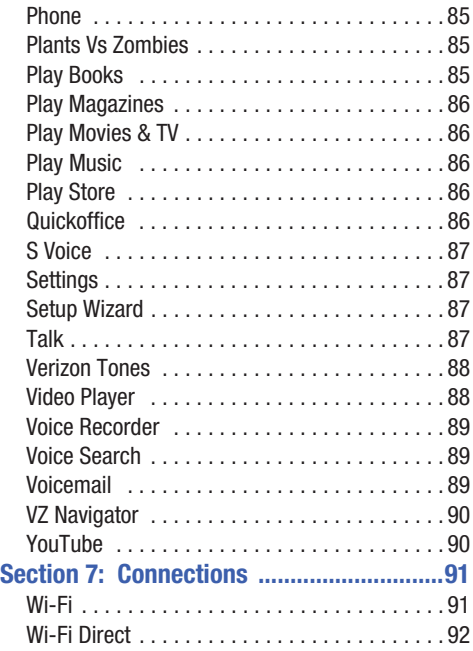

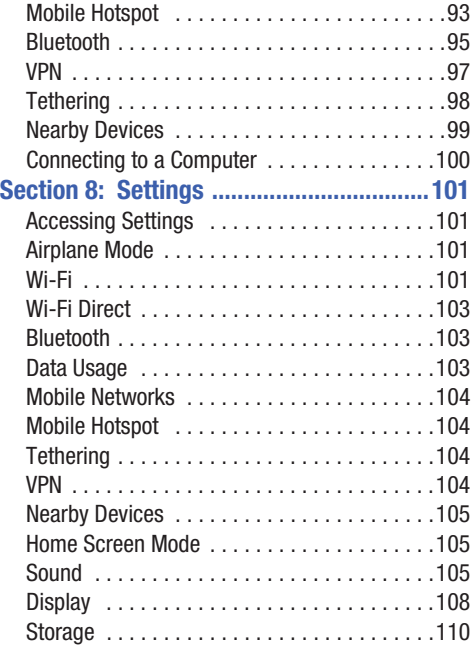

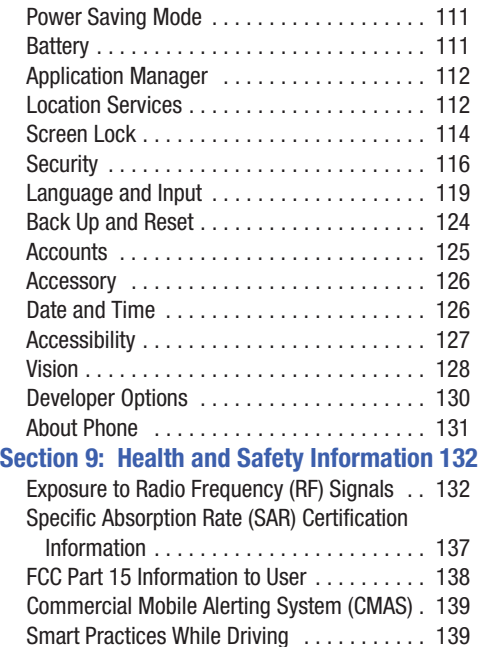

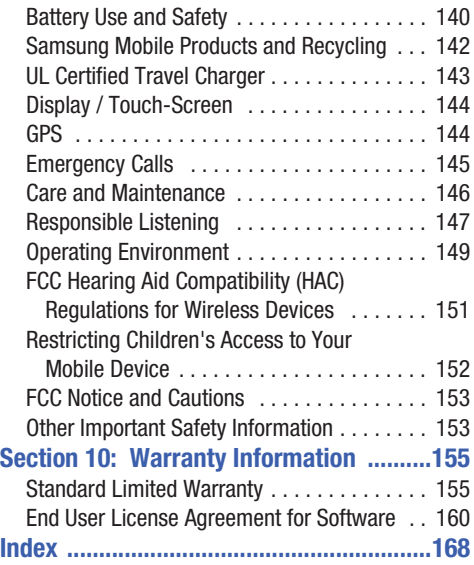

<span id="page-10-1"></span><span id="page-10-0"></span>This section helps you to quickly start using your phone. Understanding This User Manual

The sections of this manual generally follow the features of your phone. A robust index for features begins on [page 168.](#page-173-1)

Also included is important safety information, beginning on [page 132](#page-137-2), that you should know before using your phone.

This manual gives navigation instructions according to the default settings. If you select other settings, navigation steps may be different.

Unless otherwise specified, all instructions in this manual assume that you are starting from the Home screen. To get to the Home screen, you may need to unlock the phone. For more information, see *["Securing Your Phone"](#page-20-0)* on page 15.

**Note:** Instructions in this manual are based on default settings, and may vary from your phone, depending on the software version on your phone, and any changes to the phone's Settings.

Unless stated otherwise, instructions in this User Manual start with the phone unlocked, at the Home screen.

All screen images in this manual are simulated. Actual displays may vary, depending on the software version of your phone and any changes to the phone's Settings.

### *Special Text*

In this manual, you'll find text that is set apart from the rest. These are intended to point out important information, share quick methods for activating features, to define terms, and more. The definitions for these methods are as follows:

- **Notes**: Additional information about the current topic.
- **Tips**: Quick or innovative methods, or useful shortcuts.
- **Important**: Information about the current topic that could impact performance.
- **Warning**: Information to prevent loss of data or functionality, or even prevent damage to your phone.

### *Text Conventions*

This manual provides condensed information about how to use your phone, including these conventions:

**→** Arrows represent the sequence of selections in procedures. For example:

> From the Home screen, touch **≡ Menu → Settings** ➔ **Wi-Fi**.

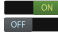

Many settings use an ON/OFF toggle. Touch the ON/OFF toggle to turn a setting ON or OFF. This graphic is used to represent the ON/OFF toggle.

# <span id="page-11-0"></span>SIM Card

Your phone uses a 4G LTE SIM (Subscriber Identity Module). The 4G LTE SIM is a small, rectangular plastic card that stores your phone number, information about your wireless service, and other information such as messages and contacts.

If you purchased your phone at a Verizon Wireless store, the SIM card is activated and ready to use. If you ordered a new phone, the card may need to be activated before you can use it. For more information about activating the SIM card, visit:

<http://www.verizonwireless.com/4GSIM>.

**Caution!** Turn the phone off before installing or removing the SIM card. Do not bend or scratch the SIM card. Take care when handling, installing, or removing the SIM card, and avoid exposing the SIM card to static electricity, water, or dirt. Keep the SIM card out of reach of small children.

### *Installing the 4G LTE SIM Card*

The SIM card is installed under the battery cover, and must remain in the device when in use.

- **1.** Turn the phone off. Press and hold the **Power/Lock Key** to display **Device options**. Select **Power off**.
- **2.** Remove the battery cover. Remove the battery.
- **3.** Carefully insert the 4G LTE SIM Card into the slot, with the Verizon Wireless logo facing up.
- **4.** Install the battery and battery cover.

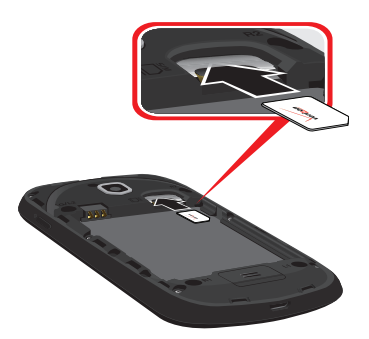

## *Removing the 4G LTE SIM Card*

- **1.** Turn the phone off. Press and hold the **Power/Lock Key** to display **Device options**. Select **Power off**.
- **2.** Remove the battery cover. Remove the battery.
- **3.** Carefully slide the 4G LTE SIM Card out of the slot.
- **4.** Install the battery and battery cover.

# <span id="page-13-0"></span>**Battery**

Your phone is powered by a rechargeable, standard Li-Ion battery. A Wall/USB Charger (Charging Head and USB cable) are included with the phone, for charging the battery.

The battery comes partially charged. You must fully charge the battery before using your phone for the first time. A fully discharged battery requires up to 4 hours of charge time. After the first charge, you can use the phone while charging.

**Warning!** Use only Samsung-approved charging devices and batteries. Samsung accessories are designed to maximize battery life. Using other accessories may invalidate your warranty and may cause damage.

### *Non-Supported Batteries*

Using a non-approved battery may damage your phone. Samsung phones do not support non-approved batteries. Samsung charging accessories, such as the Wall/USB Charger, will only charge approved batteries.

### *Battery Indicator*

The battery icon  $\blacksquare$  in the Status Bar shows battery power level. Before the battery becomes too low to operate, the empty battery icon will flash and a tone will sound. If you continue to operate the phone without charging, the phone will power off.

**Tip:** For settings you can configure to extend battery life, [see](#page-116-2)  *["Power Saving Mode"](#page-116-2)* on page 111.

For information about what's using battery power, [see](#page-116-3)  *"Battery"* [on page 111.](#page-116-3)

## *Battery Cover*

The battery is installed under a removable cover on the back of the phone.

### Removing the Battery Cover

**Pull up using the slot provided, while lifting the cover** off the phone.

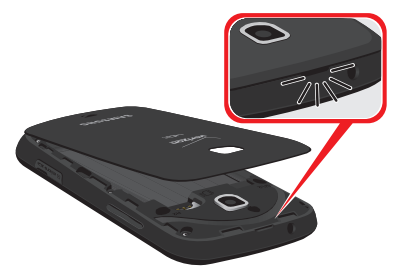

### Installing the Battery Cover

■ Align the cover and press it firmly into place, making sure it snaps into place.

# *Installing and Removing the Battery* Installing the Battery

- **1.** Remove the battery cover.
- **2.** Insert the battery into the phone, aligning the gold contacts on the battery with the gold contacts in the phone.
- **3.** Replace the battery cover.

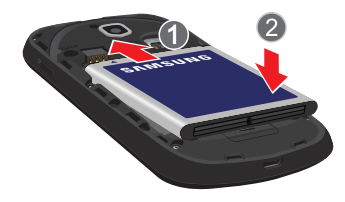

### Removing the Battery

- **1.** Remove the battery cover.
- **2.** Lift the battery out of the phone, using the slot provided.
- **3.** Replace the battery cover.

### *Charging the Battery*

Your phone comes with a Wall/USB Charger (Charging Head and USB cable) to charge your phone from any 110/220 VAC outlet.

**Note:** The battery comes partially charged. You must fully charge the battery before using your phone for the first time. After the first charge, you can use the phone while charging.

**1.** Insert the USB cable into the USB/Accessory port.

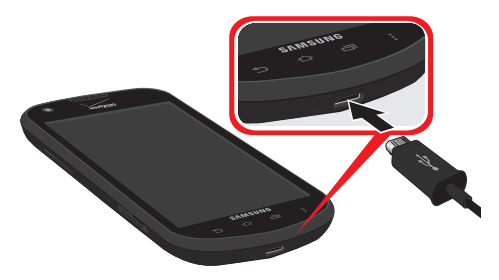

- **2.** Connect the USB cable to the charging head.
- **3.** Plug the charging head into a standard AC power outlet.
- **4.** When charging is complete, unplug the charging head from the power outlet and remove the USB cable from the phone.

# <span id="page-16-0"></span>Turning Your Phone On and Off *Turning Your Phone On*

**Example 3** Press and hold the **Proper/Lock Key** for a few seconds, until the start-up sequence begins.

While powering on, the phone connects with the network and then displays the Home screen and active alerts.

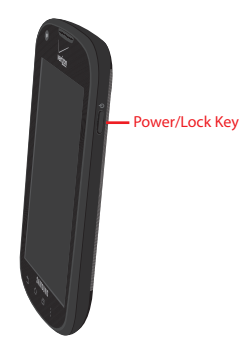

### *Turning Your Phone Off*

- **1.** Press and hold the **Power/Lock Key** until the Phone options menu appears.
- **2.** At the Device options menu, select **Power off**.

# <span id="page-16-1"></span>Setup Wizard

The first time you turn your phone on, the Setup wizard will prompt you to customize your phone. Follow the prompts to set.

You can also access Setup wizard at any time:

■ From the Home screen, touch **HIDE Apps → Setup wizard**.

# <span id="page-16-2"></span>**Help**

Get information about using your phone.

■ From the Home screen, touch **Apps → ? Help**.

# <span id="page-16-3"></span>Your Phone Number

■ From the Home screen, touch **Apps → Settings** ➔ **About phone** ➔ **Status**. Your phone number displays under **My phone number**.

# <span id="page-17-0"></span>Your Google Account

Your new phone uses your Google account to fully utilize its Android features, including Gmail, Google Talk, and Google Play. When you turn on your phone for the first time, set up a connection with your existing Google account, or create a new Google account. (Creating a Google account will also create a Gmail account.)

To set up your Google account or create a new account:

- **1.** Touch **Apps → <b>O** Settings → Add account → **Google**.
- **2.** Follow the prompts to sign in, or create a new account. For more information about your Gmail account, see *["Gmail"](#page-67-1)* [on page 62.](#page-67-1)

**Note:** You can use more than one Google account on your phone. To add another account, repeat the above steps.

# <span id="page-17-1"></span>Your Samsung Account

Create a Samsung account for access to Samsung apps and features on your phone, including Media Hub.

To set up your Samsung account or create a new account:

- **1.** Touch **Apps → <b>O** Settings → Add accounts → **Samsung account**.
- **2.** Follow the prompts to sign in, or create a new account.

# <span id="page-17-2"></span>Voicemail

All unanswered calls to your phone are sent to voicemail, even if your phone is turned off, so you'll want to set up your voicemail and personal greeting as soon as you activate your phone.

For more information, see *"Voicemail"* [on page 63.](#page-68-1)

# <span id="page-17-3"></span>TTY Mode

Your phone is TTY-compatible, allowing you to connect a TTY device to the phone's headset jack. Before you can use your phone with a TTY device, you'll need to enable TTY Mode in Call Settings, at **Phone** ➔ **Menu** ➔ **Call settings** ➔ **TTY mode**.

# <span id="page-18-0"></span>Roaming

When you travel outside your home network's coverage area, your phone can roam to acquire service on other compatible digital networks. When Roaming is active, the  $\triangle$  Roaming icon appears in the Status Bar of the display.

**Tip:** You can set your phone's roaming behavior. For more information, see *["Mobile Networks"](#page-109-4)* on page 104.

During roaming, some services may not be available. Depending on your coverage area and service plan, extra charges may apply when making or receiving calls. Contact Verizon Wireless for more information about your coverage area and service plan.

# <span id="page-18-1"></span>Task Manager

Your phone can run apps simultaneously, with some running in the background. Use Task manager to see apps running on your phone, end running apps to extend battery life, uninstall apps, and see how memory is used by applications.

- **1.** From any screen, touch **Recent**, Select **Task manager**.
- **2.** Touch the **Active applications** tab to view applications running on your phone. Touch **End**, or **End all** to close applications.
- **3.** Touch the **Downloaded** tab to view information about applications you've installed on your phone. Touch **Uninstall** to remove an application from your phone.
- **4.** Touch the **RAM** tab to display the amount of RAM (Random Access Memory) in use. Touch **Clear memory** to clear processes to increase available RAM.
- **5.** Touch the **Storage** tab for System and SD card statistics.
- **6.** Touch the **Help** tab for tips for extending battery life.

**Tip:** Touch and drag your finger on the tabs to scroll the tabs.

# <span id="page-19-1"></span><span id="page-19-0"></span>Memory Card

Your phone supports removable microSD™ or microSDHC™ memory cards of up to 32GB capacity, for storage of music, pictures, and other files.

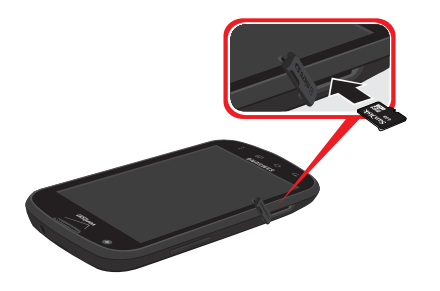

**Important!** To prevent damage to information stored on the memory card, always unmount the card before removing it from the phone.

### *Installing a Memory Card*

- **1.** Open the memory card slot.
- **2.** With the gold contacts facing down, slide the memory card into the slot, pushing gently until it clicks into place.
- **3.** Close the memory card slot cover.

# *Removing a Memory Card*

- **Important!** To prevent damage to information stored on the memory card, unmount the card before removing it from the phone.
	- **1.** From the Home screen, touch  $\frac{1}{2}$  Apps  $\rightarrow$ **Settings** ➔ **Storage** ➔ **Unmount SD card**.
	- **2.** At the prompt, read the warning and select **OK** to continue. Wait for the **SD card safe to remove** icon to appear in the Status bar and Notification panel.
	- **3.** Open the memory card slot.
	- **4.** Gently press on the memory card and release, so that it pops out from the slot. Carefully pull the card out.
	- **5.** Close the memory card slot cover.

# <span id="page-20-0"></span>Securing Your Phone

Use your phone's security features to secure your phone.

**Note:** Instructions in this manual are based on default settings, and may vary from your phone, depending on the phone's software version, and any changes to Settings.

Unless stated otherwise, instructions in this User Manual start with the phone unlocked, at the Home screen.

■ From the Home screen, touch **Apps → Settings** ➔ **Lock screen**. For more information, [see](#page-119-1)  *["Screen Lock"](#page-119-1)* on page 114. For other settings related to securing your phone and

information, touch **Apps** ➔ **Settings** ➔ **Security**. For more information, see *["Security"](#page-121-1)* on [page 116](#page-121-1).

### *Locking the Phone*

- By default, the phone locks automatically when the screen times out.

 $-$  or  $-$ 

Lock the phone by pressing the  $\Box$ **Power/Lock Key**.

**Tip:** When the phone is locked with a personal screen lock, the Emergency call feature is available on the lock screen, to allow emergency calls even while the phone is locked.

### *Unlocking the Phone*

Unlock the phone using one of the default unlock screens, or for increased security, use Face unlock, Face and voice unlock, a PIN, a password, or a pattern.

-**Press the Company's Power/Lock Key.** Swipe your finger across the screen to unlock the phone.

# <span id="page-21-0"></span>Section 2: Understanding Your Phone

# <span id="page-21-1"></span>Features

- 4-inch 800x480 WVGA touch screen
- CDMA 1X/EV-DO Rev-A /LTE Wireless Technology
- Android<sup>®</sup> 4.1.2 platform
- Google<sup>®</sup> applications, including Google Talk<sup>®</sup> and Gmail<sup>®</sup>
- Google Play Store®, plus pre-loaded applications
- Connections
- $-$  Wi-Fi<sup>®</sup> 802.11 a/b/g/n
- Mobile Hotspot
- Bluetooth 4.0
- Tethering
- VPN
- Messaging
	- Text
	- Picture
	- Video
	- Voice
	- Email
	- Chat
- 3.2 Megapixel Camera/Camcorder + 1.3 Megapixel Front camera
- DivX Certified® to play DivX® video up to HD 720p, including premium content
- Speakerphone
- Support for microSD™ and microSDHC™ Memory Cards up to 64GB capacity

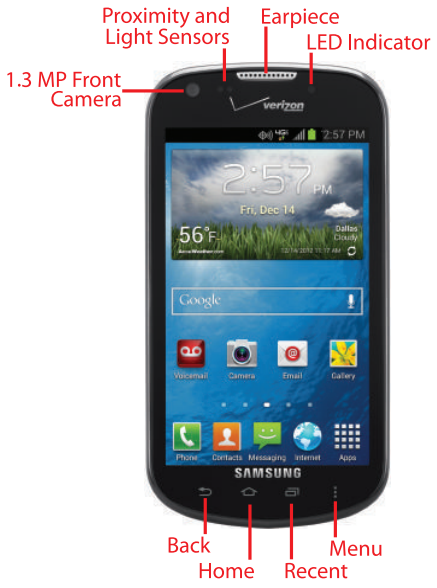

- <span id="page-22-0"></span>**Front View • 1.3 Megapixel Front Camera: Captures pictures or video.** • 1.3 Megapixel Front Camera: Captures pictures or video.
	- **Proximity and Light Sensors**: Detects the presence of nearby objects to control screen display, such when you hold the phone to your ear during a phone call. Detects ambient light to determine screen brightness when the Automatic brightness setting is enabled, and when taking pictures with the Front Camera.
	- **Earpiece**: Plays sounds during calls.
	- **LED Indicator**: Flashes or glows for alerts or phone status.
	- **Back**: Touch to return to the previous screen or option.
	- **Home**: Touch to display the Home screen.
	- **Recent**: Touch to choose from a list of recent apps or screens, or to launch Task Manager.
	- **Menu**: Touch to display a context-sensitive menu of options for the current screen.

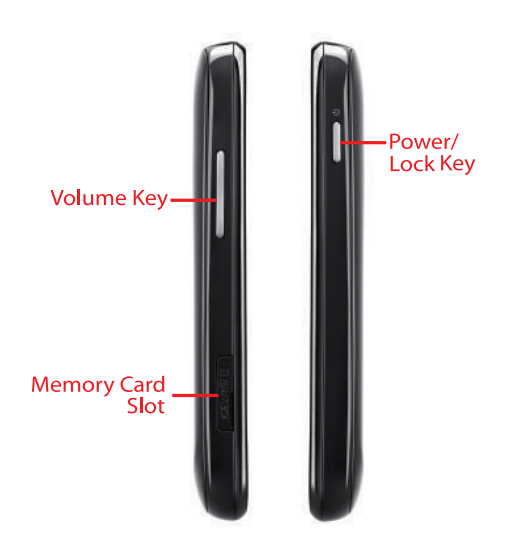

- <span id="page-23-0"></span>**Side Views** • **Volume Key**: From the Home screen, press to adjust master volume. During calls or media playback, press to adjust volume. Press to mute the ringtone of an incoming call.
	- **Memory Card Slot**: Install an optional memory card (not included), for additional storage of files.
	- **Power/Lock Key**: Press and hold to turn the phone on or off. Press to lock the phone, or to wake the screen for unlocking.

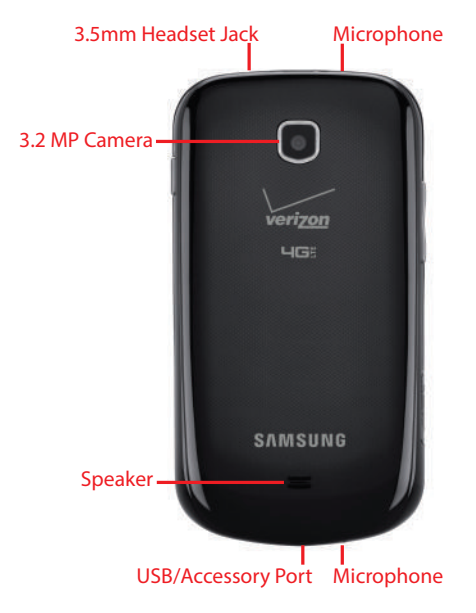

- <span id="page-24-0"></span>**Back View • 3.5mm Headset Jack: Plug in an optional headset or TTY** equipment (not included).
	- **3.2 MP Camera**: Captures pictures or video.
	- **Microphones (top and bottom)**: Captures sound during recording, calls, and video chat.
	- **USB/Accessory Port**: Connect a USB cable for charging or to sync music and files.
	- **External Speaker**: Plays ringtones, call audio when in Speakerphone mode, music and other sounds.

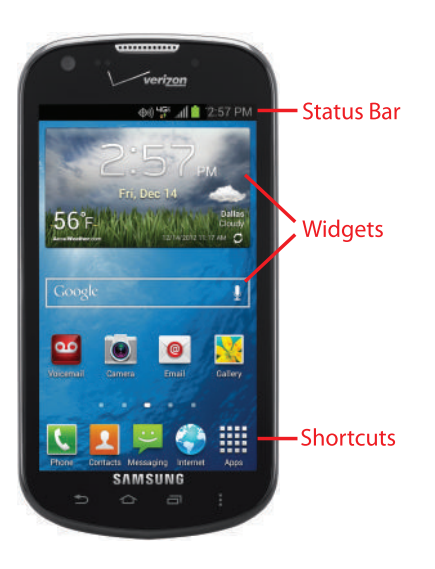

- <span id="page-25-0"></span>**Display • Status Bar: Presents icons to show phone status and** notifications.
	- **Widgets**: Apps that run on the Home screen. These widgets appear on the Home screen by default, and you can add your favorites. For more information about adding widgets to the Home screen, see *["Apps and Widgets"](#page-31-0)* on page 26.
	- **Shortcuts**: Shortcuts to apps. These shortcuts appear on the Home screen by default, and you can add more shortcuts to your favorite apps. For more information about adding apps to the Home screen, see *["Apps and Widgets"](#page-31-0)* on page 26.

**Note:** Unless stated otherwise, instructions in this User Manual start with the phone unlocked, at the Home screen. All screen images in this manual are simulated. Actual displays may vary, depending on the software version of your phone and any changes to the phone's settings.

# <span id="page-26-0"></span>Home Screen

The Home screen consists of the Home page, plus pages that extend beyond the display width to provide more space for adding shortcuts, widgets and folders.

Slide your finger horizontally across the screen to scroll to the left or right side pages. As you scroll, the indicator at the bottom of the display shows your current position.

# *Home Screen Mode*

Your phone offers two Home screen modes:

- **Starter mode** provides an easier experience for the first-time smartphone user.
- **Standard mode** provides a conventional layout for apps and widgets on the Home screen.

The first time you turn your phone on, the default mode is Standard. However, you'll be prompted with the option to change the mode in the Setup Wizard. You can also choose to change the mode at any time in Settings.

- **1.** From the Home screen, touch  $\frac{1}{2}$  **Apps**  $\rightarrow$ 
	- **Settings** ➔ **Home screen mode**.
- **2.** Select either **Standard mode** or **Starter mode**.
- **3.** Touch **Apply**.

# *Customizing the Home Screen*

Customize the Home screen to suit your preferences.

- **Add Apps and Widgets**: For more information, see *["Apps and](#page-31-0)  Widgets"* [on page 26](#page-31-0).
- **Add Folder**: For more information, see *"Folders"* [on page 28](#page-33-0).
- **Set Wallpaper**: For more information, see *["Wallpaper"](#page-33-1)* on [page 28](#page-33-1).

# Adding and Removing Home Screen Pages

You can customize the Home screen to include up to seven pages, and set the page order.

- **1.** From the Home screen, touch  $\frac{1}{2}$  Menu  $\rightarrow$  Edit page.
- **2.** Touch and drag pages to change their order, or use these controls to configure pages:
	- **Remove**: Touch and hold a page, then drag it to **Remove**.
		- **Add**: Touch to add a page (up to a total of seven).
	- **Home**: The page with this icon displays when you  $\hat{O}$ touch **Home**.

**Tip:** You can also "pinch" the screen to display options for editing the Home screen.

# <span id="page-27-0"></span>LED Indicator

The LED indicator on the front of the phone above the screen (see *["Front View"](#page-22-0)* on page 17) animates or glows to show alerts or phone status.

- **Blue**
	- Pulses in multi-color blue while the phone is turning On or Off.
	- Blinks blue for a missed call, message or other notification.
- **Red**
	- Glows red when the phone is connected to a charger and charging.
	- Blinks red when the phone is connected to a charger and there is a problem with charging.
	- Blinks red when battery power is low (phone not connected to charger).
- **Green**
	- Glows green when the phone is connected to a charger and the battery is fully charged.

# <span id="page-27-1"></span>**Navigation**

### Touch

Touch items to select or launch them. For example:

- Touch the onscreen keyboard to enter characters or text.
- Touch an item to select it.
- Touch an app icon to launch the application.

### Touch and Hold

Activate items by a touch and hold gesture. For example:

- Touch and hold a widget on the Home screen to move it.
- Touch and hold on a field to display a pop-up menu of options.

### Swipe

Swipe your finger across the screen. For example:

- Unlocking the screen
- Scrolling the Home screen or a menu
- Combine touch and hold with swipe to drag an item.

### Pinch

Using two fingers, make a pinch motion on the screen. For example:

- Pinch in to zoom out on pictures or screens.
- Pinch out zoom in on pictures or screens.

# <span id="page-28-0"></span>**Notifications**

Notifications gives information about connections, alerts and other items.

-Drag your finger downward from the top of the screen.

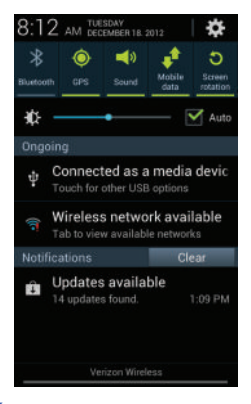

### *World Clock*

While displaying Notifications, touch the time in the Status bar to display a World clock. Add cities to the clock to display the time in different zones around the world.

# *Using Notifications*

From the Notifications panel you can send email, return calls, share photos and more. You can also scan multiple emails, view event details or full images.

While viewing Notifications, use these options:

- Touch an item (email, missed call, photo, or event) to view the details and return the email or call.
- **Clear**: Touch to clear all notifications
- **Settings**: Control popular settings. Slide your finger right and left to access all the settings.
- Touch to go to **Settings**.
- **Bluetooth**: Turn Bluetooth on or off.
- **GPS**: Turn Standalone GPS services on or off.
- **Sound**: Switch between your Sound settings, and the two Silent modes, Mute and Vibrate.
- **Mobile data**: Activate or deactivate your phone's access to the mobile data network.
- **Screen rotation**: Enable or disable the Auto rotation setting, to control whether the screen automatically updates when you rotate the phone.
- **Airplane Mode**: Turn airplane mode on or off.
- **Power saving**: Enable or disable Power saving mode.
- **Driving mode**: Enable or disable Driving mode, to have incoming caller ID and text messages read out.
- **Sync**: Enable or disable synchronization with your accounts.

# <span id="page-29-0"></span>Status Bar

The Status Bar shows network and battery status and other details, including these icons.

- $\overline{\mathcal{M}}$ **Airplane Mode Active**: All wireless communications are disabled. [See "Airplane](#page-106-4)  [Mode" on page 101.](#page-106-4)
- **USB Connected**: The phone is connected to a Ý computer using a USB cable. For more information about transferring data between your phone and a computer, see *["Transferring Data"](#page-105-1)* on page 100.
- L **Voice Call**: A voice call is in progress.
- $\mathbf{C}^0$ **Speakerphone**: Speakerphone is enabled.
- 区 **Missed Call**: Displays when there is a missed call.
- **Alert**: Displays when there is a system error or  $\wedge$ alert.
- **Battery Level**: Shown fully charged.
- Ĥ **Battery Charging**: Battery is charging.
- **Device Power Critical**: Battery has very little power  $\Box$ remaining. Charge immediately.
- **GPS E911 Only**: E911 location is active (cannot be  $\Leftrightarrow$ turned off). [See "E911" on page 113.](#page-118-0)
- **GPS Location Active**: One or more GPS location → 1) services are active. [See "Location Services" on](#page-117-2)  [page 112.](#page-117-2)
- E **Missing SIM**: No SIM is installed.

∧

الس

- **No Network**: No wireless network is available.
- **JE 3G connection**: Phone is active on a 3G system. 44 The arrows are colored when data is being transferred.
- **4G LTE Connection**: Phone is active on a 4G LTE **LIGE** 事業 system. The arrows are colored when data is being transferred.
	- **Signal Strength**: Current signal strength. The greater the number of bars, the stronger the signal.

âıl

 $\widehat{\widehat{\pi}}$ 

- **Signal Strength Roaming, Open**: Current signal **Represent Communical Successful:** A file was downloaded strength, when the phone is roaming. The greater the number of bars, the stronger the signal.
	- **Signal Strength Roaming, CDMA**: Current signal strength, when the phone is roaming on CDMA networks. The greater the number of bars, the stronger the signal.
	- **Wi-Fi Active**: Wi-Fi is active, and connected to a Wi-Fi network. The greater the number of rays, the stronger the signal. The arrows are colored when data is being transferred. For more information about configuring Wi-Fi, see *["Wi-Fi"](#page-96-2)* [on page 91.](#page-96-2)
- **Wi-Fi Action Needed**: Action needed to connect to Ñ. Wi-Fi network. For more information about configuring Wi-Fi, see *"Wi-Fi"* [on page 91.](#page-96-2)
- $\ddot{\phantom{a}}$ **New Message**: You have new message(s).
- **New Voicemail**: You have new voicemail. A  $\overline{00}$ number indicates the number of new messages.
- **New Email Message**: You have new email.  $\mathord{\sim}$

Ĥ

 $\hat{D}$ 

图

ь

H

- successfully.
- **Update Available**: An update is available for an installed app.
- **Update Successful**: An update was installed for an app.
- $\circledcirc$ **Alarm**: An alarm is set.
	- **Mute**: All sounds except media and alarms are silenced, and Vibrate is not active. [See "Volume"](#page-110-3)  [on page 105.](#page-110-3)
- **Vibrate**: Vibrate Silent mode is active. [See](#page-110-3)  **图** ["Volume" on page 105.](#page-110-3)
	- **Music Playing**: Music is playing, but the app is in the background. You can control playback from Notifications, or from Music player.
		- **Music Paused**: Music playback is paused. You can control playback from Notifications, or from Music player.

≝

匍

∦

咏

o

**SD Card Ready**: A memory card scan is underway, to prepare the card for use. For more information about using memory cards, see *["Memory Card"](#page-19-1)* [on page 14](#page-19-1).

**SD Card Safe to Remove**: A memory card was unmounted, and it is safe to uninstall it. For more information about using memory cards, [see](#page-19-1)  *["Memory Card"](#page-19-1)* on page 14.

**SD Card Removed**: A memory card was uninstalled. For more information about using memory cards, see *["Memory Card"](#page-19-1)* on page 14.

**Bluetooth Active**: Bluetooth is turned on. For more information, see *["Turning Bluetooth On or Off"](#page-100-1)* on [page 95.](#page-100-1)

**Bluetooth Paired**: Your device is paired with another Bluetooth device. For more information, see *["Pairing with a Bluetooth Device"](#page-100-2)* on page 95.

**TTY**: TTY Mode is active. **TTY** 

**ECB**: Emergency Call Back Mode is active.

# <span id="page-31-0"></span>Apps and Widgets

Customize the Home screen by adding or removing apps and widgets.

You can also resize some widgets (such as Gmail, Calendar, and more). Test each widget to see if it resizes.

Access apps or widgets directly from the Home screen. or touch **Apps**. Select from the Apps or Widget tabs.

### **To resize a widget**

- **1.** From the Home screen, touch **He Apps.**
- **2.** Drag the widget to a homescreen.
- **3.** Press and hold the widget until you feel the phone vibrate and then release it.
- **4.** Four dots display and a line borders the widget.
- **5.** Drag the dots to the size you want the widget and release it.

# *Primary Apps*

Primary apps appear at the bottom of the Home screen. You can exchange the primary apps with other apps.

- - From the Home screen, touch and hold an app. Drag it to replace a primary app.
	- $-$  or  $-$

Touch and hold an app. Drag it from the primary apps area to a Home screen page. Then, you can drag another app to the new empty space.

# *Arranging Apps and Widgets on the Home Screen*

-Touch and hold an app. Drag it to a new location.

# *Adding Apps and Widgets to the Home Screen*

- **1.** Navigate to a Home screen page.
- **2.** Touch and hold on the Home screen to select **Add to Home screen** ➔ **Apps and widgets** from the **Home screen** menu. Touch and hold an app or widget to add it to the Home screen.

 $-$  or  $-$ 

Touch **Apps**. Touch and hold on an app or widget to place it on the Home screen.

# *Removing Apps and Widgets from the Home Screen*

**Touch and hold the app or widget until <b>III** Remove appears. Drag it to the **Remove** icon.

# <span id="page-33-0"></span>Folders

Place Folders on the Home screen to organize items. After placing a folder, touch it to name it, and drag apps or widgets to the folder to store them in the folder.

## *Creating Folders on the Home Screen*

- **1.** Navigate to the desired Home screen.
- **2.** Touch and hold on the screen to select **Add to Home screen** ➔ **Folder** from the **Home screen** menu.

 $-$  or  $-$ 

Touch **H**<sup>*z*</sup> Menu → Create folder.

**3.** Give the new folder a name and touch **OK**.

### *Removing Folders*

**Touch and hold the folder until <b>TT** Remove appears. Drag the folder to the **Remove** icon.

# <span id="page-33-1"></span>Wallpaper

Choose a background for the Home screen. You can choose from pre-loaded wallpapers, or select a picture from Gallery.

- **1.** From the Home screen, touch and hold on the screen to select **Set wallpaper** from the **Home screen** menu. Select **Home screen**, **Lock screen,** or **Home and lock screens**.
- **2.** Choose a source for images:
	- **Gallery**: Access the Gallery to choose a picture from an installed memory card or device memory. Touch a picture to select it. Use the crop tool to resize the picture, if desired. Touch **Done** to save.
	- **Live wallpapers**: Choose from pre-loaded animated wallpapers. Touch a wallpaper to see an example, then touch **Set wallpaper** to save.
	- **Wallpapers**: Choose from pre-loaded wallpaper images. Select a wallpaper, then touch **Set wallpaper** to save.

**Note:** You can also set wallpaper in Settings. Touch **Apps**  ➔ **Settings** ➔ **Display** ➔ **Wallpaper**.

# <span id="page-34-0"></span>Entering Text

Your phone offers three text input methods: the Samsung keyboard, Google voice typing, and Swype.

- **Samsung keyboard**: Enter text on a virtual QWERTY keyboard.
- **Google voice typing**: Speak your text input.
- **Swype**: Enter text by sliding your finger or stylus from letter to letter, lifting your finger between words.

# *Using the Samsung Keyboard*

The Samsung keyboard is a virtual QWERTY keyboard for text entry, featuring optional predictive text. Input characters by tapping the on-screen keys with your finger.

You can enable predictive text to have the Samsung keyboard match your typing to common words and display them. Select a word from the display to insert it into your text.

### Configuring Samsung Keyboard

Configure the Samsung keyboard to your preferences.

■ From the Home screen, touch **Apps → Settings → Language and input. Touch is next to Samsung keyboard** to configure options. For more information, see *["Samsung Keyboard"](#page-125-0)* on page 120.  $-$  or  $-$ 

While entering text with the Samsung keyboard, touch and hold  $\begin{bmatrix} 0 \end{bmatrix}$ . Select  $\bullet$  from the pop-up menu.

### Entering Upper and Lower Case Letters

The default case is title case (Abc). Enter upper and lower case alphabet letters by touching the Shift key to toggle the case, before touching the letter key(s).

- Touch once to switch from abc to Abc mode.
- Touch and hold to switch to ABC mode

### Entering Symbols and Numbers

To enter common symbols, touch  $\frac{123}{500}$  to switch to symbol mode. Touch the symbol key.

To enter less-common symbols, touch  $\frac{123}{500} \rightarrow 1/3$ . Touch the symbol key.

Enter numbers by touching  $\frac{123}{5}$  and the number keys.

### Using Predictive Text

Predictive text suggests words matching your text entries and can optionally complete common words automatically. This compensates for pressing the wrong keys on the QWERTY keyboard.

**Note:** To enable Predictive text for the Samsung Keyboard, [see](#page-125-0)  *["Samsung Keyboard"](#page-125-0)* on page 120.

- While entering characters, potential word matches display in the Predictive text area above the keyboard. Touch a word to insert it into your text.

# *Using Google Voice Typing*

Use your voice to enter text using the Google Voice typing feature.

When you enable the Google voice typing setting, you can access Google voice typing from the Samsung keyboard.

• From the Samsung keyboard, touch  $\overline{O}$  . Speak your text.

### Configuring Google Voice Typing

Configure Google voice typing to your preferences.

-From the Home screen, touch  $\frac{1}{2}$ **Apps**  $\rightarrow \odot$ **Settings → Language and input.** Touch  $\bullet$  next to **Google voice typing** to configure options For more information, see *["Google Voice Typing Settings"](#page-125-1)* on [page 120.](#page-125-1)
## *Using Swype*

Instead of touching each key, use your finger to trace over each letter of a word. For each word, place your finger on the first letter and glide, without lifting, to the subsequent letters, lifting on the last letter.

Here are a few tips to get you started:

- **Spacing is automatic**: When you finish a word, just lift your finger and start the next word.
- **Double letters**: Just "scribble" on the key.
- **Capitalization**: Swype recognizes and capitalizes the first word of sentences. If you want to capitalize a word that isn't at the beginning of a sentence, just glide above the keyboard before gliding over the next letter.
- **Contractions**: Swype recognizes most words that include an apostrophe; just swype the letters of the word, including the apostrophe.
- **Punctuation**: Tap and hold a key to view a punctuation menu and make a selection.
- **Accented characters**: Just glide through the letters of the word. Swype usually recognizes the word and correctly accents the letters.
- **Error correction**: If you make a mistake, double-tap on the word you want to change.

# *Editing Text*

Use the text selection tools to select text or position a cursor for inserting text, and then use the editing tools to select, cut, copy and paste text.

**Note:** Some applications do not support editing, or may offer other ways to select and modify text.

#### Inserting New Text

 $\blacksquare$  Touch the text to display the  $\lceil n \rceil$  insertion cursor (touch and drag the cursor into position in the text if needed).

#### Selecting Text

- Touch and hold on the text you want to select to display the  $\left|\mathbb{S}\right|$  selector cursors. Touch and drag the cursors to highlight the text you want to select.

 $-$  or  $-$ 

Touch and hold on text. Touch **In Select** from the pop-up text editing menu.

#### Copying or Cutting Text

**1.** Touch and hold on the text you want to select to display the  $\blacksquare$  selector cursors. Touch and drag the cursors to highlight the text you want to cut or copy. Touch **X**, Cut or **目** Copy from the pop-up text editing menu.

## Pasting Copied or Cut Text

- **1.** Touch in a text entry field to display the  $\Box$  insertion cursor (touch and drag the cursor into position in the text, if needed).
- **2.** Touch **i** to display a pop-up menu. Touch **Paste** to paste the last copied item, or touch **Clipboard** to select other copied items.

# Section 3: Calling

# Making Calls

Your phone offers multiple ways to make calls:

- Use the touch screen **Keypad** to enter the phone number or speed dial number.
- Call a contact from **Contacts**.
- Call a contact from **Favorites**.
- Return a call, or call a recent caller, from **Recent**.
- Voice dial using **S Voice**.

# *Making Calls Using the Phone Keypad*

- **1.** From the Home screen, touch **Phone**.
- **2.** Touch the digits of the telephone or speed dial number on the **Keypad**. If you enter an incorrect number while dialing, touch  $\overline{\phantom{a}}$  to backspace to clear it.
- **3.** Touch **the set of the call** to place the call.

# <span id="page-38-0"></span>*Making Calls Using Speed Dials*

Speed Dials are 1-, 2-, or 3-digit shortcuts (1 to 100) you assign to contacts, to allow you to quickly call the contact. For more information about setting speed dials, see *["Speed](#page-59-0)  Dials"* [on page 54](#page-59-0).

- **1.** From the Home screen, touch **Phone.**
- **2.** Touch the digits of the speed dial number on the **Keypad**, holding the last digit until the number dials.

# *Making Calls from Contacts*

A contact is an entry that you have created to store the name, numbers, and other information for people or groups of interest.

For more information, see *"Contacts"* [on page 45.](#page-50-0)

- **1.** From the Home screen, touch **Contacts**.
- **2.** Slide your finger across the contact item, left to right.  $-$  or  $-$

Touch a contact to display its Contact entry. Touch a phone number to dial.

## *Making Calls Using S Voice*

Place a call by speaking the name or number.

- **1.** From the Home screen, touch **Phone**. Touch
	- **S Voice**.
- **2.** At the beep, speak a command, for example:
	- **Call <Name or #>**: Call an entry in your Contacts list or a spoken phone number.
	- **Dial <Name or #>**: Call an entry in your Contacts list or a spoken phone number.
	- **Redial <Name or #>**: Repeat a recent call.

# *Making Calls Using Favorites*

Favorites are contacts that you designate as favorites by adding a **Star** to their contact record.

For more information about creating favorites, [see](#page-56-0)  *"Favorites"* [on page 51.](#page-56-0)

- **1.** From the Home screen, touch **Phone.**
- **2.** Touch the **Favorites** tab to display favorites.
- **3.** Slide your finger across a favorite, left to right, to dial the default number for the contact.

 $-$  or  $-$ 

Touch and hold on a favorite. Select **Call** from the pop-up menu.

 $-$  or  $-$ 

Touch a contact to display its Contact entry. Touch a phone number to dial it, or touch  $\Box$  to dial the default number for the contact.

## *Making Calls from Recent Calls*

Return a call, or call a number from a recent call. For more information about Recent calls, see *["Recent Calls"](#page-42-0)* [on page 37](#page-42-0).

- **1.** From the Home screen, touch **Ruthers** Phone.
- **2.** Touch the **Recent** tab to display recent calls.
- **3.** Slide your finger left-to-right across a recent call.

 $-$  or  $-$ 

Touch and hold on a recent call. Select **Copy to dialing screen** from the pop-up menu. Touch  $\blacksquare$ .

 $-$  or  $-$ 

Touch the recent call to view its details. Touch  $\langle \rangle$ .

# *Making Multi-party Calls*

Merge calls to set up a multi-party call between you and two other parties.

- **1.** Establish a call, either by dialing or answering an incoming call.
- **2.** Touch **Add Call**. The first call is placed on hold, and the **Keypad** displays.
- **3.** Enter the second phone number. Touch
- **4.** Touch **Merge**. The calls are joined into a multiparty call.

# Answering Calls

You can answer incoming calls when the phone is locked or unlocked.

-Touch and drag  $(\mathbf{t})$  **Answer.** 

**Tip:** To silence the ringtone for an incoming call, press the **Volume Key**.

## *Sending Calls to Voicemail*

When your phone alerts you to an incoming call, you can reject the call to send the caller to voicemail, or reject the call and send a message to the caller.

#### Ignoring a Call

-Touch and drag (6) Reject.

#### Ignoring a Call with a Message

- Touch and drag **Reject call with message**. Choose a message or create a new message.

**Note:** For information about creating ignore messages, [see](#page-44-0)  *["Set Reject Messages"](#page-44-0)* on page 39.

## *Answering Call-Waiting Calls*

When you receive a call while on a call:

- Touch and drag **A Answer** to answer the incoming call. The original call is placed on hold, and remains on hold until you end the second call, or swap calls back to the original call.
- Touch **Swap** to place a call on hold and return to the other call.

## *In-Call Options*

While in a call, you can use these features:

- $\mathbb{E}$  : Display the keypad to enter numbers.
- : End the phone call.
- $\bullet$ : Place the current call on hold, and display the keypad to set up a multi-party call.
- : Enable or disable speakerphone.
- : Mute or unmute your voice on the call.
- **Exates:** : Switch the call's audio to a Bluetooth headset (headset must be already paired with the phone).

### *Ending a Call*

-**Touch Figure**.

# <span id="page-42-0"></span>Recent Calls

When you place, answer, or miss a call, a record of the call is saved in the Recent calls.

## *Accessing Recent Calls*

■ From the Home screen, touch **None** → **Recent.** 

## *Sending Messages Using Recent Calls*

Create a new message, with the phone number from a recent call entered in the To list.

- **1.** From the Home screen, touch **Phone**  $\rightarrow$ **Recent.**
- **2.** Slide your finger right-to-left across a recent call.  $-$  or  $-$

Touch the recent call to view its details. Touch  $\therefore$ .

**3.** Continue creating the message. For more information, see *["Creating and Sending Messages"](#page-60-0)* on page 55.

# <span id="page-42-1"></span>*Adding or Updating Contacts Using Recent Calls*

- **1.** From the Home screen, touch  $\blacksquare$  **Phone**  $\rightarrow$ Recent.
- **2.** Touch and hold on a call record. Select **Add to Contacts** from the pop-up menu.

 $-$  or  $-$ 

Touch the recent call to view its details. Touch **Create contact** or **Update existing**.

- **3.** At the **Save contact to** prompt, touch an account for saving the contact (available options depend on the accounts you have set up).
- **4.** Continue entering contact information. For more information, see *"Contacts"* [on page 45.](#page-50-0)

### *Managing Recent Calls*

Review and delete call records.

### Deleting Recent Call Records

- **1.** From the Home screen, touch **Phone**  $\rightarrow$ **Recent**.
- **2.** While viewing Recent calls, touch  $\frac{1}{2}$  Menu  $\rightarrow$  Delete.
- **3.** Touch call records to mark them for deletion, or touch **Select all**.
- **4.** Touch **Delete** to delete marked records.

## Filtering Recent Call Records

- **1.** From the Home screen, touch **Phone**  $\rightarrow$ **Recent**.
- **2.** While viewing recent calls, touch  $\frac{1}{2}$  Menu  $\rightarrow$  View by. Select a type of call or message.

## Viewing Recent Call Durations

View the length of the recent calls.

- **1.** From the Home screen, touch **Phone**  $\rightarrow$ **Recent**.
- **2.** While viewing the Call log, touch  $\frac{1}{2}$  Menu  $\rightarrow$  Call **duration**.

# Call Settings

Configure settings for calling with your phone.

# *Call Restriction*

Create and manage a list of phone numbers to have your phone automatically reject (both incoming and outgoing).

- **1.** From the Home screen, touch **Phone.**
- **2.** Touch  $\frac{1}{2}$  **Menu**  $\rightarrow$  **Call settings.**
- **3.** Select **Call restriction** for these options:
	- **Auto reject mode**: Touch **the set of the first detect mode ON** or **OFF**. When ON, calls from numbers on the Auto reject list will be rejected.
	- **Auto reject list**: Enter telephone numbers to be rejected if Auto reject mode is ON. Turn on **Unknown number** to reject calls with no caller ID. Touch **Create**. Follow the prompts to enter numbers to reject, or select them from Contacts. Touch **Match criteria** to set options for using the reject number list.

## <span id="page-44-0"></span>*Set Reject Messages*

Create and manage text messages to send to callers when rejecting incoming calls. Messages you create here are available from the incoming call screen when you use the Reject with message option.

- **1.** From the Home screen, touch **Phone**.
- **2.** Touch  $\frac{1}{2}$  Menu  $\rightarrow$  Call settings  $\rightarrow$  Set reject messages.
- **3.** Manage messages:
	- **•** To create new messages, touch **Create** and follow the prompts.
	- **•** To modify an existing message, touch the message and edit the text.

# *Call Alert*

Set options for sounds and vibrations to occur during calls.

- **1.** From the Home screen, touch **Phone**.
- **2.** Touch  $\frac{1}{2}$  Menu  $\rightarrow$  Call settings  $\rightarrow$  Call alert.
- **3.** Configure options:
	- **Call vibrations**: Enable **Vibrate on connection to network** to have your phone vibrate when it connects to the network. Enable on **Call-end vibration** to have the phone vibrate when the other caller ends the call.
	- **Call status tones**: Choose options for sounds to play during calls. Enable **Call connect tone** to have the phone play a tone when the other caller answers a call. Enable **Minute minder** to have a tone play once per minute during a call. Enable **Call end tone** to have the phone play a tone when the other caller ends the call. Touch **OK** to save the settings.
	- **Alerts on call**: Enable to have notifications for alarms and new messages play during phone calls. When disabled, these notifications will be muted during a call.

### *Answering/Ending Calls*

When this option is enabled, pressing the Power/Lock Key during a call ends a call, instead of locking the screen. The Power/Lock Key functions as usual when not in a call.

- **1.** From the Home screen, touch **Phone.**
- 
- **2.** Touch  $\frac{1}{n}$  **Menu**  $\rightarrow$  **Call settings.**
- **3.** Touch **Answering/ending calls** to configure options:
	- **The home key answers**: Accept incoming calls by pressing the Home key.
	- **Answer calls using voice:** Accept or reject with the voice commands Answer and Reject.
	- **The power key ends calls**: Press the Power key to end calls when the screen is on.

# *Turn Off Screen During Calls*

When this option is enabled, the screen automatically turns off during phone calls, and the proximity sensor on the front of the phone is used to turn the screen back on when the phone is moved or brought close to another surface, such as when you move the phone to your ear.

- **1.** From the Home screen, touch **Phone.**
- **2.** Touch  $\frac{1}{2}$  **Menu**  $\rightarrow$  **Call settings.**
- **3.** Touch **Turn screen off during calls** to enable or disable the option.

# *Call Accessories*

Configure headset options for calls.

- **1.** From the Home screen, touch **Phone.**
- **2.** Touch  $\frac{1}{2}$  Menu  $\rightarrow$  Call settings  $\rightarrow$  Call accessories.
- **3.** Configure settings:
	- **Automatic answering:** When this option is enabled, and you have a headset connected to the Headset Jack, incoming calls are answered automatically after a delay, set at Automatic answering timer.
	- **Automatic answering timer**: Choose a time period to delay before automatically answering when a headset is connected to the phone.
	- **Outgoing call conditions**: When the phone is paired with a Bluetooth headset, you can choose to make calls even when the phone is locked.

# *Extra Volume for Calls*

When this option is enabled, the call screen displays a volume control, for adjusting call volume during calls.

- **1.** From the Home screen, touch **Rev.** Phone.
- **2.** Touch  $\frac{1}{2}$  Menu  $\rightarrow$  Call settings.

**3.** Touch **Extra volume for calls** to enable or disable the option.

# *Increase Volume in Pocket*

When this option is enabled, the phone uses the proximity sensor to detect when the phone is in a pocket or other close-fitting location such as a purse or bag, and increases the volume for incoming call ringtones.

- **1.** From the Home screen, touch **Phone**.
- **2.** Touch  $\frac{1}{2}$  **Menu**  $\rightarrow$  **Call settings.**
- **3.** Touch **Increase volume in pocket** to enable or disable the setting.

# *Additional Settings*

#### Noise Reduction

When this option is enabled, the effect of background noise is suppressed, to help you and the other caller hear better.

- **1.** From the Home screen, touch **Phone.**
- **2.** Touch  $\frac{1}{2}$  Menu  $\rightarrow$  Call settings  $\rightarrow$  Additional settings.
- **3.** Touch **Noise reduction** to enable or disable the option.

## *Voicemail*

Configure options for voicemail.

- **1.** From the Home screen, touch **Phone.**
- **2.** Touch  $\frac{1}{2}$  **Menu**  $\rightarrow$  **Call settings.**
- **3.** Configure options:
	- **Voicemail service**: By default, your phone uses your wireless service provider's voicemail service. If you have another option for voicemail installed, select it here.
	- **Voicemail settings**: By default, the speed dial for calling voicemail for your service provider is \*86 (\*VM). If you wish to use another speed dial, touch Voicemail number to set a new one.
	- **Ringtone**: Choose an option to play a ringtone for a voicemail notification.
	- **Vibrate**: Choose an option for vibration to play for a voicemail notification.

# *Other Call Settings*

- **1.** From the Home screen, touch **Phone.**
- **2.** Touch  $\frac{1}{2}$  **Menu**  $\rightarrow$  **Call settings.**
- **3.** Configure options:
	- **Assisted dialing**: Set options to make dialing easier when using your phone while traveling (roaming). Enter the Country code and other codes, to be automatically dialed before any numbers you dial. Touch  $\frac{1}{\sqrt{1-\frac{1}{n}}}$  to turn Assisted dialing ON or OFF. Touch **Assisted dialing** to configure codes.
	- **Auto retry**: When this option is enabled, the phone will automatically redial a call if it receives a busy signal from the network.
	- **TTY mode**: Choose a TTY mode to enable TTY mode, for use with optional TTY equipment (not included).
	- **DTMF tones**: Set the length of Dual-tone Multi-frequency tones, which play when you use the keypad during a call, such as when navigating phone menus.
	- **Voice privacy**: Enable or disable Enhanced voice privacy, to improve the security of phone calls.

# **Accounts**

Your phone provides the ability to synchronize information, from a variety of accounts, including Email, Facebook, Google, and your Samsung account. Depending on the account, you can choose to synchronize your calendar, contacts, and other types of content.

Contacts from your accounts appear in your phone's Contacts.

With synchronization, you can ensure that information on your phone is updated with any information that changes in your accounts.

# <span id="page-48-1"></span>*Setting Up Your Accounts*

Set up and manage your accounts with the Accounts and sync settings.

For information about setting up other, non-synchronized email accounts, see *["Setting Up Email Accounts"](#page-65-0)* on [page 60](#page-65-0). When you set up email accounts, the accounts appear in **CEmail**.

#### <span id="page-48-0"></span>Adding an Account

- **1.** From the Home screen, touch  $\frac{1}{2}$  **Apps**  $\rightarrow$ 
	- **Settings** ➔ **Accounts** ➔ **Add account**.
- **2.** Select an account provider. Follow the prompts to enter your credentials and sign in.
- **3.** The phone communicates with the provider's server to set up your account on the phone.

## Managing Accounts

**1.** From the Home screen, touch  $\frac{1}{2}$  **Apps**  $\rightarrow$ 

**Settings** ➔ **Accounts**.

**2.** Select an account. Touch a setting to enable or disable synchronization. When this option is enabled, a check mark appears in the check box.

#### Adding a Microsoft Exchange ActiveSync Account

- **1.** From the Home screen, touch **Apps** ➔ **Settings** ➔ **Accounts** ➔ **Add account**.
- **2.** Touch **Microsoft Exchange ActiveSync**. Follow the prompts to enter your credentials and other details.
- **3.** The phone communicates with the provider's server to set up your account on the phone.

# Adding a Facebook Account

- **1.** From the Home screen, touch  $\frac{1}{2}$  **Apps**  $\rightarrow$ **Settings** ➔ **Accounts** ➔ **Add account**.
- **2.** Touch **Facebook**. Follow the prompts to enter your credentials and other details.
- **3.** The phone communicates with the Facebook server to set up your account on the phone.

## *Controlling Synchronization*

You can choose to have your phone automatically sync with your accounts, or manually synchronize each account when you want to check messages.

You may also choose to limit automatic or background synchronization to extend battery life.

**1.** From the Home screen, touch  $\frac{1}{2}$  **Apps**  $\rightarrow$ 

**Settings** ➔ **Accounts**.

**2.** To manually sync an individual account, select the account and touch **Sync now**. Configure automatic sync options with the account's settings.

 $-$  or  $-$ 

To sync all accounts of the same type (such as multiple email accounts), select any account and touch **Sync all**.

**Tip:** You can also control synchronization from Notifications, with the Sync setting. For more information, [see](#page-28-0)  *["Notifications"](#page-28-0)* on page 23.

# <span id="page-50-0"></span>**Contacts**

Use Contacts to store information for your friends, family and colleagues, to make contacting them easy.

#### **To access Contacts:**

**From the Home screen, touch <b>C Contacts**.

### **Contact tips:**

- Swipe your finger left-to-right across a contact to make a call to the contact.
- Swipe right-to-left across a contact to create a message addressed to the contact.

# <span id="page-50-1"></span>*Creating Contacts*

**1.** From the Home screen, touch **C** contacts  $\rightarrow$   $+$ .

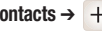

- **2.** At the prompt, select a Save option for the contact (options depend on accounts set up):
	- **Phone**: Save to the phone's Contacts.
	- **Google**: Save to your Google account.
- **3.** Touch contact fields to enter information. While entering information, touch  $\bigoplus$  to add information to an existing field, or  $\ominus$  to delete a field. Touch Add **another field** to create a new field for the contact.
	- Touch **Photo ID** to choose a picture to identify the contact.
	- Touch **Name** to enter a name for the contact. Touch  $\heartsuit$  to enter **Name prefix**, **First name**, **Middle name**, **Last name,** or **Name suffix**.
	- **•** Touch **Phone number** to enter a phone number. Touch to choose a label, from **Mobile**, **Home**, **Work**, **Work Fax**, **Home Fax**, **Pager**, **Other**, **Custom** or **Callback**.
	- **•** Touch **Groups** to assign the contact to a group. For more information about Groups, see *"Groups"* [on page 52.](#page-57-0)
	- **•** Touch **Ringtone** to choose a ringtone for the contact.
	- **•** Touch **Message alert** to choose an alert sound to play when this contact sends a message.
- **•** Touch **Vibration pattern** to choose a vibration pattern to play with the ringtone when this contact calls or sends a message.
- **•** Touch **Add another field** to add more fields, including **Phonetic name**, **Organization**, **Email**, **IM**, **Address**, **Notes**, **Nickname**, **Website**, **Events**, or **Relationship**.
- **4.** Touch **Save** to save the contact.

### Creating Contacts from Recent Calls

Save a phone number from a recent call to create a new contact, or update an existing contact.

For more information, see *["Adding or Updating Contacts](#page-42-1)  [Using Recent Calls"](#page-42-1)* on page 37.

## Creating Contacts from the Phone Keypad

Create a new contact by entering a phone number with the Phone Keypad.

- **1.** From the Home screen, touch **Phone.**
- **2.** Touch the digits of the phone number on the **Keypad**.
- **3.** Touch **Add to Contacts**. Select **Create contact** from the pop-up menu.
- **4.** Continue entering contact information. For more information, see *["Creating Contacts"](#page-50-1)* on page 45.

**Tip:** While entering a phone number, you can add waits or pauses. Enter the number up to the pause or wait, and then touch **Menu** to select **Add 2-sec pause** or **Add wait**.

# <span id="page-51-0"></span>*Updating Contacts*

Make changes to an existing contact.

- **1.** From the Home screen, touch **C Contacts**.
- **2.** Touch a contact to display it. Touch  $\Diamond$  Edit.
- **3.** Continue entering contact information. For more information, see *["Creating Contacts"](#page-50-1)* on page 45.
- Touch **Save** to save the contact.

## Updating Contacts from the Phone Keypad

Enter a phone number with the Phone Keypad.

- **1.** From the Home screen, touch **Phone.**
- **2.** Touch the digits of the phone number on the **Keypad**.
- **3.** Touch  $\bigoplus$  **Add to Contacts**. Select **Update existing** from the pop-up menu.
- **4.** Select a contact to update. Continue entering contact information. For more information, see *["Creating](#page-50-1)  Contacts"* [on page 45.](#page-50-1)

#### Updating Contacts from Recent Calls

Save a phone number from a recent call to create a new contact, or update an existing contact.

For more information, see *["Adding or Updating Contacts](#page-42-1)  [Using Recent Calls"](#page-42-1)* on page 37.

## *Choosing Contacts to Display*

- **1.** From the Home screen, touch **Contacts**.
- **2.** Touch  $\frac{1}{2}$  **Menu**  $\rightarrow$  **Contacts to display:** 
	- **•** Choose **All contacts** to show all contacts.
	- **•** Choose an account to only display contacts from that account.
	- **•** Touch **Phone** to show only show contacts saved to the phone.
	- **•** Choose **Customized list** to select contact types for each account, or the phone.

## *Contacts Settings*

- **1.** From the Home screen, touch **C Contacts**.
- **2.** Touch  $\frac{1}{2}$  Menu  $\rightarrow$  Settings:
	- **•** Select **Only contacts with phones** to show contacts with at least one stored phone number.
	- **•** Touch **List by** to sort contacts by first or last name.
	- **•** Touch **Display contacts by** to list contacts by first or last name.
	- **Service numbers**: View contacts stored as service numbers.
	- **•** Touch **Contact sharing settings** to set your preference for transferring contacts by Bluetooth contacts. For more information about sending contacts, see *["Favorites"](#page-56-1)* on [page 51.](#page-56-1)

### *Other Contacts Options*

- **1.** From the Home screen, touch **Contacts**.
- **2.** Touch a contact to display it. Touch **Menu**:
	- **History**: View calls and messages to and from this contact.
	- **Edit**: Modify contact information. For more information, [see](#page-51-0)  *["Updating Contacts"](#page-51-0)* on page 46.
	- **Delete**: Erase the contact record.
	- **Join contact/Separate contact**: Manage multiple contacts as one. For information, see *["Joining Contacts"](#page-54-0)* on page 49.
	- **Mark as default**: Set a default phone number or other field (such as IM or email address). Defaults are the contact method used when creating a message or calling a contact. You can also set a default by touching and holding on a contact field.
	- **Share namecard via**: Send the namecard. For information, see *["Favorites"](#page-56-1)* on page 51.
	- **Add to reject list**: Mark the contact so that calls or messages from the contact are rejected automatically. To remove a contact from the reject list, touch and hold on the contact in the main contacts screen, and then choose **Remove from reject list**.
- **Print contact info**: Print the contact information via Bluetooth to a compatible Samsung Bluetooth-enabled printer (not included).
- **Add shortcut to home**: Creates a shortcut to the contact on a Home screen.

# *My Local Profile*

My local profile is your own contact record, listed under ME in Contacts. You can send My local profile as a vCard via Bluetooth or as an attachment.

#### Creating My Local Profile

- **1.** From the Home screen, touch **Contacts**.
- **2.** Touch **Set up profile**. Enter your information in the contact fields. For more information, see *["Creating](#page-50-1)  Contacts"* [on page 45.](#page-50-1)

#### Sending My Local Profile

You can send your profile as a vCard via Bluetooth to other Bluetooth devices, as an attachment, or via Wi-Fi Direct.

- **1.** From the Home screen, touch **C Contacts**.
- **2.** Touch your profile to display your contact information.
- **3.** Touch  **Menu → Share namecard via.**
- **4.** Choose a sending method. Follow the prompts to send the profile.

## <span id="page-54-0"></span>*Joining Contacts*

Your phone can synchronize with multiple accounts, including Google, Corporate, and Facebook. When you synchronize contacts from these accounts with your phone, you may have multiple contacts for one person.

Joining contact records allows you to see all the contact's numbers and addresses together. Joining also helps you keep your contacts updated, because any changes to information in the respective accounts is automatically updated the next time you synchronize with the account.

#### Joining Contacts

- **1.** From the Home screen, touch **C Contacts**.
- **2.** Touch and hold on a contact. Select **Join contact**.
- **3.** Select a contact to join to the selected contact.

#### Separating Contacts

- **1.** From the Home screen, touch **C Contacts**.
- **2.** Touch a contact to display its information.
- **3.** Under the **Connection** heading, phone icons show how many contacts are joined to this one. Touch the **Connection** field to display joined contacts.
- **4.** Touch  $\ominus$  next to a contact to remove it from the displayed contact.

## *Exporting and Importing Contacts*

You can export your contact list to and from USB storage (your phone's memory), or an installed memory card. Contacts are exported and imported as a special VCF file, and contacts are sent as vCards.

- **1.** From the Home screen, touch **C Contacts**.
- **2.** Touch  $\frac{1}{n}$  **Menu**  $\rightarrow$  **Import/Export.**
- **3.** Select an option. Follow the prompts to complete the operation:
	- **Import from USB storage**: Copy contacts that are saved in phone memory.
	- **Export to USB storage**: Copy contacts to phone memory.
	- **Import from SD card:** Copy contacts from an installed memory card.
	- **Export to SD card**: Copy contacts to an installed memory card.
	- **Import from SIM card**: Copy contacts from an installed SIM card.
	- **Share namecard via:** Share contacts as vCards. For more information, see *["Favorites"](#page-56-1)* on page 51.

## *Sharing Namecard via*

You can share a contact namecard as a vCards via Bluetooth to other Bluetooth devices, or as an attachment via Gmail or Email.

**Important!** Not all Bluetooth devices will accept contacts, and not all devices support transfers of multiple contacts. Check the target device's documentation.

- **1.** From the Home screen, touch **C Contacts**.
- **2.** Touch  $\frac{1}{2}$  Menu  $\rightarrow$  Import/Export  $\rightarrow$  Share namecard via.
- **3.** Touch contacts to mark them for sending, or touch **Select all** to mark all contacts. A check mark appears in the check box for marked contacts.
- **4.** Touch **Done**. At the prompt, choose a sending method. Follow the prompts to send the namecard:
	- **Bluetooth**: For more information about sending via Bluetooth, see *["Bluetooth"](#page-100-0)* on page 95.
	- **Email**: For more information about sending email, [see](#page-66-0)  *["Composing and Sending Email"](#page-66-0)* on page 61.
	- **Gmail**: For more information about sending Gmail, [see](#page-68-0)  *["Composing and Sending Gmail"](#page-68-0)* on page 63.
- **Messaging**: For more information about sending messages, see *["Creating and Sending Messages"](#page-60-0)* on page 55.
- **Wi-Fi Direct**: For more information about using Wi-Fi Direct, see *["Wi-Fi Direct"](#page-97-0)* on page 92.

# *Backing Up Contacts*

Use Backup Assistant Plus to save a copy of your Contacts to a secure web site.

For more information, see *["Backup Assistant Plus"](#page-130-0)* on [page 125](#page-130-0).

- **1.** From the Home screen, touch **Contacts**.
- **2.** Touch  $\frac{1}{2}$  **Menu**  $\rightarrow$  **Backup**.
- **3.** Follow the prompts to log in to your Backup Assistant account.

# <span id="page-56-1"></span><span id="page-56-0"></span>*Favorites*

Mark contacts with a  $\triangle$  star to identify them as Favorites. Favorites display on the Favorites tab in the Phone and Contacts for fast dialing or messaging, and are indicated by the  $\bullet$ .

## Creating Favorites

- **1.** From the Home screen, touch **Contacts**.
- **2.** Touch and hold on a contact. Select **Add to favorites** from the pop-up menu.

 $-$  or  $-$ 

Touch a contact to display it. Touch  $\triangleq$  at the top right of the screen.

### <span id="page-57-0"></span>*Groups*

Assign contacts to Groups to make searching for contacts faster, or to quickly call or send messages to group members. Your phone comes with pre-loaded groups you can use to add your contacts, or you can create new groups.

## Accessing Groups

■ From the Home screen, touch **Contacts → Groups**.

### <span id="page-57-1"></span>Creating a New Group

- **1.** From the Home screen, touch **C** contacts  $\rightarrow$  Groups.
- **2.** Touch  $\frac{1}{2}$  **Menu**  $\rightarrow$  **Create**. Enter information:
	- **•** Touch **Group name** to enter a Group Name.
	- **•** Touch **Group ringtone** to choose a ringtone for calls from members of this group.
	- **•** Touch **Vibration pattern** to choose a vibration to play for calls from members of this group.
	- **•** Touch **Add member** to select members from Contacts.
- **3.** Touch **Save** to save the new group.

#### Editing a Group

- **1.** From the Home screen, touch **Contacts**  $\rightarrow$  **Groups**.
- **2.** Touch a Group to display it.
- **3.** Touch  $\frac{1}{2}$  **Menu**  $\rightarrow$  **Edit**. Update information for the group. For more information, see *["Creating a New Group"](#page-57-1)* on [page 52.](#page-57-1)

#### Deleting a Group

- **1.** From the Home screen, touch **Contacts**  $\rightarrow$  **Groups**.
- **2.** Touch **Menu**. Touch **Delete groups.**
- **3.** Touch a group to mark it for deletion, or touch **Select all**  to mark all groups. When selected, a check mark appears in the check box. You cannot delete preloaded groups.
- **4.** Touch **Delete**. Choose **Group only** or **Group and group members**.

#### Adding Contacts to a Group

- **1.** From the Home screen, touch **Contacts**  $\rightarrow$  **Groups**.
- **2.** Touch a **Group** to display it. Touch **.** .
- **3.** Touch contact(s) to mark them for addition, or touch **Select all** to mark all contacts. When selected, a check mark appears in the check box.
- **4.** Touch **Done** to add the selected contact(s).

### Removing Contacts from a Group

- **1.** From the Home screen, touch **Contacts → Groups**.
- **2.** Touch a **Group** to display it.
- **3.** Touch  **Menu → Remove member.**
- **4.** Touch contact(s) to mark them for removal, or touch **Select all** to mark all contacts. When selected, a check mark appears in the check box.
- **5.** Touch **Done** to remove the selected contact(s).

## Sending a Message or Email to Group Members

Create a new text or email message, addressed to the group's members.

- **1.** From the Home screen, touch **Contacts → Groups**.
- **2.** Touch a **Group** to display it.
- **3.** Touch **Menu** ➔ **Send message** or **Send email**.
- **4.** Touch contacts to mark them as recipients for the new message. Touch **Done**.
- **5.** The new message opens, with the marked contacts as recipients. Continue creating the message, as desired. For more information, see *["Creating and Sending](#page-60-0)  Messages"* [on page 55,](#page-60-0) or see *["Composing and](#page-66-0)  [Sending Email"](#page-66-0)* on page 61.

# <span id="page-59-0"></span>Speed Dials

Speed dials are 1-, 2-, or 3-digit shortcuts (1 to 100) you assign to contacts, to allow you to quickly call the contact.

For more information about calling using speed dials, [see](#page-38-0)  *["Making Calls Using Speed Dials"](#page-38-0)* on page 33.

**Note:** Some speed dials are reserved by default, and cannot be assigned:

Speed dial 1 is reserved for Voicemail.

Speed dial 97 is reserved for balance inquiries. Speed dial 98 is reserved for minutes inquiries.

Speed dial 99 is reserved for payment inquiries.

Speed dial 100 is reserved for data usage inquiries.

## *Assigning Speed Dials*

- **1.** From the Home screen, touch **Contacts**.
- **2.** Touch  $\frac{1}{2}$  **Menu**  $\rightarrow$  **Speed dial setting.**
- **3.** A list of speed dials displays. Touch a speed dial. Touch a contact to assign the contact to the speed dial.

### *Removing or Reassigning a Speed Dial*

- **1.** From the Home screen, touch **C Contacts**.
- **2.** Touch  $\frac{1}{2}$  Menu  $\rightarrow$  Speed dial setting.
- **3.** Touch **Wenu**. Choose an option:
	- **Change order**: Touch an assigned speed dial. Touch a new speed dial location to change the order.
	- **Remove**: Touch a speed dial to remove it.

## *Syncing Contacts Between Accounts*

- **1.** From the Home screen, touch **Contacts**.
- **2.** Touch  $\frac{1}{2}$  **Menu**  $\rightarrow$  **Accounts**.
- **3.** Touch **Auto sync app data** to sync contacts between the accounts displayed.
- **4.** Touch **Add account** to set up a new account. [For more](#page-48-0)  information, refer to *["Adding an Account"](#page-48-0)* on page 43.

# Section 5: Messaging

# Types of Messages

Your phone supports these types of messages:

- **Text messages**: Send and receive simple messages containing text to other mobile phones or email addresses (also known as SMS).
- **Multimedia messages**: Send and receive text messages with pictures, video, and/or sound to other mobile phones or email addresses (also known as MMS).
- **Email**: Send and receive email from your email accounts, including Corporate email.
- **Gmail**: Send and receive Gmail from your Google account.
- **Emergency alerts**: Wireless Emergency Alerts from the Commercial Mobile Alert Service (CMAS). Emergency Alerts are geographically-targeted, and alert customers of imminent threats to their safety within their area. There is no charge for receiving an Emergency Alert
- **Voicemail**: Retrieve voice messages from callers.
- **Google Talk**: Chat with other Google Talk users.
- **Google+ Messenger**: Chat with other Google+ members.

**Note:** Messaging service availability depends on your network and service plan. Multimedia Messaging charges apply per your Calling Plan. Monthly plans are available. Higher rates apply for International Multimedia Messaging (when available). Compatible Device required. Consult Verizon Wireless for more information.

# Text and Multimedia Messaging

Your phone can send and receive text and multimedia messages.

## <span id="page-60-0"></span>*Creating and Sending Messages*

- **1.** From the Home screen, touch **Messaging**.
- **2.** Touch **+** New message.
- **3.** Touch **Enter recipient** and enter a name, phone number or email address, or touch  $\Omega$  to add recipients from Groups, Favorites, Contacts, or Recent. As you enter text, matching contacts appear. Touch a contact to add it to the list.
- **4.** Touch **Enter message**. Enter the message. While entering the message, use these options (available options depend on attachment):
	- Touch  $\oslash$  **Attach** to add media or content to the message (converts the message to MMS).
	- Touch **Menu** for options:
		- **Insert smiley**: Add a text emoticon to the message.
		- **Add text**: Select text from Memo, Calendar, Contacts or Text templates.
		- **Preview**: Displays the contents of the message prior to sending.
		- **Add to Contacts**: If the recipients are not saved in Contacts, save the info as a new contact, or update an existing contact.
		- **Add slide/Remove slide**: Add or remove a slide. Slides hold pictures or other media, and adding a slide converts the message to MMS.
		- **Add subject**: Add a subject field (converts the message to MMS.)
		- **Duration (5 sec)**: Set the length of time the media on the
		- slide displays.
- **Layout (bottom)**: Choose whether the message text appears after (Text on bottom) the attachment(s).
- **Priority level**: Set the urgency of the message.
- **Discard**: Remove the selected attachment.
- **5.** Touch **Send** to send the message.

# *Managing Messages*

Messages you send and receive to the same contact, number or address are grouped together as a "thread", so you can see all the messages you exchanged with a recipient in one place, like a conversation.

- **1.** From the Home screen, touch **Messaging**.
- **2.** Message threads display by contact, number, or address. While viewing message threads, you have these options:
	- **•** Touch and hold a thread to choose options, including:
		- **View contact / Add to Contacts**: View the contact record, or save the sender/recipient's information.
		- **Delete thread**: Erase the entire message thread.
		- **Save messages**: Saves the entire message thread.
- Touch **E Menu** for options, including:
	- **Search**: Enter characters to search messages and recipients.
	- **Delete threads**: Touch message threads to mark them for erasure, or touch **Select all** to mark all message threads.
	- **Draft messages**: Displays all draft messages.
	- **Locked messages**: Displays all locked messages.
	- **Save messages**: Touch message threads to mark them for saving, or touch **Select all** to mark all message threads.
	- **Settings**: Configure Messaging settings.
	- **About**: View information about Messaging.

## Message Settings

Configure settings for message storage, delivery, or alerts.

- **1.** From the Home screen, touch **Messaging**.
- **2.** Touch **Menu → Settings** for options:
	- **Display**:
		- **Bubble style**: Choose the appearance of messages in a message thread. Touch a bubble style for each side of the conversation. Touch **Save**.
		- **Background style**: Choose the appearance of the screen behind message threads. Touch a style. Touch **Save**.
- **Use the volume key**: When this option is enabled, you can press the Volume Key to change the size of message text while viewing the message.
- **General settings**:
	- **Restore messages**: Restore saved messages to your inbox.
	- **Delete old messages**: When this option is enabled, messages are automatically erased when storage reaches default limits. When disabled, the phone will prompt you to delete old messages to make room.
	- **Text message limit**: Set the number of SMS messages per conversation.
	- **Multimedia message limit**: Set the number of MMS messages per thread.
	- **Text templates**: Text templates are phrases that you can add to your messages. Use a pre-loaded text template, or create your own.
- **Text message (SMS) settings**:
	- **Delivery reports**: When this option is enabled, you receive a delivery report for text messages you send.
	- **Manage SIM card messages**: View and manage messages you've stored on an installed SIM card.
- **Multimedia message (MMS) settings**:
	- **Delivery reports**: When this option is enabled, you receive a delivery report for multimedia messages you send.
	- **Auto-retrieve**: When this option is enabled, MMS messages download automatically. When disabled, the phone prompts for download.
	- **Roaming auto-retrieve**: When this option is enabled, MMS messages download and display automatically when roaming. When disabled, the phone prompts you to download new MMS messages.
	- **MMS alert**: When this option is enabled, you are alerted when a message changes from text mode to MMS mode.
	- **Group conversations**: When you enter multiple recipients, the message is considered a group message. When this option is enabled, replies to the original message are sent to all recipients.
- **Notification settings**:
	- **Notifications**: When this option is enabled, message alerts display in the Status bar.
	- **Select ringtone**: Choose a sound for message alerts.
	- **Vibrate**: Configure vibration for message alerts.
	- **Messages alert repetition**: Set the number of alert repetitions when messages arrive.
	- **Preview message**: When this option is enabled, previews of received messages are displayed on the Status bar.
- **Emergency message settings**:
	- **Emergency Alerts**: This device is designed to receive Wireless Emergency Alerts from the Commercial Mobile Alert Service (CMAS), including Presidential Alerts, Imminent Alerts (Severe or Extreme), and AMBER Alerts (missing persons). You may choose not to receive Imminent and AMBER alerts, but Presidential Alerts cannot be disabled. All alerts are enabled by default (checkmark shown). For more information about Emergency Alerts see *["Emergency Alerts"](#page-65-1)* on page 60.
	- **Emergency notification preview**: Listen to an example of a Emergency Alert tone (and vibration, if enabled). The Emergency Alert tone plays at the same volume as your call ringtone.
	- **Vibrate**: Configure vibration for Emergency Alerts.
	- **Alert reminder**: Choose whether, and at what interval, your phone plays a sound to notify you of an Emergency Alert after the Emergency Alert tone has stopped.
- **Signature settings**:
	- **Add signature**: When checked, the Signature text is included in messages you send.
	- **Signature text:** Create a text signature to add to messages you send.
- **Callback number**:
	- **Enable callback number**: When this option is enabled, the Callback number is included in messages you send.
	- **Callback number**: Enter a telephone number to include in messages.

# <span id="page-65-1"></span>Emergency Alerts

This device is designed to receive Wireless Emergency Alerts from the Commercial Mobile Alert Service (CMAS). Emergency Alerts are geographically-targeted, and alert customers of imminent threats to their safety within their area. There is no charge for receiving an Emergency Alert. There are three types of Emergency Alerts:

- Presidential
- Imminent (Severe or Extreme)
- AMBER Alerts (missing person alert)

Customers may choose not to receive Imminent Alerts and AMBER Alerts. Presidential Alerts can not be disabled. To disable Imminent Threat Alerts (Extreme and Severe) and AMBER Alerts, follow these instructions:

- **1.** From the Home screen, touch **Messaging**.
- **2.** Touch **H Menu.** Touch **Settings → Emergency Alerts.**
- **3.** All alerts are enabled by default (displaying a checkmark). To disable alerts, touch an alert to remove the checkmark.

# Email

<span id="page-65-0"></span>Send and receive email using popular email services.

## *Setting Up Email Accounts*

You can configure Email for most accounts in just a few steps.

- **1.** From the Home screen, select  $\overrightarrow{H}$  Apps  $\rightarrow$ **Email**.
- **2.** The first time you set up an email account, select your email provider.

 $-$  or  $-$ 

For subsequent accounts, touch **- Menu → Settings →** + Select your email provider.

**3.** Follow the prompts to set up your email account.

## *Email Settings*

Use settings to configure handling of your email.

**Note:** Available settings depend on the email provider.

- **1.** From the Home screen, select  $\frac{1}{2}$  Apps  $\rightarrow$ **Email**.
- **2.** Touch **HI Menu → Settings → General preferences:** 
	- **Auto-advance**: Choose the screen to display after you delete or move a message.
	- **Message preview line**: Choose the number of lines of email text to display in the preview screen.
	- **Title line in list**: Choose how emails are titled in the preview screen.
	- **Confirm deletions**: When this option is enabled, Email prompts you to confirm when you delete messages.
	- **Quick responses**: View and manage text phrases you can insert into emails.
- **3.** Touch an account to configure specific settings. Available options depend on the account.

## <span id="page-66-0"></span>*Composing and Sending Email*

- **1.** From the Home screen, select  $\frac{1}{2}$  **Apps**  $\rightarrow$ **Email**.
- **2.** If you have multiple accounts set up, choose an account from the menu at the top of the screen.
- **3.** Touch  $\mathbb{Z}$ . Touch fields to enter recipients and the email text.
- **4.** While composing a message, use these options:
	- Touch **Menu** for options. Available options depend on the type of email account.
	- Touch  $\oslash$  **Attach** to add a file to the message. Available options depend on the type of email account.
- **5.** Touch **Send** to send the message.

## *Deleting Email Accounts*

- **1.** From the Home screen, select  $\frac{1}{2}$  Apps  $\rightarrow$ **Email**.
- **2.** Touch **Menu**  $\rightarrow$  **Settings**  $\rightarrow$   $\overline{\mathbf{m}}$  .
- **3.** Select email account(s) for deletion. Touch **Delete**.

# *Syncing Email Accounts*

Syncing refreshes your phone with the account's servers. When you set up an email account, you can choose whether the account syncs in the background, or manually.

■ From the Home screen, select **Apps →** 

**Email** ➔ **Sync**.

# Gmail

Send and receive emails via Gmail, Google's web-based email.

■ From the Home screen, select **Apps → K** Gmail.

# *Setting Up Your Gmail Account*

The first time you launch Gmail, your phone will prompt you to set up your Google account, if you haven't already set it up. If you set up your Google account on your phone, Gmail is set up automatically

- **1.** From the Home screen, select  $\frac{1}{2}$  Apps  $\rightarrow$ **Comail.**
- **2.** Follow the prompts to sign in, or create a new account.
- **3.** The phone communicates with the Google server to set up your account and synchronize your email.

**Note:** You can use more than one Google account on your phone. To add another account, use the  $\frac{1}{2}$  **Menu**  $\rightarrow$ **Settings** ➔ **Add Account** option.

## *Refreshing Your Gmail Account*

Syncing refreshes your phone with the account's servers. When you set up an email account, you can choose whether the account syncs in the background, or manually.

■ From the Home screen, select **Apps →**  $\mathbb{M}$  Gmail  $\rightarrow$   $\mathbb{C}$  Sync.

# *Gmail Settings*

Use settings to configure your Gmail preferences.

- **1.** From the Home screen, select  $\frac{1}{2}$  Apps  $\rightarrow$ **Comail.**
- **2.** Touch  $\frac{1}{2}$  **Menu**  $\rightarrow$  **Settings** for options.

# <span id="page-68-0"></span>*Composing and Sending Gmail*

- **1.** From the Home screen, select  $\frac{1}{2}$  Apps  $\rightarrow$ **Comail.**
- **2.** Touch  $\mathbb{Z}_+$  **Compose**. Touch fields to compose the message. While composing, touch **Menu** for options.
- **3.** To send the message, touch  $\triangleright$  **Send**.

# Voicemail

All unanswered calls to your phone are sent to voicemail, even if your phone is turned off, so you'll want to set up your voicemail and personal greeting as soon as you activate your phone.

Visual Voicemail is a feature that allows you to review your voicemails on your phone, including the option to listen to your voicemail in any order. There is a monthly charge for Visual Voicemail, and airtime charges may apply. For more information, contact Verizon Wireless.

# *Setting Up Voicemail*

**1.** From the Home screen, touch  $\frac{1}{2}$  Apps  $\rightarrow$ 

**Voicemail**.

 $-$  or  $-$ 

From the Home screen, touch **Phone**. Touch and hold  $1^\circ$ 

**2.** Follow the automated instructions to set up your password and record a greeting.

## *Checking Voicemail*

**1.** From the Home screen, touch  $\frac{1}{2}$  Apps  $\rightarrow$ **Voicemail**.  $-$  or  $-$ 

From the Home screen, touch **No.** Touch and hold  $1 - \infty$ 

**2.** Follow the automated instructions to manage voicemail.

# *Clearing Voicemail Notifications*

When you have new voicemail, your phone alerts you by displaying an icon in the Status bar, and, depending on your settings, by playing a sound and vibration. If you want to remove the icon from the Status bar, use the Clear notifications option.

■ From the Home screen, touch **Apps → Voicemail** ➔ **Clear notifications**.

# Google Talk

Chat with other Google Talk users.

- **Note:** Talk requires that you have a Google account set up on your phone. For more information, see *["Setting Up Your](#page-48-1)  Accounts"* [on page 43](#page-48-1). If you set up your Google account, you are automatically logged in.
	- From the Home screen, select **Apps → talk** Talk.

# Google+ Messenger

Chat with other Google+ members.

- From the Home screen, select **Apps** ➔ **Messenger**.

# Section 6: Applications

# Managing Applications

Apps displays all applications installed on your phone, including apps you download and install.

From Apps, you can change the way apps appear on the screen, uninstall apps you've downloaded, and share apps with friends. When you install new apps, new screens are added to hold them.

**Tip:** You can place shortcuts to apps on the Home screen, for quick access to the application. For more information, [see](#page-31-0)  *["Apps and Widgets"](#page-31-0)* on page 26.

# *Downloading and Installing Apps*

Find new apps to download and install on your device:

• **Play Store**: For more information, see *["Play Store"](#page-91-0)* on [page 86](#page-91-0).

# *Uninstalling Apps*

You can uninstall apps you download and install. Pre-loaded apps cannot be uninstalled.

- **1.** From the Home screen, touch **Apps**.
- **2.** Touch  $\frac{1}{2}$  **Menu**  $\rightarrow$  **Uninstall.**
- **3.** Apps that can be uninstalled show **on** their icon. Touch  $\bigcirc$ . Follow the prompts to uninstall the app. Pre-loaded apps cannot be uninstalled.

**Note:** Apps downloaded from Google Play Store are managed in Google Play Store, and will not appear.

# *Customizing the Apps Screens*

#### Choosing a View

By default, app icons appear in Grid view. You can change the view to list view.

- **1.** From the Home screen, touch **HOME** Apps.
- **2.** Touch  $\frac{1}{2}$  Menu  $\rightarrow$  View type.
- **3.** Choose an option:
	- **Customizable Grid**: The default view, which allows you to touch and hold on apps to move them from screen to screen.
	- **Alphabetical grid**: Icons are arranged in a grid, in A-Z order.
	- **Alphabetical list**: Icons display in a list, sorted from A-Z.

## Apps Screen Options

- **1.** From the Home screen, touch **Apps.**
- **2.** Touch **Menu** for options:
	- **Play Store**: Launch Google Play Store to browse for new apps to download.
	- **Edit**: Touch and hold an app icon for these options:
		- Drag it to a new location.
		- $-$  Drag it to  $\Box$  to create a new folder to contain the icon.
		- $-$  Drag it to  $\Box$  to create a new apps screen and place the icon on it.
- $-$  Drag it to  $\frac{1}{\sqrt{2}}$  to launch Application manager to view information about the app. For more information, see *["Application](#page-117-0)  [Manager"](#page-117-0)* on page 112.
- $-$  Drag to  $\overline{\mathbf{m}}$  (if available) to remove the icon. The trash can is only available for apps you've installed. Pre-loaded apps cannot be removed.
- **Create folder**: Create a folder to group apps.
- **Uninstall**: Remove an app that you downloaded from your phone. Preloaded apps cannot be uninstalled.
- **Downloaded applications**: Display all apps you've downloaded.
- **View type**: Configure the apps screen.
- **Share apps**: Select apps you've downloaded (not available for pre-loaded apps) to share via Bluetooth, Email, Gmail, Google+, Memo, Messaging, or Wi-Fi Direct.
- **Hide applications/Show hidden applications**: Control whether app icons are visible in Apps. Hiding an icon does not remove the app from your phone.
### Amazon

Shop with Amazon.

■ From the Home screen, touch **Apps → Amazon.** 

# Amazon Kindle

Use the Amazon Kindle application to download books for reading on your phone.

- **Note:** You must be registered with Amazon to use the Kindle application. At the prompt, enter your Amazon account credentials.
	- From the Home screen, touch **Apps → Amazon Kindle.**

## Amazon MP3

Shop for music with Amazon.

■ From the Home screen, touch **Apps → Amazon MP3**.

## Amex Serve

Make purchases and person-to-person (P2P) payments from your mobile phone.

■ From the Home screen, touch **Apps → Amex Serve.** 

# Audible

Download digital audio books and listen on your phone.

■ From the Home screen, touch **Apps → Audible.** 

# **Calculator**

Use your phone's Calculator to perform mathematical calculations.

■ From the Home screen, touch **Apps → Calculator**.

### Calendar

Record events and appointments to manage your schedule.

- **Tip:** A Calendar widget is available in Widgets. For more information about placing widgets on the Home screen, see *["Apps and Widgets"](#page-31-0)* on page 26.
	- **1.** From the Home screen, touch  $\frac{1200}{12000}$  Apps  $\rightarrow$ **Calendar.**
	- **2.** Touch . Select a view, from **Year**, **Month**, **Week**, **Day**, **List**, or **Task**.
	- **3.** Touch **Menu** for options:
		- **Go to**: Display a specific date.
		- **Delete**: Delete an event.
		- **Search**: Search for calendar events.
		- **Sync**: Refresh Calendar with events from your accounts.
		- **Settings**: Customize the calendar.

### Camera

Use the Camera to take pictures and record video.

**Important!** Do not take photos of people without their permission. Do not take photos in places where cameras are not allowed. Do not take photos in places where you may interfere with another person's privacy.

#### *Taking Pictures*

**1.** From the Home screen, touch  $\frac{1}{2}$  **Apps**  $\rightarrow$ 

**Camera**.

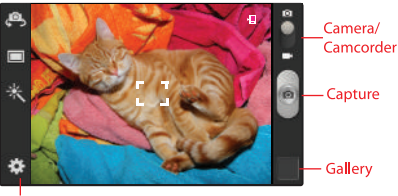

**Options** 

- **2.** Using the display as a viewfinder, compose your picture by aiming the lens at the subject. You can rotate the phone to any position, and the screen controls rotate to make taking pictures easy.
- **3.** As you compose a picture, the Camera automatically focuses the shot (the focus bracket turns green), or:
	- **•** Touch the screen to focus on the area you touched.
	- **•** "Pinch" the screen, or press the Volume Key, to zoom in or out.
	- **•** Configure other options. For more information, see *["Picture](#page-75-0)  Options"* [on page 70.](#page-75-0)
- **4.** To take the picture, touch **Capture**.

### *Gallery*

After taking a picture, review the picture in Gallery, and use options to modify or share the picture.

- **1.** From the Home screen, touch **Apps** ➔
	- **Camera**.
- **2.** Touch Gallery. Use these options:
	- **•** "Pinch" the screen to zoom in or out, or double-tap to zoom all the way in or out. When zoomed in, touch and drag your finger on the screen to move the picture around on the screen.
	- Touch  $\overline{O}$  **Camera** to launch the viewfinder and take a picture.
	- Touch < **Share** to send the picture.
	- Touch **Back** to return to the Camera to take more pictures.
	- Touch **Menu** for options:
		- **Slideshow**: Create a slideshow with pictures and videos from Gallery.
		- **Delete**: Erase the picture (available in Menu when phone is in landscape orientation).
		- **Face tag**: When this option is enabled, identifies faces with a yellow box, so you can touch to add tag information.
- **Copy to clipboard**: Create a copy, to paste into other apps.
- **Rotate left/Rotate right**: Change the picture's orientation.
- **Crop**: Change the picture's size.
- **Set as**: Assign the picture as a Contact photo, or as wallpaper.
- **Buddy photo share**: Send the picture to the people tagged in the picture.
- **Print**: Print the picture via Wi-Fi to a compatible Samsung printer (not included).
- **Rename**: Change the picture's filename.
- **Scan for nearby devices**: If DLNA file sharing is enabled, search for devices to share photos. For more information about sharing via DLNA, see *["Nearby Devices"](#page-104-0)* on page 99.
- **Details**: View information about the picture.

#### <span id="page-75-0"></span>*Picture Options*

- **1.** From the Home screen, touch  $\frac{1}{2}$  **Apps**  $\rightarrow$ **Camera**.
- **2.** Use these options to configure the camera:
	- $\bullet$  **Self portrait**: Switch between the back camera and the front camera, for self-portraits.
	- **• Shooting mode**: Choose an automatic shooting mode. Some modes are not available for Self-portraits.
		- **Single shot**: Take a single photo.
		- **Panorama**: Touch the Camera button to take a picture. Use the on-screen guideline to move the viewfinder and take the next 7 shots automatically.
		- **Smile shot**: Touch the Camera button to focus on the subject's face. If a smile is detected, the picture is taken automatically.
	- **• Effects**: Apply an effect to pictures.
	- **Settings**
		- **Edit shortcuts**: Choose shortcuts to appear on the toolbar. Touch and drag shortcuts between the toolbar and the list.
		- **Self-portrait**: When On, the Camera takes pictures with the front Camera.
		- **Shooting mode**: Choose the default mode for taking pictures.
- **Effects**: Apply an effect to pictures.
- **Scene mode**: Choose a mode to match the kind of pictures you're taking.
- **Exposure value**: Set the default brightness level.
- **Focus mode**: Set the default focus mode.
- **Timer**: Set a delay to wait between touching the Camera button and taking a picture.
- **Resolution**: Choose a size for the image.
- **White balance**: Choose a setting for the light source.
- **Metering**: Select a method for measuring light.
- **Guidelines**: Enable or disable an on-screen grid to aid in photo composition.
- **GPS Tag**: Add GPS location information to photo details.
- **Take photos using voice**: Take pictures using your voice.
- **Save as flipped**: Reverses (or 'mirrors') a self-portrait photo.
- **Image quality**: Choose a quality setting for photos.
- **Storage**: If an optional memory card (not included) is installed, set the default storage to Memory card or Phone.
- **Reset**: Set all Camera settings to the defaults.

#### *Recording Videos*

Use the Camera to record video.

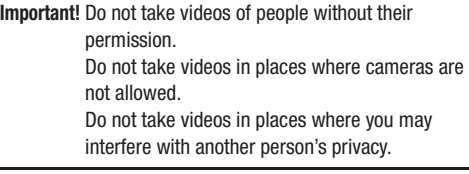

**1.** From the Home screen, touch  $\frac{1}{2}$  **Apps**  $\rightarrow$ **Camera** ➔ **Camera/Camcorder**.

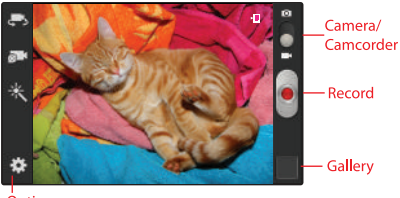

**Options** 

- **2.** Using the display as a viewfinder, compose your shot by aiming the lens at the subject. You can rotate the phone to any position, and the screen controls rotate to make recording easy.
- **3.** As you compose a shot, the Camera automatically focuses the shot (the focus bracket turns green), or:
	- **•** "Pinch" the screen, or press the Volume Key, to zoom in or out.
	- **•** Configure options. For more information, see *["Video](#page-78-0)  Options"* [on page 73](#page-78-0).
- **4.** To start recording, touch **Record**. During recording:
	- **•** Touch the screen to focus on the area you touched.
	- **•** Touch the **Stop** button.
- **5.** After recording, touch **Gallery** to view the video. While viewing the video, use these options:
	- Touch  $\odot$  **Play** to review the video.
	- Touch **Foll Camera** to launch the viewfinder and record a video.
	- Touch < **Share** to send the video.
	- Touch **E Menu** for options:
		- **Slideshow**: Create a slideshow with pictures and videos from Gallery.
		- **Delete**: Erase the video (available in Menu when phone is in landscape orientation).
		- **Rename**: Change the picture's filename.
		- **Details**: View information about the picture.
	- Touch **Back** to return to the Camcorder to record more videos.

### <span id="page-78-0"></span>*Video Options*

Configure the camcorder.

- **1.** From the Home screen, touch  $\frac{1}{2}$  **Apps**  $\rightarrow$ 
	- **Camera** ➔ **Mode**.
- **2.** Use these options to configure the camera:
	- $\blacktriangleleft$  **Self-recording**: Record video with the front lens.
	- $\oplus$  **Recording mode**: Choose a recording mode, from:
		- **Normal**: Record a video of any length.
		- **Limit for MMS**: Restrict the length of the video so it can be sent as a message attachment.
	- **•**  $\star$  **Effects**: Apply an effect to pictures.
	- **Settings**:
		- **Edit shortcuts**: Choose shortcuts to appear on the toolbar. Touch and drag shortcuts between the toolbar and the list.
		- **Self-recording**: When On, the Camera records with the front Camera.
		- **Recording mode**: Choose the default recording mode.
		- **Effects**: Apply an effect to pictures.
		- **Exposure value**: Set the default brightness level.
		- **Timer**: Set a delay to wait between touching the Camera button and taking a picture.
- **Resolution**: Choose a size for the image.
- **White balance**: Choose a setting for the light source.
- **Guidelines**: Enable or disable an on-screen grid to aid in photo composition.
- **Save as flipped**: Reverses (or 'mirrors') a self-recording.
- **Video quality**: Choose a quality setting for videos.
- **Storage**: Choose the default save location for videos, if an optional memory card is installed.
- **Reset**: Set all settings to the defaults.

# Clock

The Clock application includes these features:

- **Alarm**: Create alarms to go off once, or to repeat.
- **World Clock**: Display the time and date in any time zone.
- **Stopwatch**: Record lap times.
- **Timer**: Measure elapsed time.
- **Desk clock**: Display the date and time in large format for easy viewing.
	- -From the Home screen, touch  $\frac{1}{2}$  **Apps**  $\rightarrow$ **Clock**.

### **Contacts**

Use Contacts to store information for your friends, family and colleagues, to make contacting them easy.

For more information, see *["Contacts and Accounts"](#page-48-0)* on [page 43.](#page-48-0)

-From the Home screen, touch  $\frac{1}{2}$ **Apps**  $\rightarrow$ **Contacts**.

## **Downloads**

View and manage files and other items you download to your phone.

- **1.** From the Home screen, touch  $\frac{1}{2}$  Apps  $\rightarrow$ 
	- **Downloads**.
- **2.** Touch an item to open it (if an appropriate application is installed.)

**Note:** Applications you download in Google Play Store are managed in Google Play Store, and will not appear in Downloads.

## Email

Send and receive email using popular email services. For more information, see *"Email"* [on page 60.](#page-65-0)

- From the Home screen, select **Apps** ➔ **Email**.

# **Gallery**

Use Gallery to view and manage pictures and videos.

#### *Viewing Videos*

- **1.** From the Home screen, touch  $\frac{1}{2}$  **Apps**  $\rightarrow$ **Gallery.**
- **2.** Touch an album. Touch a video and touch "play image" to play it.
- **3.** While viewing videos, touch **Menu** for options.

#### *Viewing Pictures*

- **1.** From the Home screen, touch  $\frac{1}{2}$  **Apps**  $\rightarrow$ **Gallery.**
- **2.** Touch an album. Touch a picture to view it.
- **3.** While viewing a picture, touch the screen, or touch **Menu** for options.

#### *Sharing Pictures and Video*

You can share pictures and videos via Email, Messaging, Bluetooth or other popular sharing services.

- **1.** From the Home screen, touch  $\frac{1}{2}$  **Apps**  $\rightarrow$ **Gallery.**
- **2.** Touch an album to display thumbnails. Select items for sharing:
	- **•** To select an entire album, touch **E** Menu → Select album while viewing albums. Touch the album to select all pictures in the album.
	- **•** To select multiple pictures or videos from an album, touch **E** Menu → Select album while viewing the thumbnails. Touch thumbnails to mark them for sharing. Touch **Share**.
- **3.** Touch an option and follow the prompts.

#### *Setting a Picture as a Contact Photo*

Set a picture as a contact's photo. The contact's photo will appear with notifications to calls or messages from the contact.

- **1.** From the Home screen, touch  $\frac{1}{2}$  **Apps**  $\rightarrow$ **Gallery.**
- **2.** Touch an album. Touch a picture to select it.
- **3.** Touch  $\frac{1}{2}$  Menu  $\rightarrow$  Set as  $\rightarrow$  Contact photo.
- **4.** Select a contact to set the selected picture as the contact's photo.

### *Setting a Picture as Wallpaper*

Set a picture as the wallpaper for the Home and Lock screens.

- **1.** From the Home screen, touch  $\frac{1}{2}$  **Apps**  $\rightarrow$ **Gallery**.
- **2.** Touch an album. Touch a picture to select it.
- **3.** Touch  $\frac{1}{2}$  **Menu**  $\rightarrow$  **Set as.**
- **4.** Select **Contact photo**, **Home screen**, **Lock screen**, or **Home and lock screens**. Use the crop tool to edit the picture, and then touch **Done**.

## Gmail

Send and receive emails via Gmail, Google's web-based email.

For more information, see *"Gmail"* [on page 62](#page-67-0).

■ From the Home screen, touch **Apps → Comail.** 

## Google Search

Use Google Search to search the Web.

**1.** From the Home screen, touch the **R** Google Search Widget.

 $-$  or  $-$ 

From the Home screen, touch **Apps** ➔

**Google Search**.

The choice to use Google Now displays.

- **2.** Touch **Next** to advance through each screen and learn about the benefits of Google Now.
- **3.** Touch **Yes, I'm in** then follow the prompts and screens to set up and use Google Now.

**4.** Enter search criteria in the Search field. Search results display automatically. Touch a search result to display it in a browser window.

## Google+

Google+ makes messaging and sharing with your friends a lot easier. Set up Circles of friends, visit the Stream for updates from your Circles, use Messenger, or use Instant Upload to automatically upload photos and videos from your phone to your private album on Google+.

[For more information, visit:](http://www.google.com/+)  $www. good e.com/+$ .

-From the Home screen, touch  $\frac{1}{2}$ **Apps**  $\rightarrow$ **Google+**.

## Help

Get information about using your phone, including videos, useful tips, and a user manual.

**From the Home screen, touch <b>P** Help.  $-$  or  $-$ 

From the Home screen, touch  $\frac{1}{2}$  **Apps**  $\rightarrow$  $\begin{bmatrix} 2 \\ 1 \end{bmatrix}$  **Help.** 

### IMDB

Search for information, view, rate movies, TV titles, celebrities, actors, actresses, directors and other crew members.

■ From the Home screen, touch **Hell Apps → <b>IMDb**. IMDB.

### Internet

Your phone is equipped with a full HTML Browser, which allows you to access the internet.

**Example 1** From the Home screen, touch **Internet**.  $-$  or  $-$ 

From the Home screen, touch **Apps** ➔ **Internet**.

### *Navigating the Internet*

#### Command Keys

- Press  $\leftarrow$  to return to a previous page.
- Press  $\rightarrow$  to move forward to a page.

#### Touching and Dragging

• Touch and drag your finger on the screen to navigate pages, and to reposition pages within the screen.

#### Entering Text in a Field

• While browsing, touch a text field to display the virtual QWERTY keyboard to enter text.

#### Zoom

• Tap the screen twice to zoom in or out.

#### Selecting Items on a Page

While browsing pages, use gestures and menus to navigate:

- Touch an item to select it.
- Touch a hyperlink to follow the link.
- Touch and hold on a hyperlink for options.

#### Entering a URL

Access a web site quickly by entering the URL.

- **1.** From the Home screen, select **Internet**.
- **2.** Touch the **URL** field at the top of the screen to enter the URL using the virtual QWERTY keyboard. Touch **Go**.

#### <span id="page-83-0"></span>Using Windows

You can have multiple windows open at one time, and you can switch between windows.

- To open a new window, touch **TH** Windows → **+ Add**.
- To switch to another open window, touch **TH** Windows. Touch a window to display it.
- To close a window, touch **The Windows**. Touch  $\bigcirc$  beside a window to close it.

### *Using Bookmarks*

While browsing, bookmark a site to quickly access it later.

#### **Creating a bookmark**

- **1.** From the Home screen, touch **I Internet.**
- **2.** Browse to the desired web site. Touch

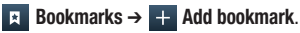

**3.** Confirm the Name and Folder for the bookmark. Touch **Save**.

#### **Accessing bookmarks and history**

Launch a bookmarked page, or reload recent pages.

- **1.** From the Home screen, touch **I** Internet.
- **2.** Touch **E Bookmarks** to display bookmarks. Use these options:
	- **•** Touch an item to load the page.
	- **•** Touch and hold on an item for options.
	- Touch **E Menu** for more options.

#### *Going Incognito*

The incognito feature allows you to view Internet sites outside of the normal browsing. Pages viewed in an incognito window will not display in your browser history or search history, and no traces (such as cookies) are left on the phone.

**Important!** Any downloaded files are preserved on your phone after you exit the incognito mode.

#### **To add an Incognito window**

- **1.** Touch **Windows** ➔ **Incognito**. 1
- **2.** A new Incognito window displays.

**Note:** The incognito icon displays at the top of the new browser window while you are in this mode.

**3.** Browse to the desired website(s).

#### **To exit from the incognito window:**

- **1.** Touch **Windows**. 1
- **2.** Touch  $\bigcirc$  next to the incognito window to delete it.

### *Page Options*

- -Touch **Menu** to access the following options:
	- **New window**: Display a new window so you can browse multiple URLs. [For more information, refer to](#page-83-0) *"Using Windows"* [on page 78.](#page-83-0)
	- **Add bookmark**: Add a URL to your bookmark list.
	- **Add shortcut**: Add a shortcut to the page on a Home screen.
	- **Share page**: Share the page using Bluetooth, Email, Gmail, Google+, Memo, Messaging, or Wi-Fi Direct.
	- **Find on page**: Search for text in the current page.
	- **Desktop view**: Sets the browser to display the current page in desktop view (to closely mimic the display as it would appear on a desktop computer) rather than the compact mobile view.
	- **Save for offline reading**: Store the current page in memory so that it can be read later without your Internet connection.
	- **Brightness**: Set the screen brightness.
	- **Downloads**: Display the download history.
	- **Print**: Print the web page on a Samsung printer using Wi-Fi.
	- **Settings**: Modify your browser settings.

#### *Using Your Viewing History*

The History list provides you with a list of the most recently visited websites. These entries can be used to return to previously viewed pages not bookmarked or saved.

- **1.** Touch **Bookmarks → History tab. A list of recently** visited pages is displayed.
- **2.** Touch on a category such as **Today**, **Last 7 days**, or **Most visited**.
- **3.** Touch an entry to display the page.
- **4.** Touch  $\frac{1}{2}$  **Menu**  $\rightarrow$  **Clear history** to delete the list.

### *Saved Pages*

The Saved pages list provides you with a list of pages you have saved for offline viewing.

- **1.** To save a page, touch  $\frac{1}{2}$  **Menu**  $\rightarrow$  **Save for offline reading**.
- **2.** To view your saved pages, touch **Bookmarks**  $\rightarrow$ **Saved pages** tab. A list of your saved pages is displayed.
- **3.** Tap an entry to display the page.
- **4.** Touch **Menu → Clear saved pages** to delete the list.

# Let's Golf 3

Play the popular game on your phone.

■ From the Home screen, touch **Apps → C<sub>3</sub>** Let's Golf 3.

## Local

Google Local uses your location to help you find destinations, such as restaurants, bars, hotels, attractions, ATMs, gas stations, or you can enter a location.

- **Note:** You must enable location services to use Local, and some features require Standalone or Google location services. For more information, see *["Location Services"](#page-117-0)* [on page 112.](#page-117-0)
	- -From the Home screen, touch **Apps** ➔ **Local**.

## Maps

Use Google Maps to find your current location, plus get directions and other location-based information.

- **Note:** You must enable location services to use Maps, and some features require Standalone or Google location services. For more information, see *["Location Services"](#page-117-0)* [on page 112](#page-117-0).
	- -From the Home screen, touch  $\frac{1}{2}$  **Apps**  $\rightarrow$ **Maps.**

## *Navigating the Map*

#### Zooming

• Double-tap on the screen to zoom in or out.

#### **Scrolling**

• Touch and drag on the screen to reposition the map in the display.

### **Touch**

• Touch an icon on the map to display information about the location.

## Media Hub

Samsung Media Hub is your one stop for the hottest movie and TV content. Preview, rent, or buy blockbuster hits as well as classic movies and TV shows.

For more information, visit <http://www.samsung.com/us/mediahub/>

**Note:** Renting or purchasing content in Media Hub requires a Samsung account.

- **1.** From the Home screen, select  $\frac{1}{2}$  **Apps**  $\rightarrow$ **Media Hub.**
- **2.** Browse content. Follow the prompts to buy or rent.

### Memo

Create text notes, for updating your status, sharing with friends, or printing on a Samsung printer (not included) via Wi-Fi.

-From the Home screen, touch **Apps → T** Memo.

## **Messaging**

Send and receive text and multimedia messages.

For more information, see *["Text and Multimedia Messaging"](#page-60-0)* [on page 55.](#page-60-0)

**Example 3 From the Home screen, touch <b>Messaging**.  $-$  or  $-$ 

From the Home screen, touch  $\frac{1}{2}$  **Apps**  $\rightarrow$ **Messaging**.

## Messenger

Google+ Messenger lets you chat and coordinate with any of your friends, all at the same time.

[For more information, visit](http://www.google.com/+)  $www. good e.com/±$ .

-From the Home screen, touch  $\frac{1}{2}$  **Apps**  $\rightarrow$ 

**Messenger**.

# Mobile Hotspot

Use Mobile Hotspot to share your phone's mobile internet connection with up to 10 devices in 4G, or 5 devices in 3G, using your phone as the mobile hotspot.

For more information, see *["Mobile Hotspot"](#page-98-0)* on page 93.

-From the Home screen, touch **HHE Apps → Mobile Hotspot.** 

# Music Player

Music Player plays songs stored on your phone or an installed memory card.

- **1.** From the Home screen, select  $\overrightarrow{H}$  Apps  $\rightarrow$ **Music Player**.
- **2.** Music Player scans for songs stored in phone memory, or on an installed memory card and displays your songs on the **All**, **Playlists**, **Albums**, **Artists**, **Music Square**, and **Folders**, and **Backup+ Music** tabs.
- **3.** Touch a song to begin playback. During playback, use the sound and playlist controls:
	- $\blacksquare$  Volume: Activate on-screen volume control. Touch and drag on the scale to set volume, or press the Volume Key on the side of the phone to adjust playback volume.
	- Touch  $\blacktriangleright$  to advance to the next song. Touch and hold  $\blacktriangleright$ to scan forward through the current song.
	- Touch  $\blacktriangleleft$  to go back to the previous song. Touch and hold **to** scan backward through the current song.
	- Touch to pause playback. Touch  $\blacktriangleright$  to resume playback.
	- $\geq$  **Shuffle**: Play songs in random order. When this option is disabled, songs play in the order they appear in List view.
	- **• Repeat**: Repeat the current song, repeat all songs, or disable repeat mode.
	- $\bullet \equiv$  **List /**  $\cap$  **Now Playing**: Touch **List** to switch to a list view of songs. Touch **Now Playing** to display the current song title and details.
	- Touch  $\frac{1}{\sqrt{2}}$  to choose an effect for music playback.
	- To  $E$ **F** to use Music square.

### *Creating a Playlist*

- **1.** From the Home screen, select  $\frac{1}{2}$  Apps  $\rightarrow$ **Music Player** ➔ **Playlists**.
- **2.** Touch  $\frac{1}{2}$  **Menu**  $\rightarrow$  **Create playlist**. Enter a name for the playlist.
- **3.** Touch OK. Touch **Add music** to choose music for the playlist.

### *Adding a Song to a Playlist*

- **1.** From the Home screen, select  $\frac{1}{2}$  Apps  $\rightarrow$ **Music Player**.
- **2.** Touch and hold on a song. Choose **Add to playlist** from the pop-up menu.
- **3.** Touch a playlist to add the selected song to it, or touch **Create playlist** to create a new playlist and add the selected song to it.

#### *Adding Multiple Songs to a Playlist*

- **1.** From the Home screen, select  $\frac{1}{2}$  Apps  $\rightarrow$ **Music Player**.
- **2.** Touch  $\frac{1}{2}$  Menu  $\rightarrow$  Add to playlist.
- **3.** Touch songs to select them, or touch **Select all**. Touch **Done**.
- **4.** Select a playlist, or touch **Create playlist** to create a new playlist.

### *Setting a Song as a Ringtone*

You can set a song as a ringtone for all voice calls, for calls from an individual contact, or as an alarm tone.

- **1.** From the Home screen, select  $\frac{1}{2}$  Apps  $\rightarrow$ **Music Player**.
- **2.** Touch and hold on a song. Touch **Set as** and choose from these options:
	- **Phone ringtone**: Set the song as the default ringtone for all incoming voice calls.
	- **Caller ringtone**: Choose a contact to set the song as the ringtone for calls from the contact.
	- **Alarm tone**: Set the song as the alarm ringtone for a new alarm, or for an existing alarm.

## My Files

Find, view and manage files stored on an installed memory card. If the file is associated with an application on your phone, you can launch the file in the application.

- **1.** From the Home screen, touch  $\frac{1}{2}$  **Apps**  $\rightarrow$ **My Files**.
- **2.** Tap a folder and swipe your finger up and down on the screen to browse files.
- **3.** Touch a file to open it (if the file is associated with an application).
- **4.** While browsing files, use these controls:
	- Touch **Exxternal Up** to go back up to a higher directory.
	- Touch **A** Home to go back to the root directory.
	- Touch **E Menu** for options.

## My Verizon Mobile

View details and manage your Verizon Wireless account.

**Note:** No airtime or minute charges apply when accessing My Verizon Mobile.

-From the Home screen, touch  $\frac{1}{2}$  **Apps**  $\rightarrow$ **My Verizon Mobile.** 

## **Navigation**

Use Google Navigation to search for locations, and get turn-by-turn directions.

**Note:** You must enable location services to use Navigation, and some features require Standalone or Google location services. For more information, see *["Location](#page-117-0)  Services"* [on page 112.](#page-117-0)

-From the Home screen, touch  $\frac{1}{2}$  **Apps**  $\rightarrow$ **Navigation**.

### Phone

Place calls, review recent calls, or dial a number to send a message. For more information, see *"Calling"* [on page 33.](#page-38-0)

**Example 3 From the Home screen, touch Algement** 

### Plants Vs Zombies

Play the popular game on your phone.

■ From the Home screen, touch **Apps → Plants Vs Zombies**.

# Play Books

Discovering your favorite books and authors has never been easier. With Google Play Books, you can shop the world's largest selection of e-books and read them anywhere you like—on a tablet, phone, e-reader, or the Web. You'll need to have a Google account set up on your phone to use this app.

-From the Home screen, touch  $\frac{1}{2}$  **Apps**  $\rightarrow$ **Play Books**.

## Play Magazines

With Google Play Magazines, you can subscribe to your favorite magazines and have them available to read on your phone at any time or any place. You'll need to have a Google account set up on your phone to use this app.

■ From the Home screen, touch **Apps → Play Magazines.** 

## Play Movies & TV

With Google Play Movies & TV, you can rent thousands of different movies and TV shows to watch instantly or to download for offline viewing later. You'll need to have a Google account set up on your phone to use this app.

■ From the Home screen, touch **Apps → Play Movies & TV.** 

## Play Music

With Google Play Music, you can play music you've downloaded, and music you copied from your computer. You'll need to have a Google account set up on your phone to use this app.

■ From the Home screen, touch **Apps → Play Music.** 

## Play Store

Android Market is now Google Play Store, where all your favorite books, movies, apps, and games are all in one place that's accessible from the Web and your Android device. You'll need to have a Google account set up on your phone to download a new application.

- **1.** From the Home screen, select **HIE Apps → Play Store.**
- **2.** The first time you open Play Store, read the Terms of Service. Touch **Accept** to continue.
- **3.** Browse applications. Follow the prompts to download and install new applications.

## **Quickoffice**

Read and edit documents in various formats on your device.

■ From the Home screen, select **Apps → Quickoffice.** 

### S Voice

Use S Voice to speak commands to perform operations on your phone, and to speak criteria for searches and other operations. Just speak naturally, and S Voice understands what you're looking for. use the power of S Voice to find everything from directions to trivia answers to the current weather forecast.

- **1.** From the Home screen, select  $\frac{1}{2}$  Apps  $\rightarrow$ **C** S Voice.
- **2.** Say "Hi Galaxy," or touch **the same of the wake up** S Voice, and then speak a command or question. Touch  $\left( \cdot \right)$  for a list of commands. Touch a command to see examples.
- **3.** Touch  $\frac{1}{2}$  **Menu**  $\rightarrow$  **Settings** to configure settings to your preferences.

## **Settings**

Configure your phone to your preferences. For more information, see *"Settings"* [on page 101.](#page-106-0)

■ From the Home screen, touch **Apps → Settings.** 

# Setup Wizard

Use the Setup wizard to quickly configure your phone.

■ From the Home screen, touch **Apps → Setup wizard.** 

## Talk

Chat with other Google Talk users.

- **Note:** Talk requires a Google account. For more information, see *["Setting Up Your Accounts"](#page-48-1)* on page 43. When you set up your Google account on your device, you are automatically logged in.
	- From the Home screen, select **HAPPE Apps → | talk** | **Talk**.

## Verizon Tones

Preview, purchase, and download ringtones and ringback tones.

**Note:** Airtime or download charges may apply.

- **1.** From the Home screen, select  $\frac{1}{2}$  Apps  $\rightarrow$ **Verizon Tones**.
- **2.** The first time you launch the app, you'll be prompted to create a profile. Follow the prompts to install and use the app.

# Video Player

Use Video Player to view and manage videos stored on an installed memory card, or shop for new videos.

- **1.** From the Home screen, touch  $\frac{1}{2}$  Apps  $\rightarrow$ **Video player**.  $\overline{\phantom{a}}$
- **2.** Video Player scans for videos stored in phone memory and on an installed memory card, and displays your videos on the **Thumbnails**, **List**, and **Folders** tabs.
- **3.** Touch a video to play it. While playing a video, touch the screen to display or hide onscreen controls.
- **4.** During playback, use the sound and playlist controls:
	- **volume**: Touch to activate on-screen volume control. Touch and drag on the scale to set volume, or press the Volume Key on the side of the phone to adjust playback volume.
	- **•**  $\boxed{5}$  **Screen size**: Touch to switch between viewing the video in full-screen mode, full-screen in ratio mode, or original size.
	- **• Play**: Touch to play video.
	- **• Forward**: Touch to advance to the next video. Touch and hold to scan forward through the current video.
	- **• Reverse**: Touch to go back to the previous video. Touch and hold to scan backward through the current video.
	- **• Pause**: Touch to pause playback.
	- **• Capture**: Touch to capture a screenshot of the current video image.
- **5.** While playing a video, touch **Menu** for options.

### Voice Recorder

Record your voice or other sounds, and share recordings via Backup Assistant Plus, Bluetooth, Email, Gmail, Group Cast, Messaging, or Wi-Fi Direct.

-From the Home screen, touch **Apps → Voice Recorder.** 

# Voice Search

Google Voice Search allows you to search the web using only your voice.

-From the Home screen, touch **HHE Apps → Voice Search**.

## Voicemail

All unanswered calls to your phone are sent to voicemail, even if your phone is turned off, so you'll want to set up your voicemail and personal greeting as soon as you activate your phone.

-From the Home screen, touch **OD** Voicemail.

 $-$  or  $-$ 

From the Home screen, touch  $\frac{1}{2}$  **Apps**  $\rightarrow$ **Voicemail**.

**Note:** For more information about setting up and checking voicemail, see *"Voicemail"* [on page 63.](#page-68-0)

### VZ Navigator

Use VZ Navigator to find, share and navigate to millions of locations, avoid traffic and drive or walk with ease.

**Note:** VZ Navigator requires service activation. Contact Verizon Wireless for more information.

■ From the Home screen, touch **Apps → WX** VZ Navigator.

## YouTube

View and upload YouTube videos, right from your phone.

■ From the Home screen, select **Apps → You** YouTube.

# Section 7: Connections

# <span id="page-96-0"></span>Wi-Fi

Wi-Fi is a wireless networking technology that provides access to local area networks.

Wi-Fi communication requires access to an existing Wi-Fi network. Wi-Fi networks can be Open (unsecured), or Secured (requiring you to provide login credentials).

Your phone supports the 802.11 a/b/g/n Wi-Fi protocols.

### *Configuring Wi-Fi Settings*

Configure your phone's Wi-Fi settings. For more information, see *["Wi-Fi Settings"](#page-107-0)* on page 102.

### *Turning Wi-Fi On or Off*

Turn your phone's Wi-Fi service on or off. When you turn Wi-Fi service on, your phone automatically searches for nearby available Wi-Fi networks.

**1.** From the Home screen, touch  $\frac{1}{2}$  **Apps**  $\rightarrow$ 

**Settings.** 

**2.** Touch **Wi-Fi**  $\frac{1}{\sqrt{1-\frac{1}{n}}}\$  to turn Wi-Fi On or Off.

#### *Scanning and Connecting to a Wi-Fi Network*

When you turn on Wi-Fi, your phone searches for available Wi-Fi connections and displays them.

- **1.** From the Home screen, touch  $\frac{1}{2}$  **Apps**  $\rightarrow$ **Settings.**
- **2.** Touch Wi-Fi  $\frac{1}{\sqrt{2\pi}}$  to turn Wi-Fi On.
- **3.** Touch **Wi-Fi** to automatically scan and display available Wi-Fi connections.
- **4.** When your phone completes a scan, touch a Wi-Fi network to connect. If the Wi-Fi network is open, you will be automatically connected. If the Wi-Fi network is secured, enter the password at the prompt to connect.
- **5.** Touch **Scan** to rescan for available Wi-Fi network.

#### <span id="page-97-0"></span>*Adding a Wi-Fi Network Manually*

- **1.** From the Home screen, touch  $\frac{1}{2}$  **Apps**  $\rightarrow$ 
	- **Settings.**
- **2.** Touch Wi-Fi  $\frac{1}{\cos \theta}$  to turn Wi-Fi On.
- **3.** Touch **Wi-Fi** ➔ **Add Wi-Fi Network** (below the scanned networks). Enter these fields:
	- **Network SSID**: Enter the name of the Wi-Fi network.
	- **Security**: Select the type of security used by the Wi-Fi network.
	- **Password**: If the network is secured, enter the password.
- **4.** Touch **Connect** to save the settings and connect to the network now, or **Save** to save the network settings for future use.

### <span id="page-97-1"></span>Wi-Fi Direct

Wi-Fi Direct is a standard that allows devices to connect to each other directly via Wi-Fi, without a Wi-Fi network or hotspot, and without having to set up the connection. This type of connection is commonly called peer-to-peer.

For example, your device can use Wi-Fi Direct to share photos, contacts and other content with other Wi-Fi Direct devices. Many of the apps on your device provide options for sharing via Wi-Fi Direct under **Menu**.

#### *Connecting to Wi-Fi Direct Devices*

- **1.** First, enable Wi-Fi Direct on your device. From the Home screen, touch **Apps** ➔ **Settings**. Then touch **Wi-Fi** to turn Wi-Fi On.
- **2.** Enable Wi-Fi Direct on the other device(s). Consult the other device's documentation for more information.
- **3.** On your device, touch **Wi-Fi** ➔ **Wi-Fi Direct** (below the scanned networks) to scan for the other device(s).
- **4.** In the scanned list, touch a device to connect with it, or touch **Multi-connect** to connect to multiple devices (not all devices support multi-connect).
- **5.** Follow the prompts on both devices to complete the connection.

### <span id="page-98-0"></span>Mobile Hotspot

Use Mobile Hotspot to share your phone's internet connection with a PC or other device through Wi-Fi, using your phone as the mobile hotspot.

**Note:** Mobile Hotspot requires a subscription to Mobile Hotspot/Mobile Broadband Connect service. Contact Verizon Wireless for more information.

#### <span id="page-98-1"></span>*Turning Mobile Hotspot On or Off*

Activate your phone's Mobile Hotspot application to allow other devices to use your phone's internet connection.

- **1.** From the Home screen, select  $\frac{1}{2}$  **Apps → Mobile Hotspot.**
- **2.** Touch **Mobile Hotspot Exercise** to turn the mobile hotspot On or Off.

**Important!** Using your phone as a mobile hotspot consumes battery power and uses data service. While Mobile Hotspot is active, your phone's applications will use the Mobile Hotspot data service. Roaming while using your phone as a mobile hotspot will incur extra data charges.

**Tip:** By default, your device's mobile hotspot has no security applied, and any device can connect. For more information about configuring your mobile hotspot, [see](#page-99-0)  *["Allowed Device List"](#page-99-0)* on page 94.

#### *Connecting a Device via Mobile Hotspot*

Use the other device's Wi-Fi control to connect to your phone's Mobile Hotspot.

- **1.** Turn on Mobile Hotspot on your phone. For more information, see *["Turning Mobile Hotspot On or Off"](#page-98-1)* on [page 93](#page-98-1).
- **2.** Activate Wi-Fi on the other device, using the device's Wi-Fi control.
- **3.** Set the other device to scan for Wi-Fi hotspots, and select your phone from the list. To find your phone's name, see *["Allowed Device List"](#page-99-0)* on page 94.
- **4.** At the prompt, enter your phone's Mobile Hotspot password. By default, the password is your phone's telephone number.

#### *Configuring Mobile Hotspot*

Configure your phone's Mobile Hotspot settings, including your phone's name and password, and set the visibility of your phone's Wi-Fi hotspot.

- **1.** From the Home screen, touch  $\frac{1}{2}$  **Apps**  $\rightarrow$ **Settings** ➔ **More settings** ➔ **Mobile Hotspot**.
- **2.** Touch **Configure** to set these options:
	- **Network SSID**: View and change the name of the mobile hotspot.
	- **Hide my device**: When this option is enabled, your mobile hotspot is not visible to other Wi-Fi devices during a scan. Other devices can still connect to your mobile hotspot, setting up the connection manually with your Network SSID and Password.
	- **Security**: Choose the security level for your Mobile Hotspot.
	- **Password**: If you choose a security level that uses a password, enter the password. By default, the password is your mobile telephone number.
	- **Show password**: Enable to make the Password field visible.
	- **Show advanced options**: Enable to access advanced options, including Broadcast channel, to specify the channel your device uses for Mobile Hotspot.

### <span id="page-99-0"></span>*Allowed Device List*

Control which devices connect to your Mobile Hotspot with the Allowed device list. After you add devices to the list, they can scan for your device and connect using your device's mobile hotspot name and password.

- **1.** From the Home screen, select **Apps → Mobile Hotspot** ➔ **Allowed devices**.
- **2.** Touch  $\equiv$  Enter the other device's Device name and MAC address.
- **3.** Touch **OK** to add the device to the **Allowed devices** list.
- **4.** To remove a device, touch the device, then touch **T** Delete.

### **Bluetooth**

Bluetooth is a short-range wireless communications technology for exchanging information over a distance of about 30 feet. You don't need to line up the devices to send information with Bluetooth. If the devices are in range, you can exchange information between them, even if they are in different rooms.

Your device can use Bluetooth to share photos, contacts and other content with other Bluetooth devices. Many of the apps on your device provide options for sharing via Bluetooth under **Menu**.

**Note:** For Hearing Aid Compatibility Information, see [page 132.](#page-137-0)

### *Turning Bluetooth On or Off*

- **1.** From the Home screen, touch  $\frac{1}{2}$  **Apps**  $\rightarrow$ **Settings.**
- 
- **2.** Touch **Bluetooth Exercise** to turn Bluetooth On or Off.

**Tip:** You can also turn Bluetooth On or Off on Notifications. From almost any unlocked screen, sweep your finger down from the Status bar to display Notifications.

#### <span id="page-100-0"></span>*Pairing with a Bluetooth Device*

Search for a Bluetooth device and pair with it, to exchange information between your phone and the device.

After pairing, your phone and the target device will recognize each other and exchange information without a passcode or PIN.

- **Note:** When paired, the **R** Bluetooth paired icon displays in the Status Bar. If you receive a new request for pairing while paired with a Bluetooth headset, a new Bluetooth icon displays at the left of the Status bar and Notifications displays the pairing request.
	- **1.** From the Home screen, touch  $\frac{1}{2}$  Apps  $\rightarrow$ **Settings** ➔ **Bluetooth**.
	- **2.** Touch **Bluetooth The Contract Control Contract Control Control Control Control Control Control Control Control Control Control Control Control Control Control Control Control Control Control Control Control Control**
	- **3.** Activate the target device's discoverable mode.
	- **4.** Touch **Scan**.
- **5.** From the list of scanned devices, touch the target device. Follow the prompts to complete the pairing:
	- If the target device requires a PIN, enter a PIN for the target device and touch **OK**. When prompted, enter the PIN on the target device.
	- If the device allows automatic or smart pairing, your phone will attempt to pair with the phone automatically. Follow the prompts on your phone and the target device to complete the pairing.

#### *Bluetooth Profiles*

Bluetooth profiles are specifications for services supported by individual devices. Profiles improve the ability of different devices to work together. Your phone supports these Bluetooth profiles:

- **Headset**: HSP v1.2 profile supports use of compatible Bluetooth headsets for mono voice.
- **Serial Port**: SPP profile supports setting up emulated serial cable connections with other Bluetooth devices.
- **Handsfree**: HFP v1.5 profile supports Bluetooth headsets, and may also support other compatible Bluetooth devices with speakerphone capabilities.
- **Stereo**: A2DP v1.2, AVRCP v1.0, GAVDP 1.2, AVCTP 1.3 and AVDTP 1.2 profiles support delivery of stereo audio to compatible Bluetooth devices.
- **Object Exchange**: OPP v1.0 profile allows sending and receiving of contact name cards (vCard 2.1) and calendar events (vCalendar) between devices. PBAP v1.2 supports exchange of Phone Book Objects.
- **Human Interface Devices**: HID v1.0 profile supports certain interface devices.
- **Personal Area Networking**: PAN 1.0 supports exchange of data with other devices.

**Note:** This device does not support all Bluetooth profiles.

For vehicle/accessory compatibility, visit [www.verizonwireless.com/bluetoothchart.](http://www.verizonwireless.com/bluetoothchart)

#### *Bluetooth Settings*

Pair with other Bluetooth devices, manage your Bluetooth connections, and control your device's visibility to other devices.

**Note:** Bluetooth must be turned On to access and configure Bluetooth settings.

- **1.** From the Home screen, touch  $\frac{1}{2}$  Apps  $\rightarrow$ **Settings** ➔ **Bluetooth**.
- **2.** Touch **Bluetooth Replace to turn Bluetooth On.**
- **3.** Touch a setting to configure:
	- **•** Touch your phone's name to control its visibility to other devices' Bluetooth searches.
	- **•** Touch **Scan** to search for visible Bluetooth devices. After searching, touch a device to pair with it. For more information, see *["Pairing with a Bluetooth Device"](#page-100-0)* on page 95.

### VPN

You can use your phone's VPN (Virtual Private Network) feature to connect to VPNs.

#### *Configuring VPN Settings*

Configure your phone's VPN settings. For more information, see *"VPN"* [on page 104](#page-109-0).

**Note:** You must enable at least Pattern security before setting up a VPN. If you have not yet enabled security, you'll be prompted to do so the first time you launch VPN settings.

#### *Adding a VPN*

- **1.** From the Home screen, touch  $\frac{1}{2}$  Apps  $\rightarrow$ **Settings** ➔ **More settings** ➔ **VPN**.
- **2.** Touch **Basic VPN** or **Advanced IPsec VPN** and follow the prompts to set up a connection to a VPN. Available settings depend on the type of VPN.

### **Tethering**

Use Tethering to share your phone's internet connection with a computer that connects to your device via a USB cable or by Bluetooth.

**Note:** Touch **Help** under Tethering settings to view information about tethering, and for links to more information.

**Important!** Tethering consumes battery power and increases your data usage. Roaming while using tethering will incur extra data charges.

### *USB Tethering*

Use USB tethering to share your device's network connection with a computer that connects to your phone via USB cable.

- **1.** From the Home screen, touch  $\frac{1}{2}$  **Apps**  $\rightarrow$ 
	- **Settings** ➔ **More settings** ➔ **Tethering**.
- **2.** Connect the other device to your phone via a USB cable.
- **3.** Touch **Mobile Broadband Connection** to turn tethering On or Off.

### *Bluetooth Tethering*

Before starting, pair your computer with your phone. Configure your computer to obtain its network connection via Bluetooth.

- **1.** From the Home screen, touch  $\frac{1}{2}$  Apps  $\rightarrow$ **Settings** ➔ **More settings** ➔ **Tethering**.
- **2.** Connect the other device to your device via USB cable.
- **3.** Touch **Bluetooth tethering** to turn tethering On or Off.

### <span id="page-104-0"></span>Nearby Devices

Share files with nearby devices using DLNA (Digital Living Network Alliance) standards, over Wi-Fi.

To share with nearby devices, you must connect to a Wi-Fi network. The devices you wish to share files with must also be connected to the same Wi-Fi network and must support DI NA.

**Important!** Use care when enabling file sharing for nearby devices. When this option is enabled, other devices can access data on your device.

### *Turning File Sharing On or Off*

- **1.** From the Home screen, touch **Apps → Settings** ➔ **More settings** ➔ **Nearby devices**.
- **2.** Touch **File sharing** to turn sharing On or Off.

#### *Configuring File Sharing*

- **1.** From the Home screen, touch  $\frac{1}{2}$  **Apps**  $\rightarrow$ **Settings** ➔ **More settings** ➔ **Nearby devices**.
- **2.** Under **Advanced**, touch an option to configure:
	- **Shared contents**: Choose the type of content to share, from **Videos**, **Photos**, or **Music**.
	- **Device name**: View or modify your device's name.
	- **Allowed devices list**: View and manage devices allowed to connect to your device.
	- **Not-allowed devices list**: View and manage devices restricted from connecting to your device.
	- **Download to**: Choose a location to save downloaded content, from USB storage (phone memory) or SD card.
	- **Upload from other devices**: Choose how to handle incoming files from other devices, from **Always accept**, **Always ask**, or **Always reject**.

### Connecting to a Computer

Connect your device to a computer to transfer data between your device and the computer. Use the USB cable that comes with your device, or use one of the pre-loaded apps on your device to connect wirelessly.

#### *Transferring Data*

Connect your phone to a computer via a USB cable to transfer data as a Media device using MTP (Media Transfer Protocol), or as a Camera using PTP (Photo Transfer Protocol).

- **1.** Attach your phone to the computer with a USB data cable. Your phone recognizes the connection as the last connection method you used, and displays a connection alert in the Status bar and Notifications.
- **2.** From the Home screen, sweep your finger downward to display Notifications, and then touch the alert.
- **3.** Select a connection method:
	- **Media device (MTP)**: Transfer media files with Windows, or using Android file transfer on a Mac (see [www.android.com/](http://www.android.com/filetransfer) [filetransfer](http://www.android.com/filetransfer)).
	- **Camera (PTP)**: Transfer photos using camera software, and transfer files to computers that do not support MTP.
- **4.** On your computer, choose a method for accessing your device. Available options depend on the programs installed on your computer.
- **5.** Transfer files to the memory card. When finished, you can disconnect the USB cable.

# <span id="page-106-0"></span>Section 8: Settings

## Accessing Settings

#### From the Home Screen

- Touch **Apps** ➔ **Settings**.  $-$  or  $-$ 

Touch **: Menu → Settings**.

#### From Notifications

- Touch and drag downward from the top of the screen to display notifications. Touch **Settings**.

## Airplane Mode

When airplane mode is enabled, all your phone's wireless connections are disabled, and you cannot make or receive calls or messages or connect to networks. While in airplane mode, you can use other features of your phone, such as playing music, watching videos, or other applications.

**1.** From the Home screen, touch  $\frac{1}{2}$  **Apps**  $\rightarrow$ 

**Settings.** 

**2.** Touch **Airplane mode to enable or disable** airplane mode.

**Note:** Airplane mode can also be controlled from Notifications, and from Device options when you press and hold the **Power/Lock Key.** 

## Wi-Fi

Set up and manage your phone's connections to Wi-Fi networks. Your phone supports Wi-Fi a/b/g/n. For more information about using Wi-Fi, see *["Wi-Fi"](#page-96-0)* on [page 91](#page-96-0).

#### *Turning Wi-Fi On or Off*

**Tip:** When you turn Wi-Fi service on, your phone automatically searches for available networks and displays them.

- **1.** From the Home screen, touch  $\frac{1}{2}$  **Apps**  $\rightarrow$ **Settings.**
- **2.** Touch **Wi-Fi**  $\frac{1}{\sqrt{2\pi}}$  to turn Wi-Fi On or Off.

#### <span id="page-107-0"></span>*Wi-Fi Settings*

Set up and manage wireless access points.

- **1.** From the Home screen, touch  $\frac{1}{2}$  **Apps**  $\rightarrow$ 
	- **Settings** ➔ **Wi-Fi**.
- **2.** Touch each option to configure:
	- **Notify me**: When this option is enabled, your phone notifies you of Wi-Fi networks when you launch a high data-usage application.
	- **Add Wi-Fi Network**: Connect to a new Wi-Fi network. For more information, see *["Adding a Wi-Fi Network](#page-97-0)  [Manually"](#page-97-0)* on page 92.
	- **Scan**: Search for available Wi-Fi networks.
	- **Wi-Fi Direct**: Configure your Wi-Fi Direct settings. [For more](#page-97-1)  [information, refer to](#page-97-1) *"Wi-Fi Direct"* on page 92.
- **3.** Touch **Wenu**, then touch each option to configure:
	- **Advanced**: Configure advanced Wi-Fi settings and view the MAC and IP address.
	- **Manage networks**: Touch each connected Wi-Fi networks to view and edit settings.
	- **WPS push button**: Set up WPS on your router.
	- **WPS PIN entry**: Display the WPS PIN for setting up your router.

#### Advanced Wi-Fi Settings

- **1.** From the Home screen, touch  $\frac{1}{2}$  **Apps**  $\rightarrow$ **Settings** ➔ **Wi-Fi**
- **2.** Touch  $\frac{1}{2}$  Menu  $\rightarrow$  Advanced.
- **3.** Configure settings:
	- **Auto-connect**: When this option is enabled, your phone will automatically connect to known Wi-Fi networks when you launch a high data-usage application, even if Wi-Fi is turned off. A known Wi-Fi network is one that you previously added.
	- **Keep Wi-Fi on during sleep**: Specify when to switch from Wi-Fi to mobile data for data communications when the phone goes to sleep (when the backlight goes out). This setting can affect your data usage, and the behavior of devices you connect to your phone, such as when tethering or using Mobile Hotspot.
	- **MAC address**: (Not configurable) View your phone's MAC address, needed for connecting to some secured networks.
	- **IP address**: (Not configurable) View your phone's IP address.
# Wi-Fi Direct

Wi-Fi Direct allows devices to connect to each other directly via Wi-Fi, without a Wi-Fi network or hotspot, and without having to set up the connection. Your phone can use Wi-Fi Direct to share photos, contacts, and other content with other Wi-Fi Direct devices.

For more information, see *["Wi-Fi Direct"](#page-97-0)* on page 92.

# Bluetooth

Bluetooth is a short-range wireless communications technology for exchanging information over a distance of about 30 feet. You don't need to line up the devices to send information with Bluetooth. If the devices are in range, you can exchange information between them, even if they are in different rooms.

Your device can use Bluetooth to share photos, contacts and other content with other Bluetooth devices. Many of the apps on your device provide options for sharing via Bluetooth under **Menu**.

For more information about using Bluetooth on your phone, see *"Bluetooth"* [on page 95](#page-100-0).

# Data Usage

Control your device's connection to mobile data service, and monitor your data usage.

### *Turning Mobile Data On or Off*

- **1.** From the Home screen, touch **Apps** ➔ **Settings** ➔ **Data usage**.
- **2.** Touch **Mobile data** to turn mobile data On or Off.
- **3.** Touch **Limit mobil data usage**, then use the slider on the data usage graph to set a limit.
- **4.** Touch **Alert me about data usage**, then use the slider on the data usage graph to set a warning limit.

**Tip:** You can also turn Mobile Data On or Off on Notifications.

# Mobile Networks

Set options for network selection and data service.

- **Important!** Depending on your service plan, changes you make to mobile networks settings may incur extra charges. Consult Verizon Wireless for more information.
	- **1.** From the Home screen, touch  $\frac{1}{2}$  **Apps**  $\rightarrow$ **Settings** ➔ **More settings** ➔ **Mobile networks**.
	- **2.** Touch each option to configure:
		- **Mobile data**: Enable or disable your phone's connection to the mobile data network. You can also control this setting at Notifications with the Mobile data toggle.
		- **Global Data Roaming Access**: Enable or disable connection to data services when your device is roaming on another network. For more information about roaming, see *["Roaming"](#page-18-0)* on [page 13](#page-18-0).
		- **Roaming**: (Not configurable) View the current roaming status.
		- **Signal strength:** (Not configurable) View the current signal strength.
		- **Access Point Names**: Configure wireless network access.

# Mobile Hotspot

Use Mobile Hotspot to share your phone's internet connection with up to 5 other devices, through Wi-Fi.

For more information about using your phone as a mobile hotspot, see *["Mobile Hotspot"](#page-98-0)* on page 93.

# **Tethering**

Use Tethering to share your phone's internet connection with a computer that connects to your device via USB cable, or by **Bluetooth** 

For more information about connecting computers to your phone via Tethering, see *"Tethering"* [on page 98.](#page-103-0)

# VPN

Set up and manage Virtual Private Networks (VPNs). For more information about using VPNs, see *"VPN"* [on page 97.](#page-102-0)

# Nearby Devices

Share files with nearby devices using DLNA (Digital Living Network Alliance) standards, over Wi-Fi.

To share with nearby devices, you must connect to a Wi-Fi network. The devices you wish to share files with must also be connected to the same Wi-Fi network and must support DI NA.

For more information about connecting to nearby devices, see *["Nearby Devices"](#page-104-0)* on page 99.

# Home Screen Mode

Your phone offers two Home screen modes:

- **Standard mode** provides a conventional layout for apps and widgets on the Home screen.
- **Starter mode** provides an easier experience for the first-time smartphone user.

The first time you turn your phone on, you'll be prompted to choose a mode, or you can choose a mode at anytime in Settings.

- **1.** From the Home screen, touch  $\frac{1}{2}$  Apps  $\rightarrow$  **O Settings** ➔ **Home screen mode**.
- **2.** Select a Home screen mode, then touch **Apply**.

# Sound

# *Volume*

Set the system volume level, and set default volume for call ringtones, notifications, and media playback.

**1.** From the Home screen, touch **Apps** ➔

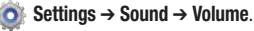

- **2.** Touch and drag the sliders for:
	- **Music, video, games, and other media**: Set the default volume level for audio playback. You can also adjust volume from this default inside the apps.
	- **Ringtone**: Set the volume for incoming call ringtones.
	- **Notifications**: Set the volume for notifications, such as new messages and event reminders.
	- **System**: Set the volume for all other system sounds, such as keytones played for screen touches. You can control whether tones play for screen touches with other sound settings.
- **3.** Touch ox to save your settings.

**Note:** Mute and Vibrate modes are available from Notifications, and from Device options when you press and hold the **Power/Lock Key**.

You can also set System volume from the Home screen by pressing the **Volume Key**.

### *Device Ringtone*

Choose a ringtone for incoming calls.

- **1.** From the Home screen, touch  $\frac{1}{2}$  **Apps**  $\rightarrow$ **Settings** ➔ **Sound** ➔ **Device ringtone**.
- **2.** Touch a ringtone to select it, or touch **Add** to select a music track or music file from Media Player. As you touch ringtones, a sample plays, unless you have a Silent mode enabled.
- **3.** Touch ox to save your settings.

**Tip:** You can also set songs as ringtones for all calls, or for a selected contact. For more information, see *["Setting a](#page-89-0)  [Song as a Ringtone"](#page-89-0)* on page 84.

### *Device Vibration*

Choose a vibration pattern to use when vibration is enabled.

- **1.** From the Home screen, touch  $\frac{1}{2}$  **Apps**  $\rightarrow$ 
	- **Settings** ➔ **Sound** ➔ **Device vibration**.
- **2.** Touch a vibration to select it. As you touch vibrations, a sample plays.

 $-$  or  $-$ 

To create your own vibration, touch **Create**. On the **Tap to create** area of the screen, tap your vibration. Touch **Stop**. Touch **Save** to save your vibration.

**3.** Touch ox to save your settings.

### *Default Notifications*

Choose a default sound to play for notifications, such as for new messages and event reminders.

- **1.** From the Home screen, touch  $\frac{1}{2}$  **Apps**  $\rightarrow$ 
	- **Settings** ➔ **Sound** ➔ **Default notifications**.
- **2.** Touch a sound to select it. As you touch sounds, a sample plays.
- **3.** Touch  $\alpha$  to save your settings.
- **Tip:** You can also set songs as ringtones for notifications. For more information, see *["Setting a Song as a Ringtone"](#page-89-0)* on [page 84.](#page-89-0)

# *Vibrate When Ringing*

This option allows you to enable your phone to vibrate whenever it rings.

- **1.** From the Home screen, touch  $\frac{1}{2}$  **Apps**  $\rightarrow$ **Settings** ➔ **Sound**.
- **2.** Touch **Vibrate when ringing** to turn this feature On or Off.

## *Keytones*

Keytones are sounds that play when you touch keys on the Phone keypad.

- **1.** From the Home screen, touch  $\frac{1}{2}$  **Apps**  $\rightarrow$ 
	- **Settings** ➔ **Sound**.
- **2.** Touch **Keytones** to turn key sounds On or Off.

# *Touch Sounds*

Touch sounds play when you touch items on the screen, such as when making a selection.

- **1.** From the Home screen, touch  $\frac{1}{2}$  Apps  $\rightarrow$ **Settings** ➔ **Sound**.
- **2.** Touch **Touch sounds** to turn sounds On or Off.

### *Screen Lock Sound*

Screen lock sound plays when you lock or unlock the screen.

- **1.** From the Home screen, touch **Apps** ➔ **Settings** ➔ **Sound**.
- **2.** Touch **Screen lock sounds** to turn sounds On or Off.

### *Emergency Tone*

You can set your phone to play an alert tone or vibrate during an emergency call (for example, calls to 911).

- **1.** From the Home screen, touch **Apps** ➔
	- **Settings** ➔ **Sound** ➔ **Emergency tone**.
- **2.** Touch **Off** (for no emergency tone), **Alert**, or **Vibrate**.

# **Display**

## *Wallpaper*

Customize the background of the Home and Lock screens.

- **1.** From the Home screen, touch  $\frac{1200}{2200}$  Apps  $\rightarrow$ 
	- **Settings** ➔ **Wallpaper**.
- **2.** Select a screen, from **Home screen**, **Lock screen**, or **Home and Lock screens**.
- **3.** Select a source for wallpaper, from **Gallery**, **Live wallpaper**, or **Wallpapers**.
- **4.** Follow the prompts to set the picture or wallpaper.

**Note:** You can also set Wallpaper by touching and holding on the Home screen.

### *LED Indicator*

The LED indicator on the front of the phone displays when the phone is locked (the screen is off), to notify you of status changes and events. Use LED indicator settings to configure how the LED functions.

**1.** From the Home screen, touch  $\frac{1}{2}$  **Apps**  $\rightarrow$ 

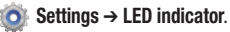

- **2.** Select options:
	- **Charging**: When turned On, the LED glows red during charging, and green when the battery is fully charged.
	- **Low battery**: When turned On, the LED blinks red to indicate low battery charge.
	- **Notifications**: When turned On, the LED blinks orange to show that you have missed calls, messages, or application events.
	- **Voice recording**: When turned On, the LED glows blue when you are recording voice while the screen is off.

### *Brightness*

Set the default screen brightness.

- **1.** From the Home screen, touch  $\frac{1}{2}$  **Apps**  $\rightarrow$ 
	- **Settings** ➔ **Display** ➔ **Brightness**.
- **2.** Touch and drag the slider to set the brightness, or touch **Automatic brightness** to allow the phone to adjust brightness in response to light conditions.
- **3.** Touch  $\alpha$  to save the setting.

# *Auto-Rotate Screen*

When this option is enabled, the screen's orientation automatically changes when you rotate the phone.

- **1.** From the Home screen, touch **Apps** ➔ **Settings** ➔ **Display**.
- **2.** Touch **Auto-rotate screen** to turn the feature On or Off.

**Tip:** You can also set Auto-rotate from Notifications with the Screen rotation setting.

# *Screen Timeout*

Set the length of delay between the last key press or screen touch and the automatic screen timeout (dim and lock).

- **1.** From the Home screen, touch **Apps** ➔
	- **Settings** ➔ **Display** ➔ **Screen timeout**.
- **2.** Touch a setting to select it.

# *Font Style*

Set the font for screen displays.

- **1.** From the Home screen, touch  $\frac{1}{2}$  **Apps**  $\rightarrow$ **Settings** ➔ **Display** ➔ **Font style**.
- **2.** Select a font, or touch **Get fonts online** to browse and download a new font.

# *Font Size*

Set the font size for screen displays.

- **1.** From the Home screen, touch  $\frac{1}{2}$  Apps  $\rightarrow$ **Settings** ➔ **Display** ➔ **Font size**.
- **2.** Select a font size.

### *Touch Key Light Duration*

Set the length of time the Menu and Back Keys remain lit after you touch them.

- **1.** From the Home screen, touch **Apps** ➔
	- **Settings** ➔ **Display** ➔ **Touch key light duration**.
- **2.** Choose a time period, **1.5 seconds**, **6 seconds**, **Always off**, or **Always on**.

# *Display Battery Percentage*

When On, the battery's charge level displays in the Status bar next to the Battery icon.

- **1.** From the Home screen, touch  $\frac{1}{2}$  **Apps**  $\rightarrow$ 
	- **Settings** ➔ **Display**.
- **2.** Touch **Display battery percentage** to turn the setting On or Off.

# Storage

Manage the use of memory resources in your phone's Device memory, and on an installed memory card.

### *Device Memory*

View usage for your phone's internal memory.

**Note:** This setting cannot be configured.

- **1.** From the Home screen, touch  $\frac{1}{2}$  **Apps**  $\rightarrow$ **Settings** ➔ **Storage**.
- **2.** Under **Device memory**, view memory usage for various categories. Touch a category for more information.

# Power Saving Mode

Configure Power saving settings to conserve battery power.

- **1.** From the Home screen, touch  $\frac{1}{2}$  Apps  $\rightarrow$ 
	- **Settings** ➔ **Power saving mode**.
- **2.** Touch **Power saving mode the setting** to turn the setting On or Off. The setting must be On to configure options.
- **3.** Touch **Power saving mode** to configure options. Touch an option to turn it On or Off:
	- **CPU power saving**: When On, the phone's maximum performance is limited. This does not affect normal usage, such as browsing and video playback.
	- **Screen power saving**: When On, the screen uses reduced frame refresh rate and lower brightness.
	- **Learn about power saving**: View details about Power saving options.

# *SD Card*

- **1.** From the Home screen, touch  $\frac{1}{2}$  **Apps**  $\rightarrow$ **Settings** ➔ **Storage**.
- **2.** Under **SD card**, view memory usage for various categories. Touch a category for more information.
- **3.** Touch **Unmount SD card** to prepare the memory card for safe removal or formatting. For more information, [see](#page-19-0)  *["Removing a Memory Card"](#page-19-0)* on page 14.
- **4.** Touch **Format SD card** to permanently remove all content from an installed memory card.

# *Backup Assistant Plus*

- **1.** From the Home screen, touch  $\frac{1}{2}$  **Apps**  $\rightarrow$ **Settings** ➔ **Storage**.
- **2.** Under **Backup Assistant Plus**, view usage for your
- Backup Assistant Plus account.

# **Battery**

See what's using battery power.

- **1.** From the Home screen, touch  $\frac{1}{2}$  Apps  $\rightarrow$ **Settings** ➔ **Battery**.
- **2.** View battery usage for applications and services currently running. Touch an item for more information, or to configure options for managing power use.

# Application Manager

You can download and install applications from the Google Play Store, or create applications using the Android SDK and install them on your phone. Use Application manager to manage applications on your phone.

**Warning!** Because this device can be configured with system software not provided by or supported by Google or any other company, end-users operate these devices at their own risk.

- **1.** From the Home screen, touch  $\frac{1}{2}$  Apps  $\rightarrow$ **Settings** ➔ **Applications manager**.
- **2.** Touch **Downloaded**, **Running**, or **All** to view the status of applications and services. Touch an app or service for more information, and for app options, such as stopping or uninstalling.

# Location Services

Location services control your device's use of GPS signals. Some apps may require one or more location services be turned On for full app functionality.

GPS signals may be affected by your surroundings, including:

- Buildings
- Tunnels or underground structures
- Weather conditions
- High-voltage or electromagnetic fields
- Tinted windows

**Important!** Verizon Wireless values your privacy. Because of this, your phone is defaulted to only acquire your location when you dial 911. To use Location-Based Services, you must first enable location services on your phone.

## *E911*

E911 location service is standard on all mobile phones, to allow sharing of your GPS location with emergency personnel when you make a call to emergency services (such as 911). This setting is not configurable.

■ From the Home screen, touch **Apps → Settings** ➔ **Location services** ➔ **E911**.

## *VZW Location Services*

Enable or disable location service from Verizon Wireless.

**Note:** VZW location services must be enabled to use some applications.

- **1.** From the Home screen, touch  $\frac{1}{2}$  **Apps**  $\rightarrow$ **Settings** ➔ **Location services**.
- **2.** Touch **VZW location services** to enable or disable Verizon Wireless location services.

**Important!** By selecting VZW location services, you are enabling Verizon Wireless and third-party authenticated and validated location services to access certain location information available through this device and/or the network.

### *Standalone GPS Services*

Enable or disable location service from Standalone GPS services.

**Note:** Standalone location services must be enabled to use some applications. You can also enable or disable Standalone GPS services from Notifications. [For more](#page-28-0)  [information, refer to](#page-28-0) *"Notifications"* on page 23.

**Important!** By selecting Standalone GPS services, you are allowing access to all location information by any third party through web access or any software or peripheral components you choose to install, download, add, or attach to the device by any other means. Enabling this functionality could pose certain risks to users of this device.

- **1.** From the Home screen, touch  $\frac{1}{2}$  **Apps**  $\rightarrow$ **Settings** ➔ **Location services**.
- **2.** Touch **Standalone GPS services** to enable or disable Standalone GPS services.

### *Google Location Services*

Enable or disable location services from Google location services.

**Note:** Google location services must be enabled to use some applications.

**Important!** By selecting Google location services, you are allowing Google's location service to collect anonymous location data. Some data may be stored on your device. Collection may occur even when no apps are running.

- **1.** From the Home screen, touch  $\frac{1}{2}$  **Apps**  $\rightarrow$ **Settings** ➔ **Location services**.
- **2.** Touch **Google location services** to enable or disable Google location services.

# Screen Lock

Choose settings for your Lock screen.

For more information about using the lock and unlock features, see *["Securing Your Phone"](#page-20-0)* on page 15.

# *Set the Screen Lock*

- **1.** From the Home screen, touch  $\frac{1}{2}$  **Apps**  $\rightarrow$ 
	- **Settings** ➔ **Lock screen**.
- **2.** Touch **Screen lock** for settings:
	- **Swipe**: When this option is enabled, you unlock the phone by swiping your finger across the screen. This is the default screen lock, and offers no security, but you can set special lock screen options; see *["Lock Screen Options"](#page-120-0)* on page 115.
	- **Face unlock**: When this option is enabled, you unlock the phone by looking at the screen. This option offers low security, because someone who looks similar to you could unlock your phone. Touch the option for more information, and to set up Face unlock.
- **Face and voice**: When this option is enabled, you unlock the phone by looking at the screen and speaking. This option offers low security, because someone who looks and/or sounds similar to you could unlock your phone. Touch the option for more information, and to set up Face unlock.
- **Pattern**: When this option is enabled, you draw a pattern, which you create, on the screen to unlock the phone. Touch the option. Follow the prompts to create or change your screen unlock pattern.
- **PIN**: When this option is enabled, you enter a numeric PIN (Personal Identification Number), which you create, to unlock the phone.
- **Password**: When this option is enabled, you enter an alphanumeric password, which you create, to unlock the phone.
- **None**: Disable all custom screen lock settings, to use the default swipe unlock screen.

### <span id="page-120-0"></span>*Lock Screen Options*

When the Screen lock is set to Swipe or Motion, set options for unlocking the screen.

- **1.** From the Home screen, touch  $\frac{1}{2}$  **Apps**  $\rightarrow$ 
	- **Settings** ➔ **Lock screen** ➔ **Lock screen options**.
- **2.** Configure these options:
	- **Shortcuts**: Touch **the state of the control display of app shortcuts** at the bottom of the lock screen. Touch **Shortcuts** to choose shortcuts to display: touch and drag a shortcut to a new position, or to the trash can to remove it, and touch **+** to select a new shortcut.
	- **Clock**: Touch the check box to control display of a digital clock on the lock screen.
	- **Dual clock**: Touch **The Repair of the control display of a dual clock** to show the time in two zones when you're traveling. Touch **Dual clock** to set a home city. When you have location services turned on while traveling, the dual clock will display the time in your home city and current location.
	- **Help text**: Touch the check box to control display of tips as you use the lock screen.
- **Wake up in lock screen**: Touch the check box to enable or disable unlocking by spoken wake-up command.
- **Set wake-up command**: Configure wake-up commands, to be used when the Wake up in lock screen option is enabled. You can configure commands to wake up the phone, or other popular features.

### *Owner Information*

Enter text to display on the Lock screen.

- **1.** From the Home screen, touch **Apps** ➔ **Settings** ➔ **Lock screen** ➔ **Owner information**.
- **2.** Touch **Show owner info on lock screen** to enable display of Owner information on the Lock screen.
- **3.** Enter Owner information text. For more information about entering text, see *["Entering Text"](#page-34-0)* on page 29.

# **Security** *Encryption*

As a security measure, you can encrypt the contents of your phone or an installed memory card, and require a password each time you turn on the phone or access the memory card. Encryption may take an hour or more to complete. Start with a charged battery, and attach the charger until encryption is complete. Loss of power or other interruption may cause the loss of some or all data.

### Encrypt Device

As a security measure, you can encrypt the contents of your device and require a password to access the contents each time you turn it on.

- **1.** From the Home screen, touch  $\frac{1}{2}$  Apps  $\rightarrow$ **Settings** ➔ **Security**.
- **2.** Touch **Encrypt device** to start encryption. Follow the prompts to complete encryption.

#### Encrypt External SD Card

As a security measure, you can encrypt the contents of an installed SD card, and require a password each time you access the card.

**1.** From the Home screen, touch  $\frac{1}{2}$  **Apps**  $\rightarrow$ 

**Settings** ➔ **Security**.

**2.** Touch **Encrypt external SD card** to start encryption. Follow the prompts to complete encryption.

# *SIM Card Lock*

#### Set Up SIM Card Lock

As a security measure, you can choose to lock the SIM card, and require a PIN to use the phone.

- **1.** From the Home screen, touch  $\frac{d}{dx}$  Apps  $\rightarrow$ 
	- **Settings** ➔ **Security**.
- **2.** Touch **Set up SIM card lock** for these settings:
	- **Lock SIM card**: Enable to require a PIN be entered to use the phone. Set the PIN.
	- **Change SIM PIN**: Create a PIN for accessing the SIM card.

### *Passwords*

When this option is enabled, password characters display briefly as you enter them.

- **1.** From the Home screen, touch **HHE** Apps →
	- **Settings** ➔ **Security**.
- **2.** Touch **Make passwords visible** to enable or disable brief displays of password characters.

### *Device Administration*

View or disable device administrators. Some applications, such as Corporate email, may require you allow access to your device by device administrators in certain circumstances, such as if your phone is lost or stolen.

Some features a device administrator might control include:

- Setting the number of failed password attempts before the phone is restored to factory settings
- Automatically locking the phone.
- Restoring factory settings on the phone.

#### Device Administrators

View, add or remove device administrators.

- **1.** From the Home screen, touch  $\frac{1}{2}$  Apps  $\rightarrow$ 
	- **Settings** ➔ **Security**.
- **2.** Touch **Device administrators**. Touch device administrators.

### Unknown Sources

When this option is enabled, you can install applications from sources other than Google Play<sup>®</sup> Store.

- **1.** From the Home screen, touch  $\frac{1}{2}$  **Apps**  $\rightarrow$ 
	- **Settings** ➔ **Security**.
- **2.** Touch **Unknown sources** to enable or disable the option.

**Warning!** Because this device can be configured with system software not provided by or supported by Google or any other company, end-users operate these devices at their own risk.

### *Credential storage* Trusted Credentials

You can install credentials from an installed memory card, and use the Credential storage settings to allow applications to access the secure certificates and other credentials.

### Trusted Credentials

**1.** From the Home screen, touch  $\frac{1}{2}$  Apps  $\rightarrow$ 

**Settings** ➔ **Security**.

**2.** Touch **Trusted credentials** to view certificates you've installed.

### Install from Device Storage

Install encrypted certificates from an installed memory card.

**Note:** You must have installed a memory card containing encrypted certificates to use this feature.

- **1.** From the Home screen, touch  $\frac{1}{2}$  Apps  $\rightarrow$ **Settings** ➔ **Security**.
- **2.** Touch **Install from device storage**. Choose a certificate and follow the prompts to install.

#### Clear Credentials

Clear stored credentials and reset the password.

**Note:** This setting is only available if you have installed certificates.

- **1.** From the Home screen, touch  $\frac{1}{2}$  Apps  $\rightarrow$ **Settings** ➔ **Security** ➔ **Clear credentials**.
- **2.** Follow the prompts to clear stored credentials and reset the password.

# Language and Input

### *Language*

Set the language used by your phone's screens.

- **1.** From the Home screen, touch  $\frac{1}{2}$  **Apps**  $\rightarrow$ **Settings** ➔ **Language and input** ➔ **Language**.
- **2.** Select a language from the list.

## *Personal Dictionary*

Create and manage a list of words for use in text entry, for matching your key touches with words.

- **1.** From the Home screen, touch **Apps** ➔
	- **Settings** ➔ **Language and input** ➔ **Personal dictionary**.
- **2.** Manage your word list:
	- Select  $\leftarrow$  to enter new words.
	- **•** Touch a word to **Edit** the word.
	- Touch **Delete** to remove a word.

# *Keyboards and Input Methods*

Configure text entry options to your preferences.

#### Default

Choose the default method for entering text. From the factory, the default method is Samsung keyboard. If you install other text entry apps, you can set them as default here.

**1.** From the Home screen, touch  $\frac{1}{2}$  **Apps**  $\rightarrow$ 

**Settings** ➔ **Language and input** ➔ **Default**.

**2.** Touch an input method.

#### Google Voice Typing Settings

Configure Google voice input settings. When you enable Google voice in Settings, it is available for text entry when you touch a text field to enter text.

For more information, see *["Using Google Voice Typing"](#page-35-0)* on [page 30.](#page-35-0)

- **1.** From the Home screen, touch  $\frac{1}{2}$  Apps  $\rightarrow$ 
	- **Settings** ➔ **Language and input**.
- **2.** Touch **Google voice typing** to enable it.
- **3.** Touch **b** beside **Google voice typing** to configure options:
	- **Choose input languages**: Select languages for Google voice typing. Select **Automatic** to use the Default language exclusively, or choose other language(s).
	- **Block offensive words**: When this option is enabled, words many people find offensive are not shown in results of Google voice searches. Offensive words are replaced in results with a placeholder (####).
	- **Download offline speech recognition**: Enables voice input while offline.

#### Samsung Keyboard

Configure Samsung keypad settings. When you enable Samsung keyboard in Settings, it is available for text entry when you touch a text field to enter text.

For more information, see *["Using the Samsung Keyboard"](#page-34-1)* on [page 29.](#page-34-1)

- **1.** From the Home screen, touch  $\frac{1}{2}$  Apps  $\rightarrow$ **Settings** ➔ **Language and input**.
- **2. Samsung keyboard** is enabled by default. Touch **the to** configure options:
	- **Portrait keyboard types**: Choose the default keypad when the screen is in portrait mode, from QWERTY or 3x4 keyboard (similar to a phone keypad).
	- **Input language**: Select languages for the Samsung keyboard.

**Tip:** When you have more than one language selected, you can slide your finger on the space bar while entering text to switch languages.

- **Predictive text**: Touch to enable predictive text, to have predictive text suggest words matching your text entries and optionally, complete common words automatically. Touch **Predictive text** to configure options:
	- **Word completion**: When this option is enabled, predictive text automatically completes words matching your key touches.
	- **Word completion point**: When Word completion is enabled, choose the number of letters predictive text uses to predict words for automatic completion.
	- **Spell correction**: Enable for automatic spelling check and correction.
	- **Next word prediction**: When this option is enabled, the system predicts the next word based on common usage patterns.
	- **Auto-append**: When this option is enabled, the most common predicted word is automatically added to your text.
	- **Auto-substitution**: When this option is enabled, predictive text automatically replaces words you enter with words from the auto substitution list.
- **Regional correction**: When this option is enabled, predictive text automatically changes the spelling of words based on norms for your default language.
- **Recapture**: When this option is enabled, predictive text redisplays matching words when you make corrections to a word inserted automatically.
- **My word list**: Add words to your predictive text predictive text dictionary.
- **Auto substitution list**: Manage the list of words predictive text uses for auto-substitution (Auto-substitution setting must be enabled).
- **T9 Trace:** When this option is enabled, you can sweep your finger over keypad letters to enter words. When you lift your finger, a word matching your sweep is entered automatically. Available when Predictive text is turned On.
- **Voice input**: When this option is enabled, the voice input key appears on the keyboard.
- **Auto capitalization**: When this option is enabled, predictive text automatically capitalizes words in your text based on common usage, such as at the beginning of sentences.
- **Auto-punctuate**: When this option is enabled, a period and space are automatically entered to end a sentence, when you tap the space bar twice.
- **Character preview**: When this option is enabled, characters available on the key you touch display briefly as you enter text.
- **Key-tap sound**: When this option is enabled, a sound plays for your key touches.
- **Tutorial**: View help for using predictive text.
- **Reset settings**: Touch to reset Samsung keyboard settings to the defaults, except for your personal dictionary and the Auto substitution list.

#### Swype

- **1.** From the Home screen, touch  $\frac{1}{2}$  **Apps**  $\rightarrow$ **Settings** ➔ **Language and input**.
- **2.** Touch **Swype** to enable it.
- **3.** Touch **b** beside **Swype** to configure options:
	- **How to Swype**: Learn about using Swype.
	- **Gestures**: Learn about using Swype gestures.
- **Preferences**: Set Swype options:
	- **Vibrate on keypress**: When enabled, the devices vibrates for your Swype touches.
	- **Sound on keypress**: When enabled, the device plays sounds for your Swype touches.
	- **Show helpful tips**: When enabled, Swype displays helpful information as you Swype.
	- **Auto-spacing**: When enabled, Swype automatically inserts spaces between words as you complete them.
	- **Auto-capitalization**: When enabled, Swype automatically capitalizes the first word of sentences.
	- **Show complete trace**: When enabled, Swype displays the trace of each word until you start the next word.
	- **Pop-up on keypress**: When enabled, Swype displays the character above the key while you're typing.
	- **Next word prediction**: When enabled, Swype predicts the next word based on the previous word.
	- **Reset Swype's dictionary**: Delete all the words you've added to the Swype dictionary.
	- **Version**: View information about Swype.
- **Language options**: Choose the current language for Swype, and download new languages.
- **Swype Connect**: Enable personalization from your accounts, and choose whether to contribute your usage data to improve predictions.
- **Personalization**: View and manage words in your Swype dictionary, used for word completion,. suggestion, and spellchecking. You can also personalize Swype for use with Facebook, Twitter, and Gmail.
- **Updates**: Check for updates to Swype, and install them if desired.

# *Speech*

#### Voice Search

- **1.** From the Home screen, touch **Apps** ➔ **Settings** ➔ **Language and input** ➔ **Voice search**.
- **2.** Set options:
	- **Language**: Choose a language for voice searching.
	- **Speech output:** Always use voice search or only when using the phone hands-free.
- **Block offensive words**: When this option is enabled, words many people find offensive are not shown in results of Google voice searches. Offensive words are replaced in results with a placeholder (####).
- **Hotword detection**: Say Google to launch voice search.
- **Download offline speech recog.**: Enables voice input while offline.

#### Text-to-Speech Output

Text-to-speech (TTS) provides audible readout of text, for example, the contents of text messages, and the Caller ID for incoming calls.

**1.** From the Home screen, touch  $\frac{1}{2}$  **Apps**  $\rightarrow$ 

### **Settings** ➔ **Language and input** ➔ **Text-to-speech output**.

- **2.** Touch a setting to configure:
	- **Preferred TTS engine**
		- Select **Google Text-to-speech Engine**, or **Samsung TTS**.
	- **General**
		- **Speech rate**: Choose a rate at which text readouts are spoken.
		- **Listen to an example**: Play a sample of speech synthesis.
		- **Driving mode**: When this option is enabled, incoming calls and new notifications are read out automatically. Touch  $\frac{1}{\sqrt{2\pi}}$  to enable. Touch **Driving mode** to choose items for readout when Driving mode is enabled.

## *Mouse/Trackpad*

Customize the response of your screen swipes.

- **1.** From the Home screen, touch  $\frac{1}{2}$  Apps  $\rightarrow$ 
	- **Settings** ➔ **Language and input** ➔ **Pointer speed**.
- **2.** Touch and drag along the scale to set the pointer speed.

# Back Up and Reset

Set options for backing up your information and resetting your device.

# *Back Up My Data*

When this option is enabled, app data, Wi-Fi passwords, and other phone settings are backed up to Google servers.

- **1.** From the Home screen, touch  $\frac{1}{2}$  Apps  $\rightarrow$ **Settings** ➔ **Back up and reset**.
- **2.** Touch **Back up my data** to enable or disable back-up.

## *Backup Account*

Sign in to a Google account to use for backing up settings.

- **1.** From the Home screen, touch  $\frac{1}{2}$  Apps  $\rightarrow$ **Settings** ➔ **Back up and reset**.
- **2.** Touch **Backup account**. Follow the prompts to sign in to a Google account.

### *Automatic Restore*

Use Automatic restore to have previous app settings and data automatically update from the backup when you reinstall the app.

- **1.** From the Home screen, touch **Apps** ➔ **Settings** ➔ **Back up and reset**.
- **2.** Touch **Automatic restore** to enable or disable the setting.

### *Factory Data Reset*

Use Factory data reset to return all settings to the defaults, and remove all data from the phone.

- **1.** From the Home screen, touch  $\frac{1}{2}$  **Apps**  $\rightarrow$ **Settings** ➔ **Back up and reset**.
- **2.** Touch **Factory data reset**. Follow the prompts.

**Important!** Settings and data erased in a Factory data reset cannot be recovered. To save your settings, you can use Back up my data settings before a reset.

## **Accounts**

Set up and manage accounts, including Samsung, Google, email, and your social networking accounts.

### *Backup Assistant Plus*

Backup Assistant Plus is a new service that integrates the features and capabilities of Backup Assistant, V CAST Media Manager, and Sync & Connect. Back up contacts, photos, music, documents and videos to a secure, online storage cloud.

■ From the Home screen, touch **Apps → Settings** ➔ **Backup Assistant Plus**.

**Tip:** You can also launch Backup Assistant Plus from **P Contacts.** From Contacts, touch **Menu** to select **Backup**.

#### *Add Account*

Set up a Samsung account, Email account, Facebook account, Google account, LDAP account, or Microsoft Exchange ActiveSync account.

For more information about setting up, syncing, and managing accounts, see *"Accounts"* [on page 43](#page-48-0).

# **Accessory**

Configure your phone's behavior when it is connected to optional accessories (not included).

- **1.** From the Home screen, touch  $\frac{1}{2}$  **Apps**  $\rightarrow$ 
	- **Settings** ➔ **Accessory**.
- **2.** Configure settings:
	- **Dock sound**: When this option is enabled, a sound plays when you insert and remove the phone from the dock.
	- **Audio output mode**: When this option is enabled, audio plays through the dock speakers when the phone is docked.
	- **Desk home screen display**: When this option is enabled, displays a special screen when the phone is docked.
	- **Audio applications**: When this option is enabled, connecting earphones will enable audio applications in Quick Panel.

# Date and Time

By default, your phone receives date and time information from the wireless network. When you are outside network coverage, you may want to set date and time information manually using the Date & time settings.

- **1.** From the Home screen, touch  $\frac{1}{2}$  **Apps**  $\rightarrow$ **Settings** ➔ **Date and time**.
- **2.** Touch a setting to configure:
	- **Automatic date and time**: When this option is enabled, the phone takes date and time updates from the wireless network.
	- **Set date**: Enter the current date (only available when Automatic date and time is disabled).
	- **Set time**: Enter the current time (only available when the Automatic setting is disabled).
	- **Automatic time zone**: When this option is enabled, the phone takes the time zone from the wireless network.
	- **Select time zone**: Choose your local time zone (only available when the Automatic setting is disabled).
	- **Use 24-hour format**: Set the format for time displays.
	- **Select date format**: Set the format for date displays.

# **Accessibility**

Your phone offers features to make using the phone easier for those with certain physical disabilities. Use the Accessibility settings to activate these services.

# *System*

### Auto-Rotate Screen

When this option is enabled, the screen's orientation automatically changes when you rotate the phone.

**1.** From the Home screen, touch  $\frac{1}{2}$  **Apps**  $\rightarrow$ 

**Settings** ➔ **Accessibility**.

**2.** Touch **Auto-rotate screen** to turn the feature On or Off.

**Tip:** You can also set Auto rotate from Notifications with the Screen rotation setting.

#### Screen Timeout

Set the length of delay between the last key press or screen touch and the automatic screen timeout (dim and lock).

**1.** From the Home screen, touch  $\frac{1}{2}$  Apps  $\rightarrow$ 

**Settings** ➔ **Accessibility** ➔ **Screen timeout**.

**2.** Touch a setting to select it.

### Speak Passwords

When this option is enabled, you can speak passwords for log-ins.

- **1.** From the Home screen, touch  $\frac{1}{2}$  Apps  $\rightarrow$ 
	- **Settings** ➔ **Accessibility**.
- **2.** Touch **Speak passwords** to turn the feature On or Off.

### Answering/Ending Calls

Manage call answering/ending settings.

- **1.** From the Home screen, touch **Apps** ➔
	- **Settings** ➔ **Accessibility** ➔ **Answering/ending calls**.
- **2.** Touch **The home key answers...** to enable or disable answering incoming calls by pressing the **Home Key**.
- **3.** Touch **Answer calls using voice** to enable or disable answering incoming calls using voice commands.
- **4.** Touch **The power key ends calls** to enable or disable answering incoming calls by pressing the **Power/Lock Key**.

#### Accessibility Shortcut

When this option is enabled, a link to Accessibility settings displays on the Device options menu, which appears when you press and hold the **Power/Lock Key**. This provides quick access to accessibility settings, to make changes as you use the phone.

- **1.** From the Home screen, touch **Apps** ➔ **Settings** ➔ **Accessibility**.
- **2.** Touch **Accessibility shortcut** to enable or disable the setting.

### TalkBack

Enable or disable accessibility services.

- **1.** From the Home screen, touch  $\frac{1}{2}$  **Apps**  $\rightarrow$ 
	- **Settings** ➔ **Accessibility**.
- **2.** Touch **TalkBack** to enable or disable readout of menu options, application titles, contacts, and other items when scrolling and making selections.

# Vision

#### Font Size

Set the font size for screen displays.

- **1.** From the Home screen, touch  $\frac{1}{2}$  Apps  $\rightarrow$ 
	- **Settings** ➔ **Accessibility** ➔ **Font size**.
- **2.** Select a size.

### Negative Colors

When this option is enabled, screen colors are reversed.

- **1.** From the Home screen, touch  $\frac{1}{2}$  **Apps**  $\rightarrow$ **Settings** ➔ **Accessibility**.
- **2.** Touch **Negative colors** to enable or disable reversal of screen colors.

### Text-To-Speech Output

Tap the Text-to-speech output field to adjust your text-tospeech settings

**1.** From the Home screen, touch  $\frac{1}{2}$  Apps  $\rightarrow$ 

**Settings** ➔ **Accessibility** ➔ **Text-to-speech output**.

**2.** Configure settings.

#### Enhance Web Accessibility

When this option is enabled, this service allows apps to install scripts from Google that make their Web content more accessible.

**1.** From the Home screen, touch  $\frac{1}{2}$  **Apps**  $\rightarrow$ 

**Settings** ➔ **Accessibility**.

**2.** Touch **Enhance web accessibility** to enable or disable the service.

# *Hearing*

#### Mono Audio

When this option is enabled, sound is delivered as mono, to support listening with one earphone.

- **1.** From the Home screen, touch  $\frac{1}{2}$  **Apps**  $\rightarrow$ 
	- **Settings** ➔ **Accessibility**.
- **2.** Touch **Mono audio** to enable or disable the service.

### Turn Off All Sounds

When this option is enabled, all sounds are disabled, including the voice portion of calls.

- **1.** From the Home screen, touch  $\frac{1}{2}$  Apps  $\rightarrow$ 
	- **Settings** ➔ **Accessibility**.
- **2.** Touch **Turn off all sounds** to enable or disable the service.

# *Mobility*

### Tap and Hold Delay

Set the length of time the phone considers a screen touch before interpreting a touch as touch-and-hold.

**1.** From the Home screen, touch  $\frac{1}{2}$  **Apps**  $\rightarrow$ 

**Settings** ➔ **Accessibility** ➔ **Tap and hold delay**.

**2.** Touch a setting to select it.

# Developer Options

Use the Developer options to set options for application development.

- **Warning!** The developer options are intended for development use only. They can cause errors to occur on your device and with the applications you have on it.
	- **1.** From the Home screen,  $\frac{1}{2}$ **Apps**  $\rightarrow$ 
		- **Settings** ➔ **Developer options**.
	- **2.** Touch **Developer options Research** to turn Developer options On or Off.
	- **3.** The following options are available:
		- **Desktop backup password:** Allows you to protect your desktop with a backup password ID.
		- **Stay awake**: With the Stay awake option enabled, your screen will never sleep while you are charging the phone.
		- **Protect SD card:** Requires apps to ask your permission before accessing data on your SD card.
		- **USB debugging**: Allows debugging when the device is attached to a PC by a USB cable.
- **Allow mock locations**: Used by developers when developing location-based applications.
- **Select app to be debugged**: Allows developers to select a specific app to debug.
- **Wait for debugger**: Specified apps must have debugger attached before executing.
- **Show touches**: Displays touch interactions on the screen.
- **Show pointer location**: Highlights the data that was touched on the screen.
- **Show layout boundaries**: Displays clip bounds, margins, etc.
- **Show GPU view updates: Flashes views inside windows when** drawn with GPU.
- **Show screen updates**: Areas of the screen flash when they update.
- **Window animation scale**: Configure the scale for animation (ranges from off to 10x).
- **Transition animation scale**: Configure the scale for transitioning when using animation (ranges from off to 10x).
- **Animator duration scale: Configure the scale for duration** when using animation (ranges from off to 10x).
- **Disable hardware overlays:** Assigns the work of rerendering to the GPU.
- **Force GPU rendering**: Allows the use of 2D hardware accelerations in applications.
- **Strict mode**: Makes the screen flash when applications perform long operations on the main thread.
- **Show CPU usage**: Screen highlights the current CPU usage.
- **GPU rendering profile**: Uses a 2D acceleration in applications.
- **Enable traces**: Enables/disables on-screen tracing based on an available parameter.
- **Do not keep activities**: Destroys every activity as soon as the application is closed.
- **Limit background processes**: Sets the number of processes that can run in the background.
- **Show all ANRs**: Displays a prompt when applications running in the background are not responding.

# About Phone

View information about your phone, including status, legal information, hardware and software versions, and a tutorial.

- **1.** From the Home screen, touch  $\frac{1}{2}$  **Apps**  $\rightarrow$ 
	- **Settings** ➔ **About phone**.
- **2.** Touch items to view details:
	- **Software update**: Check availability and install updates.
	- **Status**: View information about your phone's current status.
	- **Legal information**: Display open source licenses, configure license settings, including your DivX<sup>®</sup> VOD registration, and Google info.
	- **Model number**: View your phone's model number.
	- **Android version**: View the firmware version of your phone.
	- **Baseband version**: View the baseband version of your phone.
	- **Kernel version**: View the kernel version of your phone.
	- **Build number**: View the build number of your phone.
	- **Hardware version**: View the hardware version of your phone.

This section outlines the safety precautions associated with using your phone. The terms "mobile device" or "cell phone" are used in this section to refer to your phone. **Read this information before using your mobile device**.

# Exposure to Radio Frequency (RF) **Signals**

The U.S. Food and Drug Administration (FDA) has published information for consumers relating to Radio Frequency (RF) exposure from wireless phones. The FDA publication includes the following information:

### *Do cell phones pose a health hazard?*

Many people are concerned that cell phone radiation will cause cancer or other serious health hazards. The weight of scientific evidence has not linked cell phones with any health problems.

Cell phones emit low levels of Radio Frequency (RF) energy. Over the past 15 years, scientists have conducted hundreds of studies looking at the biological effects of the radio frequency energy emitted by cell phones. While some researchers have reported biological changes associated

with RF energy, these studies have failed to be replicated. The majority of studies published have failed to show an association between exposure to radio frequency from a cell phone and health problems.

The low levels of RF cell phones emit while in use are in the microwave frequency range. They also emit RF at substantially reduced time intervals when in the stand-by mode. Whereas high levels of RF can produce health effects (by heating tissue), exposure to low level RF that does not produce heating effects causes no known adverse health effects.

The biological effects of radio frequency energy should not be confused with the effects from other types of electromagnetic energy.

Very high levels of electromagnetic energy, such as is found in X-rays and gamma rays, can ionize biological tissues. Ionization is a process where electrons are stripped away from their normal locations in atoms and molecules. It can permanently damage biological tissues including DNA, the genetic material.

The energy levels associated with radio frequency energy, including both radio waves and microwaves, are not great enough to cause ionization of atoms and molecules. Therefore, RF energy is a type of non-ionizing radiation. Other types of non-ionizing radiation include visible light, infrared radiation (heat), and other forms of electromagnetic radiation with relatively low frequencies.

While RF energy does not ionize particles, large amounts can increase body temperatures and cause tissue damage. Two areas of the body, the eyes and the testes, are particularly vulnerable to RF heating because there is relatively little blood flow in them to carry away excess heat.

#### Research Results to Date: Is there a connection between RF and certain health problems?

The results of most studies conducted to date say no. In addition, attempts to replicate and confirm the few studies that have shown a connection have failed.

The scientific community at large therefore believes that the weight of scientific evidence does not show an association between exposure to Radio Frequency (RF) from cell phones and adverse health outcomes. Still the scientific community has supported additional research to address gaps in knowledge. Some of these studies are described below.

#### Interphone Study

Interphone is a large international study designed to determine whether cell phones increase the risk of head and neck cancer. A report published in the International Journal of Epidemiology (June, 2010) compared cell phone usage for more than 5,000 people with brain tumors (glioma and meningioma) and a similar number of healthy controls.

Results of this study did NOT show that cell phones caused brain cancer. In this study, most people had no increased risk of brain cancer from using cell phones. For people with the heaviest use of cell phones (an average of more than ½ hour per day, every day, for over 10 years) the study suggested a slight increase in brain cancer. However, the authors determined that biases and errors prevented any conclusions being drawn from this data. Additional information about Interphone can be found at

#### [http://www.iarc.fr/en/media-centre/pr/2010/pdfs/pr200\\_E.pdf.](http://www.iarc.fr/en/media-centre/pr/2010/pdfs/pr200_E.pdf)

Interphone is the largest cell phone study to date, but it did not answer all questions about cell phone safety. Additional research is being conducted around the world, and the FDA continues to monitor developments in this field.

#### International Cohort Study on Mobile Phone Users (COSMOS)

The COSMOS study aims to conduct long-term health monitoring of a large group of people to determine if there are any health issues linked to long-term exposure to radio frequency energy from cell phone use. The COSMOS study will follow approximately 300,000 adult cell phone users in Europe for 20 to 30 years. Additional information about the COSMOS study can be found at

 [http://www.ukcosmos.org/index.html.](http://www.ukcosmos.org/index.html)

#### Risk of Brain Cancer from Exposure to Radio Frequency Fields in Childhood and Adolescence (MOBI-KIDS)

MOBI-KIDS is an international study investigating the relationship between exposure to radio frequency energy from communication technologies including cell phones and brain cancer in young people. This is an international multi-center study involving 14 European and non-European countries. Additional information about MOBI-KIDS can be found at

[http://www.creal.cat/programes-recerca/en\\_projectes-creal/](http://www.creal.cat/programes-recerca/en_projectes-creal/view.php?ID=39) view.php?ID=39.

#### Surveillance, Epidemiology, and End Results (SEER) Program of the National Cancer Institute

The National Cancer Institute (NCI) actively follows cancer statistics in the United States to detect any change in rates of new cases for brain cancer. If cell phones play a role in risk for brain cancer, rates should go up, because heavy cell phone use has been common for quite some time in the U.S. Between 1987 and 2005, the overall age-adjusted incidence of brain cancer did not increase. Additional information about SEER can be found at [http://seer.cancer.gov/.](http://seer.cancer.gov/)

#### Cell Phone Industry Actions

Although the existing scientific data do not justify FDA regulatory actions, the FDA has urged the cell phone industry to take a number of steps, including the following:

- **•** Support-needed research on possible biological effects of RF for the type of signal emitted by cell phones:
- **•** Design cell phones in a way that minimizes any RF exposure to the user; and
- **•** Cooperate in providing users of cell phones with the current information on cell phone use and human health concerns.

The FDA also is working with voluntary standard-setting bodies such as the Institute of Electrical and Electronics Engineers (IEEE), the International Commission on Non-Ionizing Radiation Protection (ICNIRP), and others to assure that safety standards continue to adequately protect the public.

### *Reducing Exposure: Hands-Free Kits and Other Accessories*

#### **Steps to Reduce Exposure to Radio Frequency Energy**

If there is a risk from being exposed to radio frequency energy (RF) from cell phones - and at this point we do not know that there is - it is probably very small. But, if you are concerned about avoiding even potential risks, you can take a few simple steps to minimize your RF exposure.

- Reduce the amount of time spent using your cell phone;
- Use speaker mode or a headset to place more distance between your head and the cell phone.

#### Hands-Free Kits

Hands-free kits may include audio or Bluetooth® headsets and various types of body-worn accessories such as belt-clips and holsters. Combinations of these can be used to reduce RF energy absorption from cell phones.

Headsets can substantially reduce exposure because the phone is held away from the head in the user's hand or in approved body-worn accessories. Cell phones marketed in the U.S. are required to meet RF exposure compliance requirements when used against the head and against the body.

Because there are no known risks from exposure to RF emissions from cell phones, there is no reason to believe that hands-free kits reduce risks. Hands-free kits can be used for convenience and comfort. They are also required by law in many states if you want to use your phone while driving.

#### Cell Phone Accessories that Claim to Shield the Head from RF Radiation

Because there are no known risks from exposure to RF emissions from cell phones, there is no reason to believe that accessories which claim to shield the head from those emissions reduce risks. Some products that claim to shield the user from RF absorption use special phone cases, while others involve nothing more than a metallic accessory attached to the phone.

Studies have shown that these products generally do not work as advertised. Unlike "hands-free" kits, these so-called "shields" may interfere with proper operation of the phone. The phone may be forced to boost its power to compensate, leading to an increase in RF absorption.

### *Children and Cell Phones*

The scientific evidence does not show a danger to any users of cell phones from RF exposure, including children and teenagers. The steps adults can take to reduce RF exposure apply to children and teenagers as well.

- Reduce the amount of time spent on the cell phone;
- Use speaker mode or a headset to place more distance between the head and the cell phone.

Some groups sponsored by other national governments have advised that children be discouraged from using cell phones at all. For example, The Stewart Report from the United Kingdom made such a recommendation in December 2000. In this report, a group of independent experts noted that no evidence exists that using a cell phone causes brain tumors or other ill effects. Their recommendation to limit cell phone use by children was strictly precautionary; it was not based on scientific evidence that any health hazard exists.

Additional information on the safety of RF exposures from various sources can be obtained from the following organizations (updated 10/1/2010):

• FCC RF Safety Program:

<http://www.fcc.gov/oet/rfsafety/>.

- Environmental Protection Agency (EPA): <http://www.epa.gov/radtown/wireless-tech.html>.
- Occupational Safety and Health Administration (OSHA): <http://www.osha.gov/SLTC/radiofrequencyradiation/>. (Note: This web address is case sensitive.)
- National Institute for Occupational Safety and Health (NIOSH): [http://www.cdc.gov/niosh/.](http://www.cdc.gov/niosh/)
- World Health Organization (WHO): <http://www.who.int/peh-emf/en/>.
- International Commission on Non-Ionizing Radiation Protection: <http://www.icnirp.de>.
- Health Protection Agency: <http://www.hpa.org.uk/Topics/Radiation/>.

#### • US Food and Drug Administration:

[http://www.fda.gov/Radiation-EmittingProducts/](http://www.fda.gov/Radiation-EmittingProducts/RadiationEmittingProductsandProcedures/HomeBusinessandEntertainment/CellPhones/default.htm) RadiationEmittingProductsandProcedures/ [HomeBusinessandEntertainment/CellPhones/default.htm](http://www.fda.gov/Radiation-EmittingProducts/RadiationEmittingProductsandProcedures/HomeBusinessandEntertainment/CellPhones/default.htm).

# Specific Absorption Rate (SAR) Certification Information

Your wireless phone is a radio transmitter and receiver. It is designed and manufactured not to exceed the exposure limits for Radio Frequency (RF) energy set by the Federal Communications Commission (FCC) of the U.S. Government.

These FCC RF exposure limits are derived from the recommendations of two expert organizations: the National Council on Radiation Protection and Measurement (NCRP) and the Institute of Electrical and Electronics Engineers (IEEE). In both cases, the recommendations were developed by scientific and engineering experts drawn from industry, government, and academia after extensive reviews of the scientific literature related to the biological effects of RF energy.

The RF exposure limit set by the FCC for wireless mobile phones employs a unit of measurement known as the Specific Absorption Rate (SAR). The SAR is a measure of the rate of absorption of RF energy by the human body

expressed in units of watts per kilogram (W/kg). The FCC requires wireless phones to comply with a safety limit of 1.6 watts per kilogram (1.6 W/kg).

The FCC SAR limit incorporates a substantial margin of safety to give additional protection to the public and to account for any variations in measurements.

SAR tests are conducted using standard operating positions accepted by the FCC with the phone transmitting at its highest certified power level in all tested frequency bands. Although the SAR is determined at the highest certified power level, the actual SAR level of the phone while operating can be well below the maximum reported value. This is because the phone is designed to operate at multiple power levels so as to use only the power required to reach the network. In general, the closer you are to a wireless base station antenna, the lower the power output of the phone.

Before a new model phone is available for sale to the public, it must be tested and certified to the FCC that it does not exceed the SAR limit established by the FCC. Tests for each model phone are performed in positions and locations (e.g. at the ear and worn on the body) as required by the FCC. For body-worn operation, this phone has been tested and meets

FCC RF exposure guidelines when used with an accessory that contains no metal and that positions the mobile device a minimum of 1.0 cm from the body.

Use of other accessories may not ensure compliance with FCC RF exposure guidelines. The FCC has granted an Equipment Authorization for this mobile phone with all reported SAR levels evaluated as in compliance with the FCC RF exposure guidelines. The maximum SAR values for this model phone as reported to the FCC are:

• Head: 0.64 W/kg

Body-worn: 0.82 W/kg SAR information on this and other model phones can be accessed online on the FCC's website through [http://](http://transition.fcc.gov/oet/rfsafety/sar.html) [transition.fcc.gov/oet/rfsafety/sar.html](http://transition.fcc.gov/oet/rfsafety/sar.html). To find information that pertains to a particular model phone, this site uses the phone FCC ID number which is usually printed somewhere on the case of the phone. Sometimes it may be necessary to remove the battery pack to find the number. Once you have the FCC ID number for a particular phone, follow the instructions on the website and it should provide values for typical or maximum SAR for a particular phone. Additional SAR information can also be obtained at

[http://www.fcc.gov/encyclopedia/specific-absorption-rate-sar](http://www.fcc.gov/encyclopedia/specific-absorption-rate-sar-cellular-telephones)[cellular-telephones.](http://www.fcc.gov/encyclopedia/specific-absorption-rate-sar-cellular-telephones)

## FCC Part 15 Information to User

Pursuant to part 15.21 of the FCC Rules, you are cautioned that changes or modifications not expressly approved by Samsung could void your authority to operate the device.

This device complies with part 15 of the FCC Rules. Operation is subject to the following two conditions: (1) This device may not cause harmful interference, and (2) this device must accept any interference received, including interference that may cause undesired operation.

Note: This equipment has been tested and found to comply with the limits for a Class B digital device, pursuant to part 15 of the FCC Rules. These limits are designed to provide reasonable protection against harmful interference in a residential installation. This equipment generates, uses and can radiate radio frequency energy and, if not installed and used in accordance with the instructions, may cause harmful interference to radio communications.

However, there is no guarantee that interference will not occur in a particular installation. If this equipment does cause harmful interference to radio or television reception, which can be determined by turning the equipment off and on, the user is encouraged to try to correct the interference by one or more of the following measures:
- Reorient or relocate the receiving antenna.
- Increase the separation between the equipment and receiver.
- Connect the equipment into an outlet on a circuit different from that to which the receiver is connected.
- <span id="page-144-0"></span>• Consult the dealer or an experienced radio/TV technician for help.

# Commercial Mobile Alerting System (CMAS)

This device is designed to receive Wireless Emergency Alerts from CMAS. If your wireless provider has chosen to participate in CMAS, alerts are available while in the provider's coverage area. If you travel outside your provider's coverage area, wireless emergency alerts may not be available. For more information, please contact your wireless provider.

<span id="page-144-1"></span>•

# Smart Practices While Driving

#### On the Road - Off the Phone

The primary responsibility of every driver is the safe operation of his or her vehicle.

Responsible drivers understand that no secondary task should be performed while driving whether it be eating, drinking, talking to passengers, or talking on a mobile phone

- unless the driver has assessed the driving conditions and is confident that the secondary task will not interfere with their primary responsibility. **Do not engage in any activity while driving a moving vehicle which may cause you to take your eyes off the road or become so absorbed in the activity that your ability to concentrate on the act of driving becomes impaired**. Samsung is committed to promoting responsible driving and giving drivers the tools they need to understand and address distractions.

**Check the laws and regulations on the use of mobile devices and their accessories in the areas where you drive. Always obey them. The use of these devices may be prohibited or restricted in certain areas. For example, only hands-free use may be permitted in certain areas.**

Before answering calls, consider your circumstances. Let the call go to voicemail when driving conditions require. Remember, driving comes first, not the call!

If you consider a call necessary and appropriate, follow these tips:

- Use a hands-free device;
- Secure your phone within easy reach:
- Place calls when you are not moving:
- Plan calls when your car will be stationary;
- Do not engage in stressful or emotional conversations:
- Let the person with whom you are speaking know that you are driving and will suspend the call if necessary;
- Do not take notes or look up phone numbers while driving;

Notice regarding legal restrictions on mounting this device in an automobile:

Laws in some states may prohibit mounting this device on or near the windshield of an automobile. In other states, the law may permit mounting this device only in specific locations in the automobile. Be sure to consult the state and local laws or ordinances where you drive before mounting this device in an automobile. Failure to comply with these restrictions could result in fines, penalties, or other damages.

Never mount this device in a manner that will obstruct the driver's clear view of the street and traffic.

**Never use wireless data services such as text messaging, Web browsing, or e-mail while operating a vehicle.**

**Never watch videos, such as a movie or clip, or play video games while operating a vehicle.**

For more information, go to [http://www.ctia.org.](http://www.ctia.org)

# <span id="page-145-0"></span>Battery Use and Safety

- **Important! Handle and store batteries properly to avoid injury or damage**. Most battery issues arise from improper handling of batteries and, particularly, from the continued use of damaged batteries.
- **Do not disassemble, crush, puncture, shred, or otherwise attempt to change the form of your battery**. Do not put a high degree of pressure on the battery. This can cause leakage or an internal short-circuit, resulting in overheating.
- **Do not let the phone or battery come in contact with liquids.**  Liquids can get into the phone's circuits, leading to corrosion. Even when the phone appears to be dry and appears to operate normally, the circuitry could slowly corrode and pose a safety hazard. If the phone and/or battery get wet, have them checked by your service provider or contact Samsung, even if they appear to be working properly.
- **Do not place your battery in or near a heat source**. Excessive heating can damage the phone or the battery and could cause the phone or the battery to explode. Do not dry a wet or damp battery with an appliance or heat source such as a microwave oven, hair dryer, iron, or radiator. Avoid leaving your phone in your car in high temperatures.
- **Do not dispose of the phone or the battery in a fire**. The phone or the battery may explode when overheated.
- **Do not handle a damaged or leaking battery**. Do not let leaking battery fluid come in contact with your eyes, skin or clothing. For safe disposal options, contact your nearest Samsung-authorized service center.
- **Avoid dropping the cell phone**. Dropping the phone or the battery, especially on a hard surface, can potentially cause damage to the phone and battery. If you suspect damage to the phone or battery, take it to a service center for inspection.
- **Never use any charger or battery that is damaged in any way**.

• **Do not allow the battery to touch metal objects**. Accidental short-circuiting can occur when a metallic object (coin, key, iewelry, clip, or pen) causes a direct connection between the  $+$ and - terminals of the battery (metal strips on the battery), for example when you carry a spare battery in a pocket or bag. Short-circuiting the terminals may damage the battery or the object causing the short-circuiting.

**Important!** Use only Samsung-approved batteries, and recharge your battery only with Samsung-approved chargers which are specifically designed for your phone.

#### **WARNING!**

**Use of a non-Samsung-approved battery or charger may present a risk of fire, explosion, leakage, or other hazard**. Samsung's warranty does not cover damage to the phone caused by non-Samsung-approved batteries and/or chargers.

- **Do not use incompatible cell phone batteries and chargers**. Some websites and second-hand dealers not associated with reputable manufacturers and carriers, might be selling incompatible or even counterfeit batteries and chargers. Consumers should purchase manufacturer or carrier-recommended products and accessories. If unsure about whether a replacement battery or charger is compatible, contact the manufacturer of the battery or charger.
- **Misuse or use of incompatible phones, batteries, and charging devices could result in damage to the equipment and a possible risk of fire, explosion, or leakage, leading to serious injuries, damages to your phone, or other serious hazard**.

# <span id="page-147-0"></span>Samsung Mobile Products and Recycling

Samsung cares for the environment and encourages its customers to recycle Samsung mobile devices and genuine Samsung accessories.

Proper disposal of your mobile device and its battery is not only important for safety, it benefits the environment. Batteries must be recycled or disposed of properly.

Recycling programs for your mobile device, batteries, and accessories may not be available in your area.

We've made it easy for you to recycle your old Samsung mobile device by working with respected take-back companies in every state in the country.

### **Drop It Off**

.

You can drop off your Samsung-branded mobile device and batteries for recycling at one of our numerous Samsung Recycling Direct (SM) locations. A list of these locations may be found at:

[http://pages.samsung.com/us/recyclingdirect/](http://pages.samsung.com/us/recyclingdirect/usactivities_environment_samsungrecyclingdirect_locations.jsp)

[usactivities\\_environment\\_samsungrecyclingdirect\\_locations.jsp](http://pages.samsung.com/us/recyclingdirect/usactivities_environment_samsungrecyclingdirect_locations.jsp)

Samsung-branded devices and batteries will be accepted at these locations for no fee.

Consumers may also recycle their used mobile device or batteries at many retail or carrier-provided locations where mobile devices and batteries are sold. Additional information regarding specific locations may be found at: [http://www.epa.gov/epawaste/partnerships/plugin/cellphone/](http://www.epa.gov/epawaste/partnerships/plugin/cellphone/index.htm) [index.htm](http://www.epa.gov/epawaste/partnerships/plugin/cellphone/index.htm) or at<http://www.call2recycle.org/>.

### **Mail It In**

The Samsung Mobile Take-Back Program will provide Samsung customers with a free recycling mailing label. Just go to

[http://www.samsung.com/us/aboutsamsung/citizenship/](http://www.samsung.com/us/aboutsamsung/citizenship/usactivities_environment_samsungrecyclingdirect.html?INT=STA_recyle_your_phone_page) [usactivities\\_environment\\_samsungrecyclingdirect.html?INT=ST](http://www.samsung.com/us/aboutsamsung/citizenship/usactivities_environment_samsungrecyclingdirect.html?INT=STA_recyle_your_phone_page) A recyle your phone page and follow the instructions to print out a free pre-paid postage label and then send your old mobile device or battery to the address listed, via U.S. Mail, for recycling.

Dispose of unwanted electronics through an approved recycler.

To find the nearest recycling location, go to our website:

<www.samsung.com/recyclingdirect>

Or call, (877) 278-0799.

### Follow local regulations regarding disposal of mobile devices and batteries

Dispose of your mobile device and batteries in accordance with local regulations. In some areas, the disposal of these items in household or business trash may be prohibited. Help us protect the environment - recycle!

**Warning!** Never dispose of batteries in a fire because they may explode.

# <span id="page-148-0"></span>UL Certified Travel Charger

The Travel Charger for this phone has met applicable UL safety requirements. Please adhere to the following safety instructions per UL quidelines:

> **FAILURE TO FOLLOW THE INSTRUCTIONS OUTLINED MAY LEAD TO SERIOUS PERSONAL INJURY AND POSSIBLE PROPERTY DAMAGE.**

**IMPORTANT SAFETY INSTRUCTIONS - SAVE THESE INSTRUCTIONS.**

> **DANGER - TO REDUCE THE RISK OF FIRE OR ELECTRIC SHOCK, CAREFULLY FOLLOW THESE INSTRUCTIONS.**

FOR CONNECTION TO A SUPPLY NOT IN NORTH AMERICA, USE AN ATTACHMENT PLUG ADAPTOR OF THE PROPER CONFIGURATION FOR THE POWER OUTLET.

THIS POWER UNIT IS INTENDED TO BE CORRECTLY ORIENTED IN A VERTICAL OR HORIZONTAL OR FLOOR MOUNT POSITION.

# <span id="page-149-0"></span>Display / Touch-Screen

Please note the following information when using your mobile device:

## **WARNING REGARDING DISPLAY**

The display on your mobile device is made of glass or acrylic and could break if your mobile device is dropped or if it receives significant impact. Do not use if screen is broken or cracked as this could cause injury to you.

## **WARRANTY DISCLAIMER: PROPER USE OF A TOUCH-SCREEN MOBILE DEVICE**

If your mobile device has a touch-screen display, please note that a touch-screen responds best to a light touch from the pad of your finger or a non-metallic stylus. Using excessive force or a metallic object when pressing on the touch-screen may damage the tempered glass surface and void the warranty. For more information, please refer to the "Standard Limited Warranty".

# <span id="page-149-1"></span>GPS

Certain Samsung mobile devices can use a Global Positioning System (GPS) signal for location based applications. A GPS uses satellites controlled by the U.S. Government that are subject to changes implemented in accordance with the Department of Defense policy and the 2008 Federal Radio navigation Plan (FRP). Changes may affect the performance of location-based technology on your mobile device. Even with GPS, when you make an emergency call:

• Always tell the emergency responder your location to the best of your ability; and

• Remain on the mobile device for as long as the emergency responder instructs you.

#### Navigation

Maps, directions, and other navigation-data, including data relating to your current location, may contain inaccurate or incomplete data, and circumstances can and do change over time. In some areas, complete information may not be available. **Therefore, you should always visually confirm that the navigational instructions are consistent with what you see before following them. All users should pay attention to road conditions, closures, traffic, and all other factors that may impact safe driving or walking. Always obey posted road signs.**

# <span id="page-150-0"></span>Emergency Calls

This mobile device, like any wireless mobile device, operates using radio signals, wireless and landline networks, as well as user-programmed functions, which cannot guarantee connection in all conditions, areas, or circumstances.

Therefore, you should never rely solely on any wireless mobile device for essential communications (medical emergencies, for example). Before traveling in remote or underdeveloped areas, plan an alternate method of contacting emergency services personnel. Remember, to make or receive any calls, the mobile device must be switched on and in a service area with adequate signal strength.

Emergency calls may not be possible on all wireless mobile device networks or when certain network services and/or mobile device features are in use. Check with local service providers.

#### **To make an emergency call:**

- **1.** If the mobile device is not on, switch it on.
- **2.** From the Home screen, touch **Phone.**
- **3.** On the Keypad, key in the emergency number for your present location (for example, 911 or other official emergency number). Emergency numbers vary by location.
- **4.** Touch **the letter to place the call**

If certain features are in use (call blocking, for example), you may first need to deactivate those features before you can make an emergency call. Consult your User Manual and your local cellular service provider. When making an emergency call, remember to give all the necessary information as accurately as possible. Remember that your mobile device

may be the only means of communication at the scene of an accident; do not cut off the call until given permission to do so.

# <span id="page-151-0"></span>Care and Maintenance

Your mobile device is a product of superior design and craftsmanship and should be treated with care. The suggestions below will help you fulfill any warranty obligations and allow you to enjoy this product for many years:

## **Keep your Samsung Mobile Device away from:**

## **Liquids of any kind**

Keep the mobile device dry. Precipitation, humidity, and liquids contain minerals that will corrode electronic circuits. If the mobile device does get wet, do not accelerate drying with the use of an oven, microwave, or dryer, because this may damage the mobile device and could cause a fire or explosion.

Do not use the mobile device with a wet hand. Doing so may cause an electric shock to you or damage to the mobile device.

## **Extreme heat or cold**

Avoid temperatures below 0°C / 32°F or above 45°C / 113°F.

### **Microwaves**

Do not try to dry your mobile device in a microwave oven. Doing so may cause a fire or explosion.

# **Dust and dirt**

Do not expose your mobile device to dust, dirt, or sand.

# **Cleaning solutions**

Do not use harsh chemicals, cleaning solvents, or strong detergents to clean the mobile device. Wipe it with a soft cloth slightly dampened in a mild soap-and-water solution.

## **Shock or vibration**

Do not drop, knock, or shake the mobile device. Rough handling can break internal circuit boards.

## **Paint**

Do not paint the mobile device. Paint can clog the device's moving parts or ventilation openings and prevent proper operation.

# <span id="page-152-0"></span>Responsible Listening

### **Caution! Avoid potential hearing loss**.

Damage to hearing occurs when a person is exposed to loud sounds over time. The risk of hearing loss increases as sound is played louder and for longer durations. Prolonged exposure to loud sounds (including music) is the most common cause of preventable hearing loss. Some scientific research suggests that using portable audio devices, such as portable music players and cell phones, at high volume settings for long durations may lead to permanent noise-induced hearing loss.

This includes the use of headphones (including headsets, earbuds, and Bluetooth® or other wireless devices). Exposure to very loud sound has also been associated in some studies with tinnitus (a ringing in the ear), hypersensitivity to sound, and distorted hearing. Individual susceptibility to noise-induced hearing loss and potential hearing problem varies. Additionally, the amount of sound produced by a portable audio device varies depending on the nature of the sound, the device settings, and the headphones

that are used. As a result, there is no single volume setting that is appropriate for everyone or for every combination of sound, settings, and equipment.

You should follow some common sense recommendations when using any portable audio device:

- Always turn the volume down before plugging the earphones into an audio source.
- Set the volume in a quiet environment and select the lowest volume at which you can hear adequately.
- Be aware that you can adapt to higher volume settings over time, not realizing that the higher volume may be harmful to your hearing.
- When using headphones, turn the volume down if you cannot hear the people speaking near you or if the person sitting next to you can hear what you are listening to.
- Do not turn the volume up to block out noisy surroundings. If you choose to listen to your portable device in a noisy environment, use noise-cancelling headphones to block out background environmental noise. By blocking background environment noise, noise cancelling headphones should allow you to hear the music at lower volumes than when using earbuds.
- Limit the amount of time you listen. As the volume increases, less time is required before you hearing could be affected.
- Avoid using headphones after exposure to extremely loud noises, such as rock concerts, that might cause temporary hearing loss. Temporary hearing loss might cause unsafe volumes to sound normal.
- Do not listen at any volume that causes you discomfort. If you experience ringing in your ears, hear muffled speech, or experience any temporary hearing difficulty after listening to your portable audio device, discontinue use and consult your doctor.

You can obtain additional information on this subject from the following sources:

### **American Academy of Audiology**

11730 Plaza American Drive, Suite 300 Reston, VA 20190 Voice: (800) 222-2336 Email: info@audiology.org Internet: [http://www.audiology.org/Pages/](http://www.audiology.org/Pages/default.aspx) [default.aspx](http://www.audiology.org/Pages/default.aspx)

### **National Institute on Deafness and Other Communication Disorders**

National Institutes of Health 31 Center Drive, MSC 2320 Bethesda, MD 20892-2320 Email: nidcdinfo@nih.gov

#### Internet:

<http://www.nidcd.nih.gov/>

## **National Institute for Occupational Safety and Health (NIOSH)**

395 E Street, S.W., Suite 9200 Patriots Plaza Building Washington, DC 20201 Voice: 1-800-35-NIOSH (1-800-356-4674) 1-800-CDC-INFO (1-800-232-4636) Outside the U.S. 513-533-8328

Email: cdcinfo@cdc.gov Internet: [http://www.cdc.gov/niosh/topics/noise/](http://www.cdc.gov/niosh/topics/noise/default.html) default.html 1-888-232-6348 TTY

# <span id="page-154-0"></span>Operating Environment

Remember to follow any special regulations in force in any area, and always switch your mobile device off whenever it is forbidden to use it, or when it may cause interference or danger. When connecting the mobile device or any accessory to another device, read its user's guide for detailed safety instructions. Do not connect incompatible products.

## Using Your Mobile Device Near Other Electronic **Devices**

Most modern electronic equipment is shielded from Radio Frequency (RF) signals. However, certain electronic equipment may not be shielded against the RF signals from your wireless mobile device. Consult the manufacturer to discuss alternatives.

### Implantable Medical Devices

A minimum separation of six (6) inches should be maintained between a handheld wireless mobile device and an implantable medical device, such as a pacemaker or implantable cardioverter defibrillator, to avoid potential interference with the device.

Persons who have such devices:

- Should ALWAYS keep the mobile device more than six (6) inches from their implantable medical device when the mobile device is turned ON;
- Should not carry the mobile device in a breast pocket:
- Should use the ear opposite the implantable medical device to minimize the potential for interference;
- Should turn the mobile device OFF immediately if there is any reason to suspect that interference is taking place;
- Should read and follow the directions from the manufacturer of your implantable medical device. If you have any questions about using your wireless mobile device with an implantable medical device, consult your health care provider.

For more information see: [http://www.fcc.gov/oet/rfsafety/rf](http://www.fcc.gov/oet/rfsafety/rf-faqs.html#)[faqs.html#.](http://www.fcc.gov/oet/rfsafety/rf-faqs.html#)

#### Other Medical Devices

If you use any other personal medical devices, consult the manufacturer of your device to determine if it is adequately shielded from external RF energy. Your physician may be able to assist you in obtaining this information. Switch your mobile device off in health care facilities when any regulations posted in these areas instruct you to do so. Hospitals or health care facilities may be using equipment that could be sensitive to external RF energy.

#### Vehicles

RF signals may affect improperly installed or inadequately shielded electronic systems in motor vehicles. Check with the manufacturer or its representative regarding your vehicle before using your mobile device in a motor vehicle. You should also consult the manufacturer of any equipment that has been added to your vehicle.

### Posted Facilities

Switch your mobile device off in any facility where posted notices require you to do so.

#### Potentially Explosive Environments

Switch your mobile device off when in any area with a potentially explosive atmosphere and obey all signs and instructions. Sparks in such areas could cause an explosion or fire resulting in bodily injury or even death. Users are advised to switch the mobile device off while at a refueling point (service station).

Users are reminded of the need to observe restrictions on the use of radio equipment in fuel depots (fuel storage and distribution areas), chemical plants, or where blasting operations are in progress. Areas with a potentially explosive atmosphere are often, but not always, clearly marked. They include below deck on boats, chemical transfer or storage facilities, vehicles using liquefied petroleum gas (such as propane or butane), areas where the air contains chemicals or particles, such as grain, dust, or metal powders, and any other area where you would normally be advised to turn off your vehicle engine.

#### When your Device is Wet

Do not turn on your device if it is wet. If your device is already on, turn it off and remove the battery immediately (if the device will not turn off or you cannot remove the battery, leave it as-is). Then, dry the device with a towel and take it to a service center.

# <span id="page-156-0"></span>FCC Hearing Aid Compatibility (HAC) Regulations for Wireless Devices

The U.S. Federal Communications Commission (FCC) has established requirements for digital wireless mobile devices to be compatible with hearing aids and other assistive hearing devices.

When individuals employing some assistive hearing devices (hearing aids and cochlear implants) use wireless mobile devices, they may detect a buzzing, humming, or whining noise. Some hearing devices are more immune than others to this interference noise, and mobile devices also vary in the amount of interference they generate.

The wireless telephone industry has developed a rating system for wireless mobile devices to assist hearing device users find mobile devices that may be compatible with their hearing devices. Not all mobile devices have been rated. Mobile devices that are rated have the rating on their box or a label located on the box.

The ratings are not guarantees. Results will vary depending on the user's hearing device and hearing loss. If your hearing device happens to be vulnerable to interference, you may not be able to use a rated mobile device successfully. Trying out the mobile device with your hearing device is the best way to evaluate it for your personal needs.

**M-Ratings**: Wireless mobile devices rated M3 or M4 meet FCC requirements and are likely to generate less interference to hearing devices than mobile devices that are not labeled. M4 is the better/higher of the two ratings. M-ratings refer to enabling acoustic coupling with hearing aids that do not operate in telecoil mode.

**T-Ratings**: Mobile devices rated T3 or T4 meet FCC requirements and are likely to generate less interference to hearing devices than mobile devices that are not labeled. T4 is the better/higher of the two ratings. T-ratings refer to enabling inductive coupling with hearing aids operating in telecoil mode.

Hearing devices may also be rated. Your hearing aid manufacturer or hearing health professional may help you find this rating. Higher ratings mean that the hearing device is relatively immune to interference noise.

Under the current industry standard, American National Standards Institute (ANSI) C63.19, the hearing aid and wireless mobile device rating values are added together to indicate how usable they are together. For example, if a

hearing aid meets the M2 level rating and the wireless mobile device meets the M3 level rating, the sum of the two values equals M5.

Under the standard, this should provide the hearing aid user with normal use while using the hearing aid with the particular wireless mobile device. A sum of 6 or more would indicate excellent performance.

However, these are not guarantees that all users will be satisfied. T ratings work similarly.

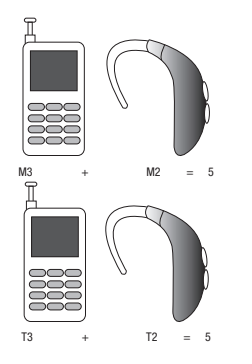

The HAC rating and measurement procedure are described in the American National Standards Institute (ANSI) C63.19 standard.

#### HAC for Newer Technologies

This phone has been tested and rated for use with hearing aids for some of the wireless technologies that it uses. However, there may be some newer wireless technologies used in this phone that have not been tested yet for use with hearing aids.

It is important to try the different features of this phone thoroughly and in different locations, using your hearing aid or cochlear implant, to determine if you hear any interfering noise. Consult your service provider or the manufacturer of this phone for information on hearing aid compatibility. If you have questions about return or exchange policies, consult your service provider or phone retailer.

# <span id="page-157-0"></span>Restricting Children's Access to Your Mobile Device

Your mobile device is not a toy. Do not allow children to play with it because they could hurt themselves and others, damage the mobile device, or make calls that increase your mobile device bill.

Keep the mobile device and all its parts and accessories out of the reach of small children.

# <span id="page-158-0"></span>FCC Notice and Cautions FCC Notice

The mobile device may cause TV or radio interference if used in close proximity to receiving equipment. The FCC can require you to stop using the mobile device if such interference cannot be eliminated. Vehicles using liquefied petroleum gas (such as propane or butane) must comply with the National Fire Protection Standard (NFPA-58). For a copy of this standard, contact the National Fire Protection Association.

## **Cautions**

Any changes or modifications to your mobile device not expressly approved in this document could void your warranty for this equipment and void your authority to operate this equipment. Only use approved batteries, antennas, and chargers. The use of any unauthorized accessories may be dangerous and void the mobile device warranty if said accessories cause damage or a defect to the mobile device.

Although your mobile device is quite sturdy, it is a complex piece of equipment and can be broken. Avoid dropping, hitting, bending, or sitting on it.

# <span id="page-158-1"></span>Other Important Safety Information

- Only qualified personnel should service the mobile device or install the mobile device in a vehicle. Faulty installation or service may be dangerous and may invalidate any warranty applicable to the device.
- Ensure that any mobile devices or related equipment installed in your vehicle are securely mounted.
- Check regularly that all wireless mobile device equipment in your vehicle is mounted and operating properly.
- When using a headset in dry environments, static electricity can build up in the headset and cause a small quick static electrical shock. To minimize the risk of electrostatic discharge from the headset avoid using the headset in extremely dry environments or touch a grounded unpainted metal object to discharge static electricity before inserting the headset.
- Do not store or carry flammable liquids, gases, or explosive materials in the same compartment as the mobile device, its parts, or accessories.
- For vehicles equipped with an air bag, remember that an air bag inflates with great force. Do not place objects, including installed or portable wireless equipment near or in the area over the air bag or in the air bag deployment area. If wireless equipment is improperly installed and the air bag inflates, serious injury could result.
- Switch your mobile device off before boarding an aircraft. The use of wireless mobile devices in aircraft is illegal and may be dangerous to the aircraft's operation. Check with appropriate authorities before using any function of a mobile device while on an aircraft.
- Failure to observe these instructions may lead to the suspension or denial of cell phone services to the offender, or legal action, or both.
- While using your device, leave some lights on in the room and do not hold the screen too close to your eyes.
- Seizures or blackouts can occur when you are exposed to flashing lights while watching videos or playing games for extended periods. If you feel any discomfort, stop using the device immediately.
- Reduce risk of repetitive motion injuries. When you repetitively perform actions, such as pressing keys, drawing characters on a touch screen with your fingers, or playing games, you may experience occasional discomfort in your hands, neck, shoulders, or other parts of your body. When using your device for extended periods, hold the device with a relaxed grip, press the keys lightly, and take frequent breaks. If you continue to have discomfort during or after such use, stop use and see a physician.
- If your device has a camera flash or light, do not use the flash or light close to the eyes of people or pets. [122011]

# <span id="page-160-1"></span><span id="page-160-0"></span>Standard Limited Warranty

### **What is covered and for how long?**

SAMSUNG TELECOMMUNICATIONS AMERICA, LLC ("SAMSUNG") warrants that SAMSUNG's handsets and accessories ("Products") are free from defects in material and workmanship under normal use and service for the period commencing upon the date of purchase by the first consumer purchaser and continuing for the following specified period of time after that date:

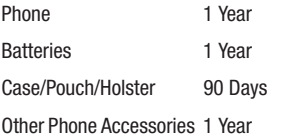

#### **What is not covered?**

This Limited Warranty is conditioned upon proper use of the Product.

This Limited Warranty does not cover: (a) defects or damage resulting from accident, misuse, abnormal use, abnormal conditions, improper storage, exposure to liquid, moisture, dampness, sand or dirt, neglect, or unusual physical, electrical or electromechanical stress; (b) scratches, dents and cosmetic damage, unless caused by SAMSUNG; (c) defects or damage resulting from excessive force or use of a metallic object when pressing on a touch screen; (d) equipment that has the serial number or the enhancement data code removed, defaced, damaged, altered or made illegible; (e) ordinary wear and tear; (f) defects or damage resulting from the use of Product in conjunction or connection with accessories, products, or ancillary/peripheral equipment not furnished or approved by SAMSUNG; (g) defects or damage resulting from improper testing, operation, maintenance, installation, service, or adjustment not furnished or approved by SAMSUNG; (h) defects or damage resulting from external causes such as collision with an object, fire, flooding, dirt, windstorm, lightning, earthquake, exposure to weather conditions, theft, blown fuse, or improper use of any electrical source; (i) defects or damage resulting from cellular signal reception

or transmission, or viruses or other software problems introduced into the Product; or (j) Product used or purchased outside the United States. This Limited Warranty covers batteries only if battery capacity falls below 80% of rated capacity or the battery leaks, and this Limited Warranty does not cover any battery if (i) the battery has been charged by a battery charger not specified or approved by SAMSUNG for charging the battery; (ii) any of the seals on the battery are broken or show evidence of tampering; or (iii) the battery has been used in equipment other than the SAMSUNG phone for which it is specified.

### **What are SAMSUNG's obligations?**

During the applicable warranty period, provided the Product is returned in accordance with the terms of this Limited Warranty, SAMSUNG will repair or replace the Product, at SAMSUNG's sole option, without charge. SAMSUNG may, at SAMSUNG's sole option, use rebuilt, reconditioned, or new parts or components when repairing any Product, or may replace the Product with a rebuilt, reconditioned or new Product.

Repaired/replaced cases, pouches and holsters will be warranted for a period of ninety (90) days. All other repaired/ replaced Products will be warranted for a period equal to the remainder of the original Limited Warranty on the original Product or for ninety (90) days, whichever is longer. All replaced Products, parts, components, boards and equipment shall become the property of SAMSUNG. Except to any extent expressly allowed by applicable law, transfer or assignment of this Limited Warranty is prohibited.

## **What must you do to obtain warranty service?**

To obtain service under this Limited Warranty, you must return the Product to an authorized phone service facility in an adequate container for shipping, accompanied by the sales receipt or comparable proof of sale showing the original date of purchase, the serial number of the Product and the seller's name and address.

To obtain assistance on where to deliver the Product, please call SAMSUNG Customer Care at 1-888-987-4357. If SAMSUNG determines that any Product is not covered by this Limited Warranty, you must pay all parts, shipping, and labor charges for the repair or return of such Product.

You should keep a separate backup copy of any contents of the Product before delivering the Product to SAMSUNG for warranty service, as some or all of the contents may be deleted or reformatted during the course of warranty service.

#### **What are the limits on SAMSUNG's liability?**

THIS LIMITED WARRANTY SETS OUT THE FULL EXTENT OF SAMSUNG'S RESPONSIBILITIES, AND THE EXCLUSIVE REMEDY REGARDING THE PRODUCTS.

ALL IMPLIED WARRANTIES, INCLUDING WITHOUT LIMITATION, IMPLIED WARRANTIES OF MERCHANTABILITY AND FITNESS FOR A PARTICULAR PURPOSE, ARE LIMITED TO THE DURATION OF THIS LIMITED WARRANTY. IN NO EVENT SHALL SAMSUNG BE LIABLE FOR DAMAGES IN EXCESS OF THE PURCHASE PRICE OF THE PRODUCT OR FOR, WITHOUT LIMITATION, COMMERCIAL LOSS OF ANY SORT; LOSS OF USE, TIME, DATA, REPUTATION, OPPORTUNITY, GOODWILL, PROFITS OR SAVINGS; INCONVENIENCE; INCIDENTAL, SPECIAL, CONSEQUENTIAL OR PUNITIVE DAMAGES; OR DAMAGES ARISING FROM THE USE OR INABILITY TO USE THE PRODUCT. SOME STATES AND JURISDICTIONS DO NOT ALLOW LIMITATIONS ON HOW LONG AN IMPLIED WARRANTY LASTS, OR THE DISCLAIMER OR LIMITATION OF INCIDENTAL OR CONSEQUENTIAL DAMAGES, SO THE ABOVE LIMITATIONS AND DISCLAIMERS MAY NOT APPLY TO YOU.

SAMSUNG MAKES NO WARRANTIES OR REPRESENTATIONS, EXPRESS OR IMPLIED, STATUTORY OR OTHERWISE, AS TO THE QUALITY, CAPABILITIES, OPERATIONS, PERFORMANCE

OR SUITABILITY OF ANY THIRD-PARTY SOFTWARE OR EQUIPMENT USED IN CONJUNCTION WITH THE PRODUCT, OR THE ABILITY TO INTEGRATE ANY SUCH SOFTWARE OR EQUIPMENT WITH THE PRODUCT, WHETHER SUCH THIRD-PARTY SOFTWARE OR EQUIPMENT IS INCLUDED WITH THE PRODUCT DISTRIBUTED BY SAMSUNG OR OTHERWISE. RESPONSIBILITY FOR THE QUALITY, CAPABILITIES, OPERATIONS, PERFORMANCE AND SUITABILITY OF ANY SUCH THIRD-PARTY SOFTWARE OR EQUIPMENT RESTS SOLELY WITH THE USER AND THE DIRECT VENDOR, OWNER OR SUPPLIER OF SUCH THIRD-PARTY SOFTWARE OR EQUIPMENT.

Nothing in the Product instructions or information shall be construed to create an express warranty of any kind with respect to the Products. No agent, employee, dealer, representative or reseller is authorized to modify or extend this Limited Warranty or to make binding representations or claims, whether in advertising, presentations or otherwise, on behalf of SAMSUNG regarding the Products or this Limited Warranty.

This Limited Warranty gives you specific legal rights, and you may also have other rights that vary from state to state.

#### **What is the procedure for resolving disputes?**

ALL DISPUTES WITH SAMSUNG ARISING IN ANY WAY FROM THIS LIMITED WARRANTY OR THE SALE, CONDITION OR PERFORMANCE OF THE PRODUCTS SHALL BE RESOLVED. EXCLUSIVELY THROUGH FINAL AND BINDING ARBITRATION, AND NOT BY A COURT OR JURY.

Any such dispute shall not be combined or consolidated with a dispute involving any other person's or entity's Product or claim, and specifically, without limitation of the foregoing, shall not under any circumstances proceed as part of a class action. The arbitration shall be conducted before a single arbitrator, whose award may not exceed, in form or amount, the relief allowed by the applicable law. The arbitration shall be conducted according to the American Arbitration Association (AAA) Commercial Arbitration Rules applicable to consumer disputes. This arbitration provision is entered pursuant to the Federal Arbitration Act. The laws of the State of Texas, without reference to its choice of laws principles, shall govern the interpretation of the Limited Warranty and all disputes that are subject to this arbitration provision. The arbitrator shall decide all issues of interpretation and application of this arbitration provision and the Limited Warranty.

For any arbitration in which your total damage claims, exclusive of attorney fees and expert witness fees, are \$5,000.00 or less ("Small Claim"), the arbitrator may, if you prevail, award your reasonable attorney fees, expert witness fees and costs as part of any award, but may not grant SAMSUNG its attorney fees, expert witness fees or costs unless it is determined that the claim was brought in bad faith. In a Small Claim case, you shall be required to pay no more than half of the total administrative, facility and arbitrator fees, or \$50.00 of such fees, whichever is less, and SAMSUNG shall pay the remainder of such fees.

Administrative, facility and arbitrator fees for arbitrations in which your total damage claims, exclusive of attorney fees and expert witness fees, exceed \$5,000.00 ("Large Claim") shall be determined according to AAA rules. In a Large Claim case, the arbitrator may grant to the prevailing party, or apportion among the parties, reasonable attorney fees, expert witness fees and costs. Judgment may be entered on the arbitrator's award in any court of competent jurisdiction.

This arbitration provision also applies to claims against SAMSUNG's employees, representatives and affiliates if any such claim arises from the Product's sale, condition or performance.

**You may opt out of this dispute resolution procedure by providing notice to SAMSUNG no later than 30 calendar days from the date of the first consumer purchaser's purchase of the Product. To opt out, you must send notice by e-mail to optout@sta.samsung.com, with the subject line: "Arbitration Opt Out." You must include in the opt out e-mail (a) your name and address; (b) the date on which the Product was purchased; (c) the Product model name or model number; and (d) the IMEI or MEID or Serial Number, as applicable, if you have it (the IMEI or MEID or Serial Number can be found (i) on the Product box; (ii) on the Product information screen, which can be found under "Settings;" (iii) on a label on the back of the Product beneath the battery, if the battery is removable; and (iv) on the outside of the Product if the battery is not removable). Alternatively, you may opt out by calling 1-888-987-4357 no later than 30 calendar days from the date of the first consumer purchaser's purchase of the Product and providing the same information. These are the only two forms of notice that will be effective to opt out of this dispute resolution procedure. Opting out of this dispute resolution procedure will not affect the coverage of the Limited Warranty in any way, and you will continue to enjoy the benefits of the Limited Warranty.**

## **Severability**

If any portion of this Limited Warranty is held to be illegal or unenforceable, such partial illegality or unenforceability shall not affect the enforceability of the remainder of the Limited Warranty.

# *Precautions for Transfer and Disposal*

If data stored on this device is deleted or reformatted using the standard methods, the data only appears to be removed on a superficial level, and it may be possible for someone to retrieve and reuse the data by means of special software.

To avoid unintended information leaks and other problems of this sort, it is recommended that the device be returned to Samsung's Customer Care Center for an Extended File System (EFS) Clear which will eliminate all user memory and return all settings to default settings. Please contact the **Samsung Customer Care Center** for details.

**Important!** Please provide warranty information (proof of purchase) to Samsung's Customer Care Center in order to provide this service at no charge. If the warranty has expired on the device, charges may apply.

Samsung Telecommunications America, LLC

1301 E. Lookout Drive

Richardson, Texas 75082

Phone: 1-800-SAMSUNG Phone: 1-888-987-HELP (4357)

©2012 Samsung Telecommunications America, LLC. All rights reserved.

No reproduction in whole or in part allowed without prior written approval. Specifications and availability subject to change without notice. [111611]

# End User License Agreement for **Software**

IMPORTANT. READ CAREFULLY: This End User License Agreement ("EULA") is a legal agreement between you (either an individual or a single entity) and Samsung Electronics Co., Ltd. ("Samsung Electronics Co.") for software, owned by Samsung Electronics Co. and its affiliated companies and its third party suppliers and licensors, that accompanies this EULA, which includes computer software and may include associated media, printed materials, "online" or electronic documentation ("Software"). **Samsung Electronics Co. is a separate company from the company that provides the limited warranty for this mobile device, Samsung Telecommunications America, LLC.**

This device requires the use of preloaded software in its normal operation. BY USING THE DEVICE OR ITS PRELOADED SOFTWARE, YOU ACCEPT THE TERMS OF THIS EULA. IF YOU DO NOT ACCEPT THESE TERMS, **DO NOT USE** THE DEVICE OR THE SOFTWARE. INSTEAD, RETURN THE DEVICE TO THE RETAILER FOR A REFUND OR CREDIT.

1. GRANT OF LICENSE. Samsung Electronics Co. grants you the following rights provided that you comply with all terms and conditions of this EULA: You may install, use, access, display and run one copy of the Software on the local hard disk(s) or other permanent storage media of one computer and use the Software on a single computer or a mobile device at a time, and you may not make the Software available over a network where it could be used by multiple computers at the same time. You may make one copy of the Software in machine readable form for backup purposes only; provided that the backup copy must include all copyright or other proprietary notices contained on the original.

2. RESERVATION OF RIGHTS AND OWNERSHIP. Samsung Electronics Co. reserves all rights not expressly granted to you in this EULA. The Software is protected by copyright and other intellectual property laws and treaties. Samsung Electronics Co. or its suppliers own the title, copyright and other intellectual property rights in the Software. The Software is licensed, not sold.

3. LIMITATIONS ON END USER RIGHTS. You may not reverse engineer, decompile, disassemble, or otherwise attempt to discover the source code or algorithms of, the Software (except and only to the extent that such activity is expressly permitted by applicable law not withstanding this limitation), or modify, or disable any features of, the Software, or create derivative works based on the Software. You may not rent, lease, lend, sublicense or provide commercial hosting services with the Software.

4. CONSENT TO USE OF DATA. You agree that Samsung Electronics Co. and its affiliates may collect and use technical information gathered as part of the product support services related to the Software provided to you, if any. Samsung Electronics Co. and its affiliates may use this information solely to improve their products or to provide

customized services or technologies to you and will not disclose this information in a form that personally identifies you.

5. UPGRADES. This EULA applies to updates, supplements and add-on components (if any) of the Software that Samsung Electronics Co. may provide to you or make available to you after the date you obtain your initial copy of the Software, unless we provide other terms along with such upgrade. To use Software identified as an upgrade, you must first be licensed for the Software identified by Samsung Electronics Co. as eligible for the upgrade. After upgrading, you may no longer use the Software that formed the basis for your upgrade eligibility.

6. SOFTWARE TRANSFER. You may not transfer this EULA or the rights to the Software granted herein to any third party unless it is in connection with the sale of the mobile device which the Software accompanied. In such event, the transfer must include all of the Software (including all component parts, the media and printed materials, any upgrades, this EULA) and you may not retain any copies of the Software. The transfer may not be an indirect transfer, such as a consignment. Prior to the transfer, the end user receiving the Software must agree to all the EULA terms.

7. EXPORT RESTRICTIONS. You acknowledge that the Software is subject to export restrictions of various countries. You agree to comply with all applicable international and national laws that apply to the Software, including the U.S. Export Administration Regulations, as well as end user, end use, and destination restrictions issued by U.S. and other governments.

8. TERMINATION. This EULA is effective until terminated. Your rights under this License will terminate automatically without notice from Samsung Electronics Co. if you fail to comply with any of the terms and conditions of this EULA. Upon termination of this EULA, you must cease all use of the Software and destroy all copies, full or partial, of the Software.

9. Disclaimer of Warranty. ALL SOFTWARE PROVIDED BY SAMSUNG ELECTRONICS CO. WITH THIS MOBILE DEVICE IS PROVIDED "AS IS" AND ON AN "AS AVAILABLE" BASIS, WITHOUT WARRANTIES OF ANY KIND FROM SAMSUNG ELECTRONICS CO., EITHER EXPRESS OR IMPLIED. TO THE FULLEST EXTENT POSSIBLE PURSUANT TO APPLICABLE LAW, SAMSUNG ELECTRONICS CO. DISCLAIMS ALL WARRANTIES EXPRESS, IMPLIED, OR STATUTORY, INCLUDING, BUT NOT LIMITED TO, IMPLIED WARRANTIES OF MERCHANTABILITY, SATISFACTORY QUALITY OR

WORKMANLIKE EFFORT, FITNESS FOR A PARTICULAR PURPOSE, RELIABILITY OR AVAILABILITY, ACCURACY, LACK OF VIRUSES, QUIET ENJOYMENT, NON INFRINGEMENT OF THIRD PARTY RIGHTS OR OTHER VIOLATION OF RIGHTS. SOME JURISDICTIONS DO NOT ALLOW EXCLUSIONS OR LIMITATIONS OF IMPLIED WARRANTIES, SO THE ABOVE EXCLUSIONS OR LIMITATIONS MAY NOT APPLY TO YOU. NO ADVICE OR INFORMATION, WHETHER ORAL OR WRITTEN, OBTAINED BY YOU FROM SAMSUNG ELECTRONICS CO. OR ITS AFFILIATES SHALL BE DEEMED TO ALTER THIS DISCLAIMER BY SAMSLING ELECTRONICS CO. OF WARRANTY REGARDING THE SOFTWARE, OR TO CREATE ANY WARRANTY OF ANY SORT FROM SAMSUNG ELECTRONICS CO.

10. THIRD-PARTY APPLICATIONS. Certain third party applications may be included with, or downloaded to this mobile device. Samsung Electronics Co. makes no representations whatsoever about any of these applications. Since Samsung Electronics Co. has no control over such applications, you acknowledge and agree that Samsung Electronics Co. is not responsible for the availability of such applications and is not responsible or liable for any content, advertising, products, services, or other materials on or available from such applications. You expressly acknowledge and agree that use of third party applications is at your sole

risk and that the entire risk of unsatisfactory quality, performance, accuracy and effort is with you. It is up to you to take precautions to ensure that whatever you select to use is free of such items as viruses, worms, Trojan horses, and other items of a destructive nature. References on this mobile device to any names, marks, products, or services of any third-parties are provided solely as a convenience to you, and do not constitute or imply an endorsement, sponsorship, or recommendation of, or affiliation with the third party or its products and services. You agree that Samsung Electronics Co. shall not be responsible or liable, directly or indirectly, for any damage or loss caused or alleged to be caused by, or in connection with, use of or reliance on any such third party content, products, or services available on or through any such application. You acknowledge and agree that the use of any third-party application is governed by such third party application provider's Terms of Use, License Agreement, Privacy Policy, or other such agreement and that any information or personal data you provide, whether knowingly or unknowingly, to such third-party application provider, will be subject to such third party application provider's privacy policy, if such a policy exists. SAMSUNG ELECTRONICS CO.

DISCLAIMS ANY RESPONSIBILITY FOR ANY DISCLOSURE OF INFORMATION OR ANY OTHER PRACTICES OF ANY THIRD PARTY APPLICATION PROVIDER.

11. Disclaimer of Warranty Regarding Third Party Applications. SAMSUNG ELECTRONICS CO. DOES NOT WARRANT OR MAKE ANY REPRESENTATIONS REGARDING THE AVAILABILITY, USE, TIMELINESS, SECURITY, VALIDITY, ACCURACY, OR RELIABILITY OF, OR THE RESULTS OF THE USE OF, OR OTHERWISE RESPECTING, THE CONTENT OF ANY THIRD PARTY APPLICATION WHETHER SUCH THIRD PARTY APPLICATION IS INCLUDED WITH THE PRODUCT DISTRIBUTED BY SAMSUNG ELECTRONICS CO., IS DOWNLOADED, OR OTHERWISE OBTAINED. USE OF ANY THIRD PARTY APPLICATION IS DONE AT YOUR OWN DISCRETION AND RISK AND YOU ARE SOLELY RESPONSIBLE FOR ANY DAMAGE TO THE MOBILE DEVICE OR LOSS OF DATA THAT RESULTS FROM THE DOWNLOADING OR USE OF SUCH THIRD PARTY APPLICATIONS. SAMSUNG ELECTRONICS CO. EXPRESSLY DISCLAIMS ANY WARRANTY REGARDING WHETHER YOUR PERSONAL INFORMATION IS CAPTURED BY ANY THIRD PARTY APPLICATION PROVIDER OR THE USE TO WHICH SUCH PERSONAL INFORMATION MAY BE PUT BY SUCH THIRD PARTY APPLICATION PROVIDER. ANY THIRD PARTY APPLICATIONS PROVIDED WITH THIS MOBILE DEVICE

ARE PROVIDED "AS IS" AND ON AN "AS AVAILABLE" BASIS, WITHOUT WARRANTIES OF ANY KIND FROM SAMSUNG ELECTRONICS CO., EITHER EXPRESS OR IMPLIED. TO THE FULLEST EXTENT POSSIBLE PURSUANT TO APPLICABLE LAW, SAMSUNG ELECTRONICS CO. DISCLAIMS ALL WARRANTIES EXPRESS, IMPLIED, OR STATUTORY, INCLUDING, BUT NOT LIMITED TO, IMPLIED WARRANTIES OF MERCHANTABILITY, SATISFACTORY QUALITY OR WORKMANLIKE EFFORT, FITNESS FOR A PARTICULAR PURPOSE, RELIABILITY OR AVAILABILITY, ACCURACY, LACK OF VIRUSES, QUIET ENJOYMENT, NON INFRINGEMENT OF THIRD PARTY RIGHTS OR OTHER VIOLATION OF RIGHTS. SAMSUNG ELECTRONICS CO. DOES NOT WARRANT AGAINST INTERFERENCE WITH YOUR ENJOYMENT OF THE THIRD PARTY APPLICATION, THAT THE FUNCTIONS CONTAINED IN THE THIRD PARTY APPLICATION WILL MEET YOUR REQUIREMENTS, THAT THE OPERATION OF THE THIRD PARTY APPLICATION WILL BE UNINTERRUPTED OR ERROR FREE, OR THAT DEFECTS IN THE THIRD PARTY APPLICATION WILL BE CORRECTED. YOU ASSUME THE ENTIRE COST OF ALL NECESSARY SERVICING, REPAIR, OR CORRECTION. SOME JURISDICTIONS DO NOT ALLOW EXCLUSIONS OR LIMITATIONS OF IMPLIED WARRANTIES, SO THE ABOVE EXCLUSIONS OR LIMITATIONS MAY NOT APPLY TO YOU. NO

ADVICE OR INFORMATION, WHETHER ORAL OR WRITTEN, OBTAINED BY YOU FROM SAMSUNG ELECTRONICS CO. OR ANY OTHER PERSON OR ENTITY SHALL BE DEEMED TO ALTER THIS DISCLAIMER OF WARRANTY REGARDING THIRD PARTY APPLICATIONS, OR TO CREATE ANY WARRANTY BY SAMSUNG ELECTRONICS CO.

12. Limitation of Liability. SAMSUNG ELECTRONICS CO. WILL NOT BE LIABLE FOR ANY DAMAGES OF ANY KIND ARISING OUT OF OR RELATING TO THE USE OR THE INABILITY TO USE THE SOFTWARE OR ANY THIRD PARTY APPLICATION, ITS CONTENT OR FUNCTIONALITY, INCLUDING BUT NOT LIMITED TO DAMAGES CAUSED BY OR RELATED TO ERRORS, OMISSIONS, INTERRUPTIONS, DEFECTS, DELAY IN OPERATION OR TRANSMISSION, COMPUTER VIRUS, FAILURE TO CONNECT, NETWORK CHARGES, IN-APP PURCHASES, AND ALL OTHER DIRECT, INDIRECT, SPECIAL, INCIDENTAL, EXEMPLARY, OR CONSEQUENTIAL DAMAGES EVEN IF SAMSUNG ELECTRONICS CO. HAS BEEN ADVISED OF THE POSSIBILITY OF SUCH DAMAGES. SOME JURISDICTIONS DO NOT ALLOW THE EXCLUSION OR LIMITATION OF INCIDENTAL OR CONSEQUENTIAL DAMAGES, SO THE ABOVE EXCLUSIONS OR LIMITATIONS MAY NOT APPLY TO YOU. NOTWITHSTANDING THE FOREGOING, SAMSUNG ELECTRONIC CO.'S TOTAL LIABILITY TO YOU FOR ALL

LOSSES, DAMAGES, CAUSES OF ACTION, INCLUDING BUT NOT LIMITED TO THOSE BASED ON CONTRACT, TORT, OR OTHERWISE, ARISING OUT OF YOUR USE OF THE SOFTWARE OR THIRD PARTY APPLICATIONS ON THIS MOBILE DEVICE, OR ANY OTHER PROVISION OF THIS EULA, SHALL NOT EXCEED THE AMOUNT PURCHASER PAID SPECIFICALLY FOR THIS MOBILE DEVICE OR ANY SUCH THIRD PARTY APPLICATION THAT WAS INCLUDED WITH THIS MOBILE DEVICE. THE FOREGOING LIMITATIONS, EXCLUSIONS, AND DISCLAIMERS (INCLUDING SECTIONS 9, 10, 11 AND 12) SHALL APPLY TO THE MAXIMUM EXTENT PERMITTED BY APPLICABLE LAW, EVEN IF ANY REMEDY FAILS ITS ESSENTIAL PURPOSE.

13. U.S. Government End Users Restricted Rights. The Software is licensed only with "restricted rights" and as "commercial items" consisting of "commercial software" and "commercial software documentation" with only those rights as are granted to all other end users pursuant to the terms and conditions herein. All Products are provided only with "restricted rights" with only those rights as are granted to all other end users pursuant to the terms and conditions herein. All Software and Products are provided subject to Federal Acquisition Regulation (FAR) 52.227.19.

14. APPLICABLE LAW. This EULA is governed by the laws of TEXAS, without regard to conflicts of laws principles. This EULA shall not be governed by the UN Convention on Contracts for the International Sale of Goods, the application of which is expressly excluded.

15. DISPUTE RESOLUTION.

(a) Non-United States residents. If a dispute, controversy or difference is not amicably settled, it shall be finally resolved by arbitration in Seoul, Korea in accordance with the Arbitration Rules of the Korean Commercial Arbitration Board. The award of arbitration shall be final and binding upon the parties.

(b) United States residents. ALL DISPUTES WITH SAMSUNG ELECTRONICS CO. ARISING IN ANY WAY FROM THIS EULA OR YOUR USE OF THE SOFTWARE SHALL BE RESOLVED. EXCLUSIVELY THROUGH FINAL AND BINDING ARBITRATION, AND NOT BY A COURT OR JURY. Any such dispute shall not be combined or consolidated with any other person's or entity's claim or dispute, and specifically, without limitation of the foregoing, shall not under any circumstances proceed as part of a class action. The arbitration shall be conducted before a single arbitrator, whose award may not exceed, in form or amount, the relief allowed by the applicable law. The arbitration shall be conducted according to the American Arbitration Association (AAA) Commercial Arbitration Rules applicable to consumer disputes. This arbitration provision is entered pursuant to the Federal Arbitration Act. The laws of the State of Texas, without reference to its choice of laws principles, shall govern the interpretation of the EULA and all disputes that are subject to this arbitration provision. The arbitrator shall decide all issues of interpretation and application of this arbitration provision and the EULA. For any arbitration in which your total damage claims, exclusive of attorney fees and expert witness fees, are \$5,000.00 or less ("Small Claim"), the arbitrator may, if you prevail, award your reasonable attorney fees, expert witness fees and costs as part of any award, but may not grant Samsung Electronics Co. its attorney fees, expert witness fees or costs unless it is determined that the claim was brought in bad faith. In a Small Claim case, you shall be required to pay no more than half of the total administrative, facility and arbitrator fees, or \$50.00 of such fees, whichever is less, and Samsung Electronics Co. shall pay the remainder of such fees. Administrative, facility and arbitrator fees for arbitrations in which your total damage claims, exclusive of attorney fees and expert witness fees, exceed \$5,000.00 ("Large Claim") shall be determined according to AAA rules. In a Large Claim

case, the arbitrator may grant to the prevailing party, or apportion among the parties, reasonable attorney fees, expert witness fees and costs. Judgment may be entered on the arbitrator's award in any court of competent jurisdiction. This arbitration provision also applies to claims against Samsung Electronics Co.'s employees, representatives and affiliates if any such claim arises from the licensing or use of the Software. You may opt out of this dispute resolution procedure by providing notice to Samsung Electronics Co. no later than 30 calendar days from the date of the first consumer purchaser's purchase of this device. To opt out, you must send notice by e-mail to optout@sta.samsung.com, with the subject line: "Arbitration Opt Out." You must include in the opt out e-mail (a) your name and address; (b) the date on which the device was purchased; (c) the device model name or model number; and (d) the IMEI or MEID or Serial Number, as applicable, if you have it (the IMEI or MEID or Serial Number can be found (i) on the device box; (ii) on the device information screen, which can be found under "Settings;" (iii) on a label on the back of the device beneath the battery, if the battery is removable; and (iv) on the outside of the device if the battery is not removable). Alternatively, you may opt out by calling 1-888-987-4357 no later than 30 calendar days from the

date of the first consumer purchaser's purchase of the device and providing the same information. These are the only two forms of notice that will be effective to opt out of this dispute resolution procedure. Opting out of this dispute resolution procedure will not affect your use of the device or its preloaded Software, and you will continue to enjoy the benefits of this license.

16. ENTIRE AGREEMENT; SEVERABILITY. This EULA is the entire agreement between you and Samsung Electronics Co. relating to the Software and supersedes all prior or contemporaneous oral or written communications, proposals and representations with respect to the Software or any other subject matter covered by this EULA. If any provision of this EULA is held to be void, invalid, unenforceable or illegal, the other provisions shall continue in full force and effect. [101212]

# Index

# **A**

### **Accounts**

adding a Corporate account [44](#page-49-0) adding a Facebook account [44](#page-49-1) adding a G[oogle account](#page-48-1) [43](#page-48-0) setting up 43 **Airplane mode** [101](#page-106-0) **Amazon** [67](#page-72-0) **Amazon Kindle** [67](#page-72-1) **Amazon MP3** [67](#page-72-2) **Amex Serve** [67](#page-72-3) **Applications** downloading new [86](#page-91-0) **Applications settings** allow mock locations [130](#page-135-0) **Apps** installing [65](#page-70-0) uninstalling [65](#page-70-1) **Audible** [67](#page-72-4) **B**

### **Backup Assistant** [67](#page-72-5)

## **Battery** charging [10](#page-15-0) cover, re[moving & installing](#page-13-0) [9](#page-14-0) indicator 8 installing [9](#page-14-1) non-supp[orted batteries](#page-14-2) [8](#page-13-1) removing 9 **Battery Use & Safety** [140](#page-145-0) **Bluetooth** pairing [with a device](#page-101-0) [95](#page-100-0) profiles 96 settings [97](#page-102-0) turning on or off [95](#page-100-1)

# **C**

**Calculator** [67](#page-72-5) **Calendar** [68](#page-73-0) **Calls** answering [36](#page-41-0) call-waiting [36](#page-41-1) from Call log [35](#page-40-0) from Contacts [33](#page-38-0) from Favorites [34](#page-39-0)

in-call options [36](#page-41-2) Recent [37](#page-42-0) rejecting [36](#page-41-3) sending [to voice mail](#page-43-0) [36](#page-41-4) settings 38 three-way [35](#page-40-1) using S Voice [34](#page-39-1) using the Keypad [33](#page-38-1) **Camera** picture options [70](#page-75-0) recording video [71](#page-76-0) taking pictures [68](#page-73-1) **Care and Maintenance** [146](#page-151-0) **Childr[en and Cell Phones](#page-78-0)** [136](#page-141-0) **Clock** 73 **Commercial Mobile Alerting System (CMAS)** [139](#page-144-0) **Contacts** backing up [50](#page-55-0), [67](#page-72-5) Backup Assistant [50](#page-55-0) creating [45](#page-50-0) creating from Call log [46](#page-51-0)

creating from the Keypad [46](#page-51-1) exporti[ng and importing](#page-57-0) [50](#page-55-1) groups 52 joining [49](#page-54-0) My Profile [48](#page-53-0) namecards [51](#page-56-0) setting a picture as contact icon [75](#page-80-0) speed dials [54](#page-59-0) starred contacts [51](#page-56-0) updating [46](#page-51-2) updating from Call log [47](#page-52-0) updating from Keypad [46](#page-51-3) updating from Recent calls [37](#page-42-1) **Corporate Email accounts** [44](#page-49-0)

# **D**

**Display / Touch-Screen** [144](#page-149-0) **Display settings** brightness [109](#page-114-0) font style and size [109](#page-114-1) screen timeout [109](#page-114-2)

#### **Do cell phones pose a health hazard?**

[132](#page-137-0) **Downloads** [74](#page-79-0)

# **E**

#### **Email**

account settings [61](#page-66-0) combined Inbox [62](#page-67-0) composing and sending [61](#page-66-1) configuring accounts [60](#page-65-0) Corporate accounts [44](#page-49-0) refreshing your accounts [62](#page-67-0) **Emergency Calls** [145](#page-150-0) **Entering Text** Google voice typing [30](#page-35-0)[,](#page-34-0) [31](#page-36-0) Samsung keyboard 29 **Exchange account** [44](#page-49-0) **Exposure t[o Radio Frequency \(RF\)](#page-137-1)  Signals** 132

# **F**

**Facebook** adding an account [44](#page-49-1) **FCC Hearing Aid Compatibility (HAC) Regulations for Wireless Devices** [151](#page-156-0) **FCC Notice and Cautions** [153](#page-158-0)

## **G**

**Gallery** sharing pictures and video [75](#page-80-1) viewing picture[s and video](#page-79-2) [74](#page-79-1) viewing videos 74

#### **Gmail**

composing and sending [63](#page-68-0) configuring your account [62](#page-67-1) managing your account [63](#page-68-1) refreshing your account [63](#page-68-2) **Google** Gmail [62](#page-67-2) Google Search [76](#page-81-0) Google V[oice Typing](#page-81-1) [30](#page-35-1) Google+ 76 Local [80](#page-85-0) location ser[vices setting](#page-91-1) [114](#page-119-0) Magazines 86 mana[ging an account](#page-86-0) [43](#page-48-2) Maps 81 Messenger [82](#page-87-0) Navigation [85](#page-90-0) Play Books [85](#page-90-1)

Play Movies & TV [86](#page-91-2)

Play Music [86](#page-91-3) Play Store [86](#page-91-0) setting u[p an account](#page-92-0) [43](#page-48-0) Talk [64,](#page-69-0) 87 your account [12](#page-17-0) YouTube [90](#page-95-0) **Google Search** [76](#page-81-2) **Google V[oice Typing](#page-81-3)** [30](#page-35-2) **Google+** 76 **GPS** [144](#page-149-1) **Groups** adding contacts [53](#page-58-0) creating [52](#page-57-1) sending a message [53](#page-58-1) **H**

**Healt[h and Safety Information](#page-81-4)** [132](#page-137-2) **Help** 76

#### **Home screen**

adding shortcuts [27](#page-32-0) customizing [21](#page-26-0) folders [28](#page-33-0) primary shortcuts [27](#page-32-1) wallpaper [28](#page-33-1)

#### **I**

**Icons** Status Bar [24](#page-29-0) **IMDB** [77](#page-82-0) **Incognito** [79](#page-84-0) Create Window [79](#page-84-1) Exit Window [79](#page-84-2) **Internet** [77](#page-82-1) Navigating the Internet [77](#page-82-2)

## **L**

**Let's Golf 3** [80](#page-85-1) **Local** [80](#page-85-2) **Location settings** Google location services [114](#page-119-0) Standalong GPS services [113](#page-118-0) VZW location services [113](#page-118-1)

# **M**

**Maps** [81](#page-86-0) **Media Hub** [81](#page-86-1) **Memo** [81](#page-86-2) **Memory Card** installing [14](#page-19-0) removing [14](#page-19-1) **Memory settings** internal phone storage [110](#page-115-0) **Messages** creati[ng and sending](#page-65-1) [55](#page-60-0) email 60 Gmail [62](#page-67-2) managing [56](#page-61-0) settings [57](#page-62-0) Talk [64](#page-69-0) types [55](#page-60-1) **Messaging** [82](#page-87-1) **Messenger** [82](#page-87-2) **Mobile Hotspot** turning on or off [93](#page-98-0) **Mobile networks** settings [104](#page-109-0) **Music** creating a playlist [83](#page-88-0) Music Player [82](#page-87-3) setting a so[ng as a ringtone](#page-87-4) [84](#page-89-0) **Music Player** 82 **My Files** [84](#page-89-1) **My Profile** [48](#page-53-0) sending [49](#page-54-1)

### **My Verizon Mobile** [85](#page-90-2) **N**

### **Namecards**

sending [51](#page-56-0) **Navigation** command keys [27](#page-32-1) touch gestures [22](#page-27-0) **Notification Panel** [23](#page-28-0) **O**

**Operating Environment** [149](#page-154-0) **Other Important Safety Information** [153](#page-158-1) **P**

## **Pairing with Bluetooth** [95](#page-100-0) **Phone settings**

Date & time [126](#page-131-0) language [119](#page-124-0)

# **Picture ID**

setting [75](#page-80-0)

### **Pictures**

setting [as wallpaper](#page-80-1) [75](#page-80-2) sharing 75 taking [68](#page-73-1)

**Plants Vs Zombies** [85](#page-90-3) **Play Books** [85](#page-90-4) **Play Magazines** [86](#page-91-4) **Play Movies & TV** [86](#page-91-5) **Play Music** [86](#page-91-6) **Play Store** [86](#page-91-0) **Playlists** creating [83](#page-88-0) **Powering On and Off** [11](#page-16-0) **Q**

**Quickoffice** [86](#page-91-7)

# **R**

**Recent calls** [37](#page-42-0) creating/u[pdating contacts](#page-43-1) [37](#page-42-1) managing 38 sending messages [37](#page-42-2) **Reducing Exposure** Hands-Free Kit[s and Other](#page-140-0)  Accessories 135 **Responsible Listening** [147](#page-152-0) **Restricting Childr[en](#page-157-0)'[s Access to Your](#page-157-0)  Mobile device** 152 **Ringtones** setting a song as a ringtone [84](#page-89-0)

**Roaming** [13](#page-18-0) settings [104](#page-109-1)

# **S**

**S Voice** [87](#page-92-1) **Samsung keyboard** configuring [29](#page-34-1) entering text [29](#page-34-0) **Samsung Mo[bile Products and](#page-147-0)  Recycling** 142 **Security** locking and unlocking [15](#page-20-0) screen lock [114](#page-119-1) **Security settings** crede[ntial storage](#page-106-1) [118](#page-123-0) **Settings** 101 **Setup Wizard** [11,](#page-16-1) [87](#page-92-2) **Smart Practices While Driving** [139](#page-144-1) **Specific Absorption Rate (SAR) Certification Information** [137](#page-142-0) **Speed Dials** assigning [54](#page-59-1) removing or reassigning [54](#page-59-2) **Standard Limited Warranty** [155](#page-160-0)

**Storage** settings [110](#page-115-1) **Swype** [31](#page-36-1) **Synchronization settings** background data [125](#page-130-0) **T Talk** [87](#page-92-0) **Task Manager** [13](#page-18-1) **Text** entering [29](#page-34-2) **Text settings** default [119](#page-124-1) Google voice typing [120](#page-125-0) Samsun[g keyboard](#page-17-1) [120](#page-125-1) **TTY Mode** 12 **Turning Your Phone On and Off** [11](#page-16-0) **U UL Certified Travel Charger** [143](#page-148-0) **V**

#### **Verizon Tones** [88](#page-93-0) **Video**

options [73](#page-78-1) **Video Player** [88](#page-93-1) **Videos** recording [71](#page-76-0) sharing [75](#page-80-1) **Voice Recorder** [89](#page-94-0) **Voicemail** checking [64](#page-69-1) setting up [63](#page-68-3) **Volume** key [18](#page-23-0) **VPN** adding [97](#page-102-1) settings [104](#page-109-2) **VZ Navigator** [90](#page-95-1) **W**

**Wallpaper** setting [75](#page-80-2) **Warranty Information** [155](#page-160-1) **Wi-Fi** adding a conne[ction manually](#page-98-1) [92](#page-97-0) Mobile Hotspot 93 scannin[g and connecting](#page-106-2) [91](#page-96-0) settings 101 turning on or off [91](#page-96-1)

**Wi-Fi Direct** connecting to devices [92](#page-97-1) **Wireless Net[working](#page-100-2)** Bluetooth 95 VPN [97](#page-102-2) Wi-Fi [91](#page-96-2)

# **Y**

**YouTube** [90](#page-95-0)